# Face Recognition Access Standalone

User's Manual

# **Cybersecurity Recommendations**

#### <span id="page-1-0"></span>**Mandatory actions to be taken towards cybersecurity**

#### **1. Change Passwords and Use Strong Passwords:**

The number one reason systems get "hacked" is due to having weak or default passwords. It is recommended to change default passwords immediately and choose a strong password whenever possible. A strong password should be made up of at least 8 characters and a combination of special characters, numbers, and upper and lower case letters.

#### **2. Update Firmware**

As is standard procedure in the tech-industry, we recommend keeping NVR, DVR, and IP camera firmware up-to-date to ensure the system is current with the latest security patches and fixes.

#### **"Nice to have" recommendations to improve your network security**

#### **1. Change Passwords Regularly**

Regularly change the credentials to your devices to help ensure that only authorized users are able to access the system.

#### **2. Change Default HTTP and TCP Ports:**

• Change default HTTP and TCP ports for systems. These are the two ports used to communicate and to view video feeds remotely.

● These ports can be changed to any set of numbers between 1025-65535. Avoiding the default ports reduces the risk of outsiders being able to guess which ports you are using.

#### **3. Enable HTTPS/SSL:**

Set up an SSL Certificate to enable HTTPS. This will encrypt all communication between your devices and recorder.

#### **4. Enable IP Filter:**

Enabling your IP filter will prevent everyone, except those with specified IP addresses, from accessing the system.

#### **5. Change ONVIF Password:**

On older IP Camera firmware, the ONVIF password does not change when you change the system's credentials. You will need to either update the camera's firmware to the latest revision or manually change the ONVIF password.

#### **6. Forward Only Ports You Need:**

● Only forward the HTTP and TCP ports that you need to use. Do not forward a huge range of numbers to the device. Do not DMZ the device's IP address.

● You do not need to forward any ports for individual cameras if they are all connected to a recorder on site; just the NVR is needed.

#### **7. Disable Auto-Login on SmartPSS:**

Those using SmartPSS to view their system and on a computer that is used by multiple people should disable auto-login. This adds a layer of security to prevent users without the appropriate credentials from accessing the system.

#### **8. Use a Different Username and Password for SmartPSS:**

In the event that your social media, bank, email, etc. account is compromised, you would not want someone collecting those passwords and trying them out on your video surveillance system. Using a different username and password for your security system will make it more difficult for someone to guess their way into your system.

#### **9. Limit Features of Guest Accounts:**

If your system is set up for multiple users, ensure that each user only has rights to features and functions they need to use to perform their job.

#### **10. UPnP:**

● UPnP will automatically try to forward ports in your router or modem. Normally this would be a good thing. However, if your system automatically forwards the ports and you leave the credentials defaulted, you may end up with unwanted visitors.

● If you manually forwarded the HTTP and TCP ports in your router/modem, this feature should be turned off regardless. Disabling UPnP is recommended when the function is not used in real applications.

#### **11. SNMP:**

Disable SNMP if you are not using it. If you are using SNMP, you should do so only temporarily, for tracing and testing purposes only.

#### **12. Multicast:**

Multicast is used to share video streams between two recorders. Currently there are no known issues involving Multicast, but if you are not using this feature, deactivation can enhance your network security.

#### **13. Check the Log:**

If you suspect that someone has gained unauthorized access to your system, you can check the system log. The system log will show you which IP addresses were used to login to your system and what was accessed.

#### **14. Physically Lock Down the Device:**

Ideally, you want to prevent any unauthorized physical access to your system. The best way to achieve this is to install the recorder in a lockbox, locking server rack, or in a room that is behind a lock and key.

#### **15. Connect IP Cameras to the PoE Ports on the Back of an NVR:**

Cameras connected to the PoE ports on the back of an NVR are isolated from the outside world and cannot be accessed directly.

#### **16. Isolate NVR and IP Camera Network**

The network your NVR and IP camera resides on should not be the same network as your public computer network. This will prevent any visitors or unwanted guests from getting access to the same network the security system needs in order to function properly.

# **Regulatory Information**

<span id="page-3-0"></span>The regulatory information herein might vary according to the model you purchased. Some information is only applicable for the country or region where the product is sold.

### FCC Information

# **CAUTION**

Changes or modifications not expressly approved by the party responsible for compliance could void the user's authority to operate the equipment.

#### **FCC conditions:**

This device complies with part 15 of the FCC Rules. Operation is subject to the following two conditions:

- This device may not cause harmful interference.
- This device must accept any interference received, including interference that may cause undesired operation.

#### **FCC compliance:**

This equipment has been tested and found to comply with the limits for a digital device, pursuant to part 15 of the FCC Rules. This equipment generate, uses and can radiate radio frequency energy and, if not installed and used in accordance with the guide, may cause harmful interference to radio communication.

- For class A device, these limits are designed to provide reasonable protection against harmful interference in a commercial environment. Operation of this equipment in a residential area is likely to cause harmful interference in which case the user will be required to correct the interference at his own expense.
- For class B device, these limits are designed to provide reasonable protection against harmful interference in a residential installation. However, there is no guarantee that interference will not occur in a particular installation. If this equipment does cause harmful interference to radio or television reception, which can be determined by turning the equipment off and on, the user is encouraged to try to correct the interference by one or more of the following measures:
	- Reorient or relocate the receiving antenna.
	- Increase the separation between the equipment and receiver.
	- Connect the equipment into an outlet on a circuit different from that to which the receiver is connected.
	- Consult the dealer or an experienced radio/TV technician for help.

# **Important Safeguards and Warnings**

<span id="page-4-0"></span>This Chapter describes the contents covering proper handling of the access standalone, hazard prevention, and prevention of property damage. Read these contents carefully before using the access standalone, comply with them when using, and keep it well for future reference.

### Operation Requirement

- Do not place or install the access standalone in a place exposed to sunlight or near the heat source.
- Keep the access standalone away from dampness, dust or soot.
- Keep the access standalone installed horizontally on the stable place to prevent it from falling.
- Do not drop or splash liquid onto the access standalone, and make sure there is no object filled with liquid on the access standalone to prevent liquid from flowing into the access standalone.
- Install the access standalone in a well-ventilated place, and do not block the ventilation of the access standalone.
- Operate the access standalone within the rated range of power input and output.
- Do not dissemble the access standalone.
- Transport, use and store the access standalone under the allowed humidity and temperature conditions.

### Electrical Safety

- Improper battery use might result in fire, explosion, or inflammation.
- When replacing battery, make sure the same model is used.
- Use the recommended power cables in the region and conform to the rated power specification.
- Use the power adapter provided with the access standalone; otherwise, it might result in people injury and device damage.
- The power source shall conform to the requirement of the Safety Extra Low Voltage (SELV) standard, and supply power with rated voltage which conforms to Limited power Source requirement according to IEC60950-1. Please note that the power supply requirement is subject to the device label.
- Connect the device (I-type structure) to the power socket with protective earthing.
- The appliance coupler is a disconnection device. When using the coupler, keep the angle for easy operation.

### <span id="page-5-0"></span>General

This User's Manual (hereinafter referred to as "Manual") introduces the installation and basic operation of the Face Recognition Access Standalone (hereinafter referred to as "access standalone").

#### Model

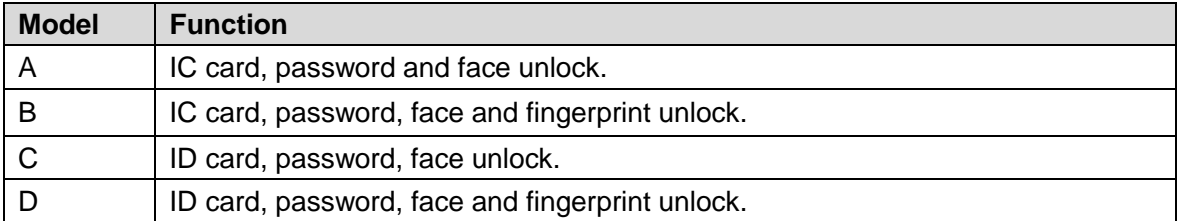

#### Safety Instructions

The following categorized signal words with defined meaning might appear in the Manual.

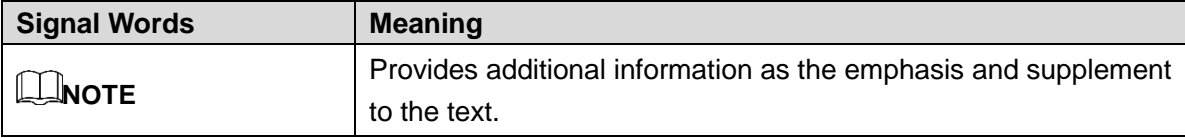

#### Revision History

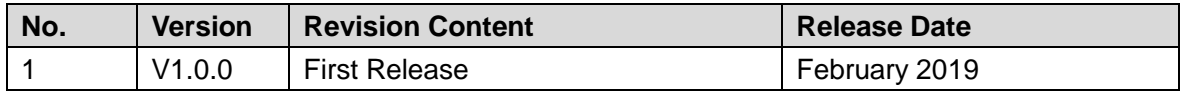

#### Privacy Protection Notice

As the device user or data controller, you might collect personal data of other such as face, fingerprints, car plate number, Email address, phone number, GPS and so on. You need to be in compliance with the local privacy protection laws and regulations to protect the legitimate rights and interests of other people by implementing measures include but not limited to: providing clear and visible identification to inform data subject the existence of surveillance area and providing related contact.

#### About the Manual

- The Manual is for reference only. If there is inconsistency between the Manual and the actual product, the actual product shall prevail.
- We are not liable for any loss caused by the operations that do not comply with the Manual.
- The Manual would be updated according to the latest laws and regulations of related regions. For detailed information, see the paper manual, CD-ROM, QR code or our official website. If there is inconsistency between paper manual and the electronic version, the electronic version shall prevail.
- All the designs and software are subject to change without prior written notice. The product updates might cause some differences between the actual product and the Manual. Please contact the customer service for the latest program and supplementary documentation.
- There still might be deviation in technical data, functions and operations description, or errors in print. If there is any doubt or dispute, please refer to our final explanation.
- Upgrade the reader software or try other mainstream reader software if the Manual (in PDF format) cannot be opened.
- [All trademarks, registered trademarks and the company names in the Manual](http://www.affordablelaundry.com/all-trademarks-and-registered-trademarks-are-the-property-of-their-respective-owners) are the [properties of their respective owners.](http://www.affordablelaundry.com/all-trademarks-and-registered-trademarks-are-the-property-of-their-respective-owners)
- Please visit our website, contact the supplier or customer service if there is any problem occurred when using the device.
- If there is any uncertainty or controversy, please refer to our final explanation.

# **Table of Contents**

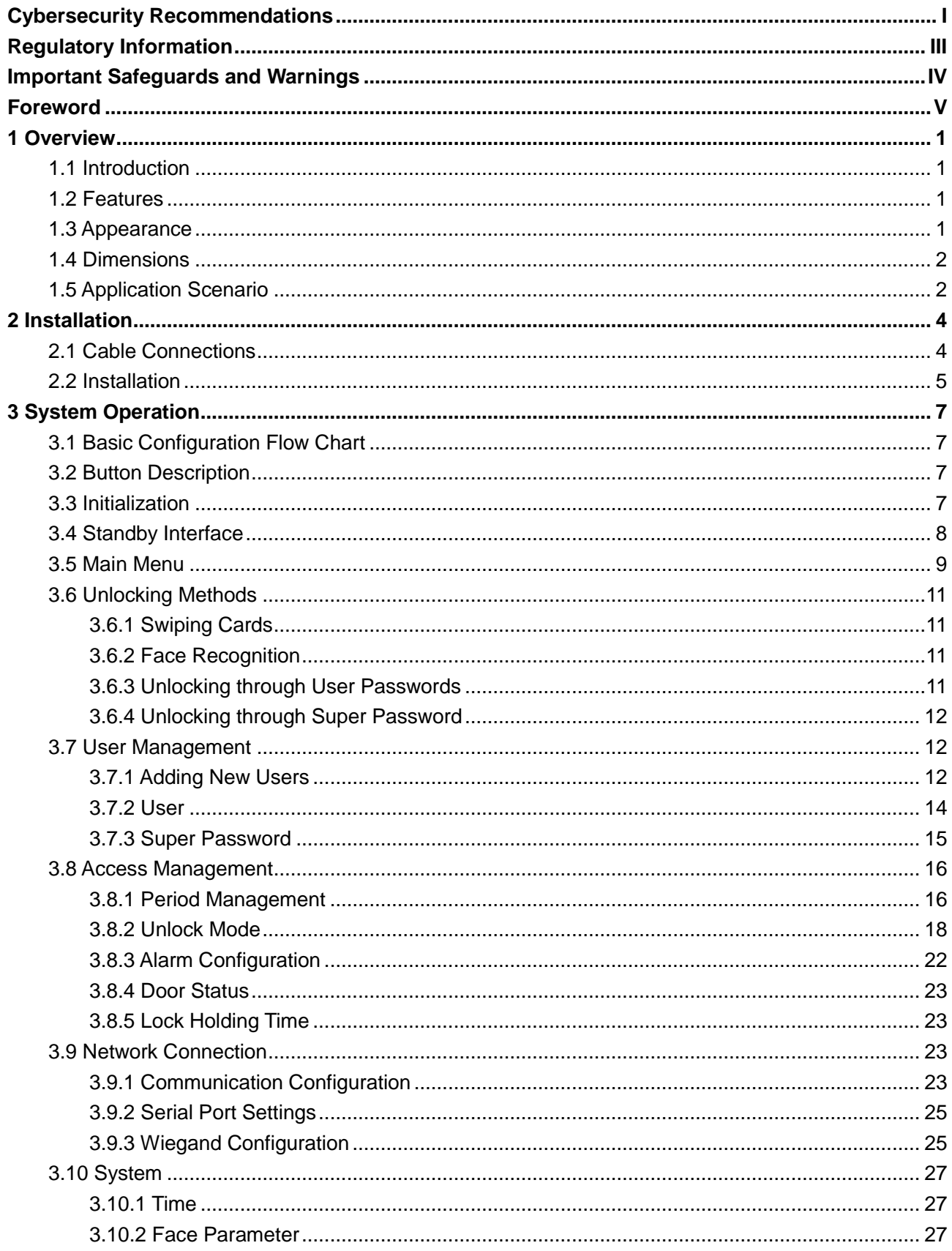

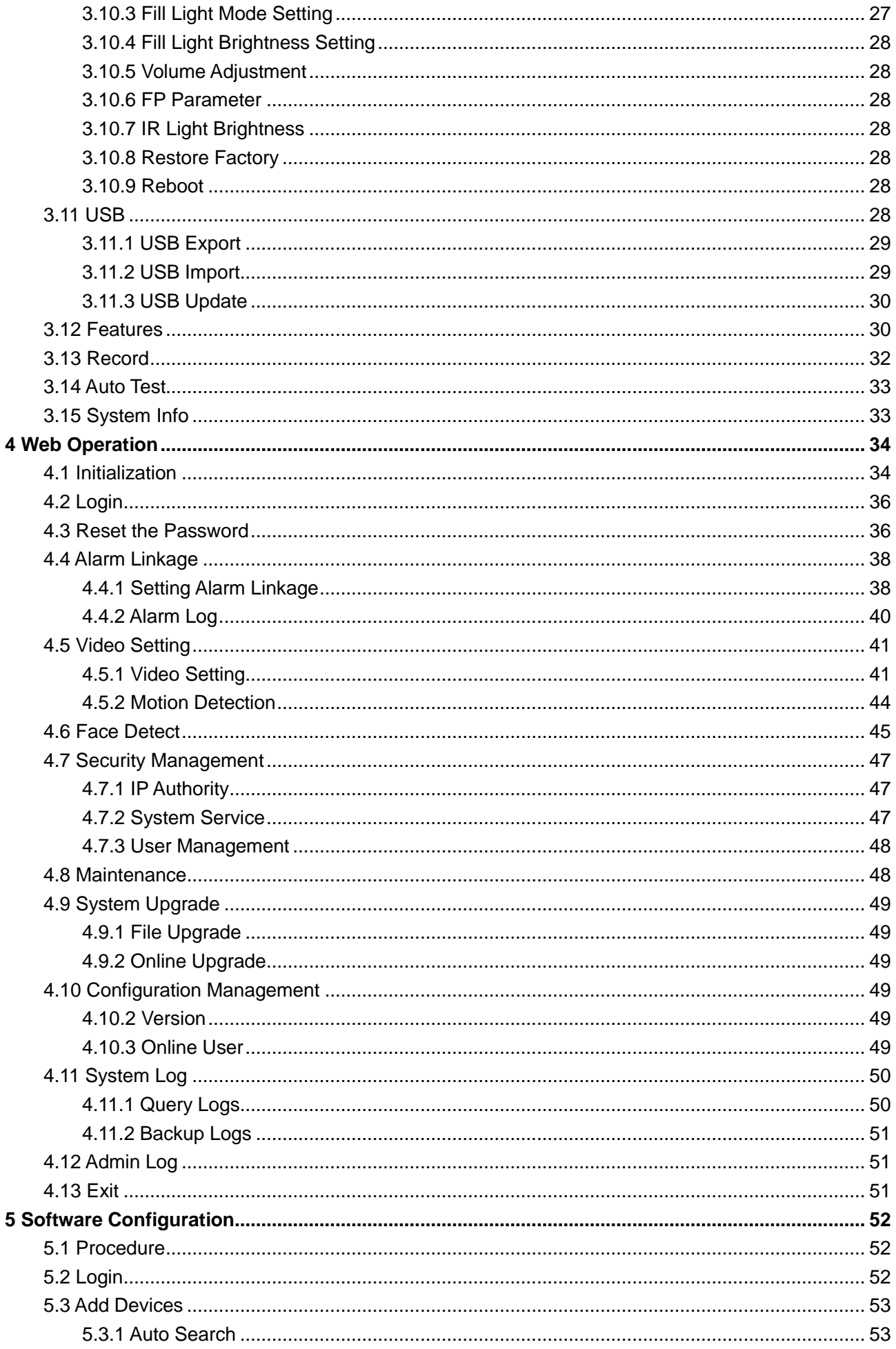

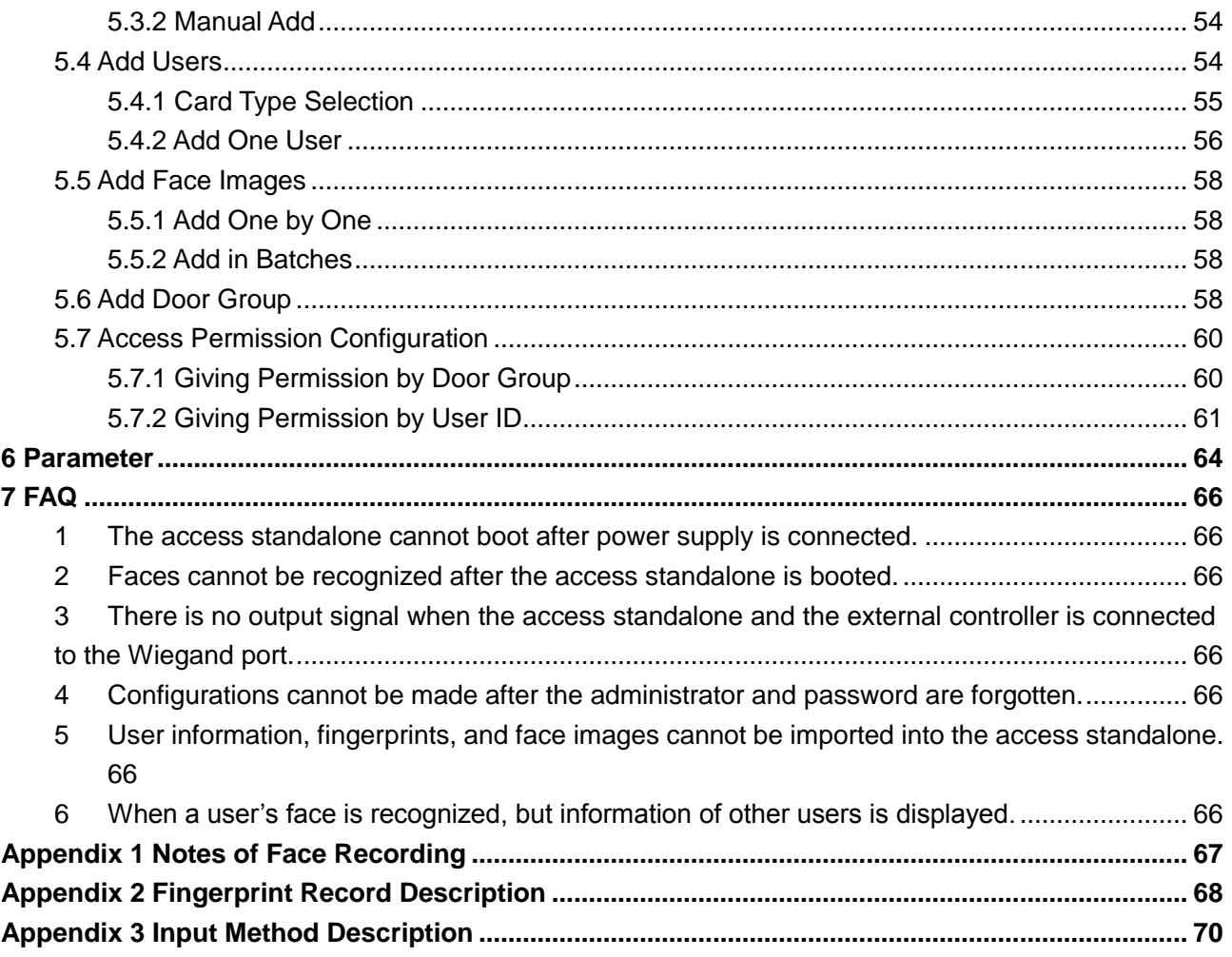

# <span id="page-10-1"></span><span id="page-10-0"></span>**1.1 Introduction**

The access standalone is an access control panel that supports unlock through faces, passwords, fingerprints, cards, and supports unlock through their combinations.

# <span id="page-10-2"></span>**1.2 Features**

- Wall-mounted.
- 7 inch LCD, touchscreen.
- Face images and face modules (like face photos and videos) cannot be used to unlock the door with 2MP WDR camera.
- The largest face among faces that appear at the same time is recognized first.
- With deep learning algorithm applied human faces can be quickly and accurately analyzed.
- Industrial f1.6 camera lens and starlight sensor provide improved night vision in low light conditions.
- Support voice broadcast verification results.

# <span id="page-10-3"></span>**1.3 Appearance**

<span id="page-10-4"></span>There are two types: with fingerprint reader and without fingerprint reader. See [Figure 1-1.](#page-10-4)

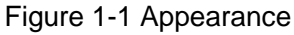

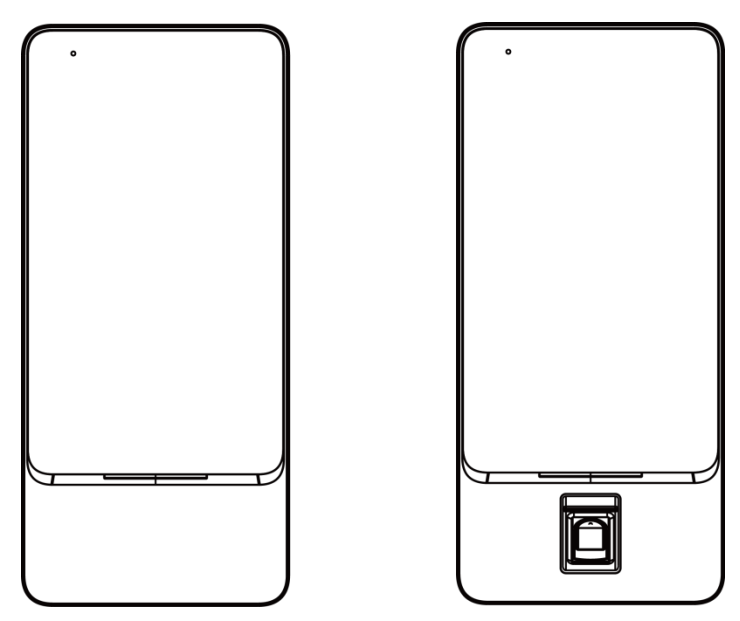

# <span id="page-11-0"></span>**1.4 Dimensions**

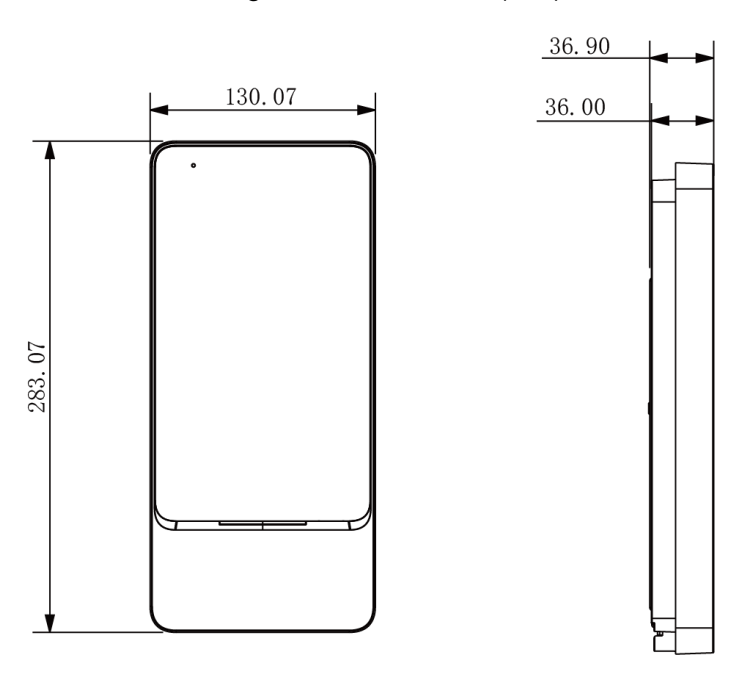

Figure 1-2 Dimension (mm)

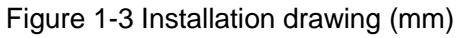

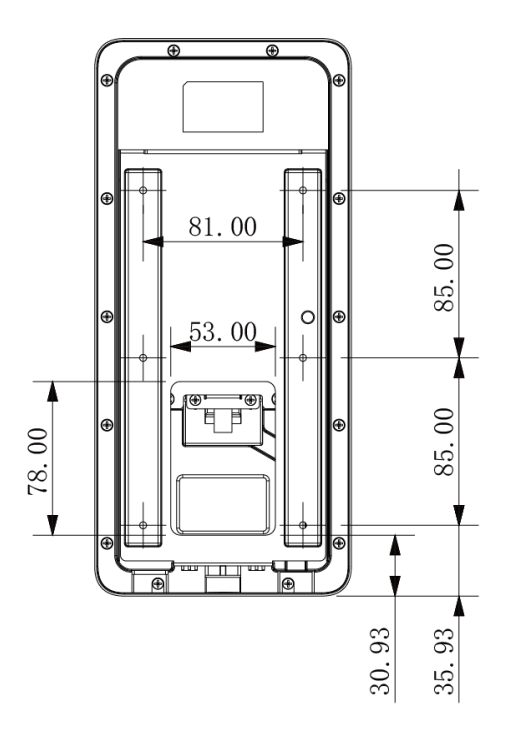

# <span id="page-11-1"></span>**1.5 Application Scenario**

Applicable to parks, scenic spots, schools, residential areas, office buildings and more. Faces can not only be imported into the access standalone, but also be sent from platforms to the access standalone. See [Figure 1-4.](#page-12-0)

<span id="page-12-0"></span>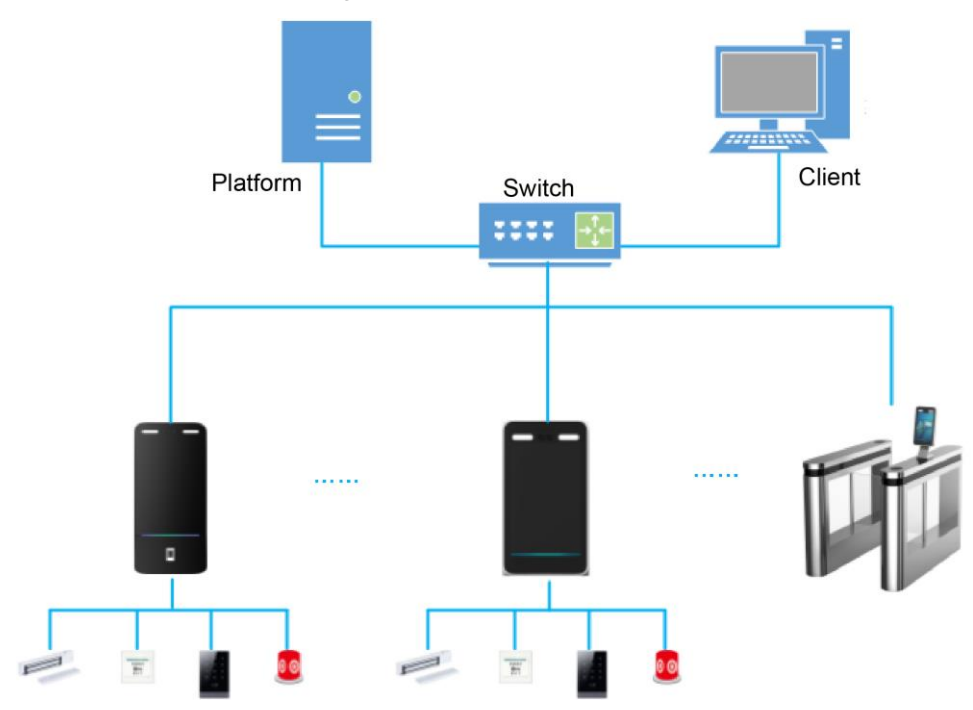

Figure 1-4 Application scenario

**2 Installation**

# <span id="page-13-1"></span><span id="page-13-0"></span>**2.1 Cable Connections**

The access standalone needs to be connected to devices like sirens, readers, and door contacts. For their cable connection, see [Table 2-1.](#page-13-2)

<span id="page-13-2"></span>

| <b>Port</b>      | <b>Cable</b><br>color  | <b>Cable name</b> | <b>Description</b>                                                                                           |
|------------------|------------------------|-------------------|----------------------------------------------------------------------------------------------------|
| CON <sub>1</sub> | <b>Black</b>           | $RD-$             | Negative electrode of external reader power                                                                  |
|                  | Red                    | $RD+$             | supply.<br>Positive electrode of external reader power<br>supply.                                            |
|                  | <b>Blue</b>            | <b>CASE</b>       | Tamper alarm input of the external reader.                                                                   |
|                  | White                  | D <sub>1</sub>    | Wiegand D1<br>in<br>(connected to<br>external<br>reader)/out (connected to controller).                      |
|                  | Green                  | D <sub>0</sub>    | Wiegand<br>D <sub>0</sub><br>in<br>(connected to<br>external<br>reader)/out (connected to controller).       |
|                  | <b>Brown</b>           | <b>LED</b>        | Wiegand signal input (connected to external<br>card reader/output (connected to controller)                  |
|                  | Yellow                 | B                 | RS-485 negative electrode in (connected to<br>external<br>reader)/output<br>(connected<br>to<br>controller). |
|                  | Purple                 | A                 | RS-485 positive electrode in (connected to<br>external reader)/out (connected to controller).                |
| CON <sub>2</sub> | White and<br>red       | ALARM1_NO         | Alarm 1 normally on output port.                                                                             |
|                  | White and<br>orange    | ALARM1_COM        | Alarm 1 public output port.                                                                                  |
|                  | White<br>and<br>blue   | ALARM2_NO         | Alarm 2 normally on output port.                                                                             |
|                  | White and<br>gray      | ALARM2_COM        | Alarm 2 public output port.                                                                                  |
|                  | White<br>and<br>green  | <b>GND</b>        | Connected to the ground cable.                                                                               |
|                  | White<br><b>Brown</b>  | ALARM1            | Alarm 1 input port.                                                                                          |
|                  | White<br>and<br>yellow | <b>GND</b>        | Connected to the ground cable.                                                                               |
|                  | White<br>and<br>purple | ALARM2            | Alarm 2 input port.                                                                                          |

Table 2-1 Port description

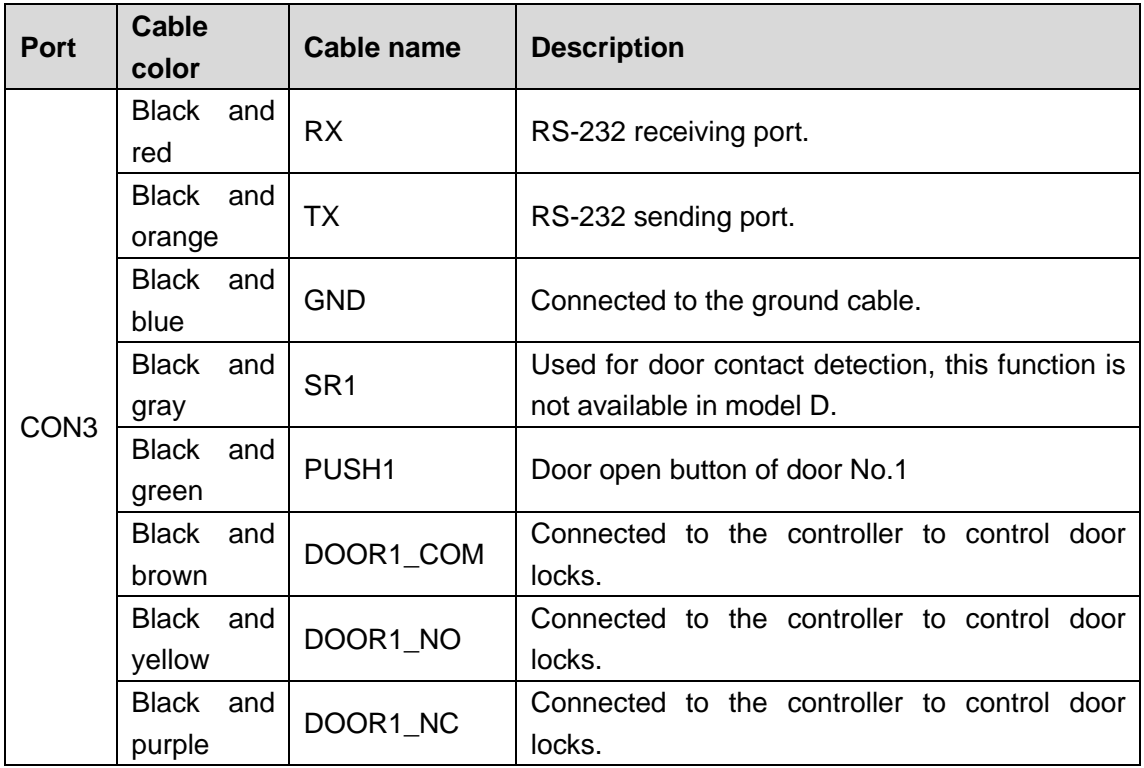

# <span id="page-14-0"></span>**2.2 Installation**

The installation of access standalone A, B, C and D models are the same.

Figure 2-1 Installation distance

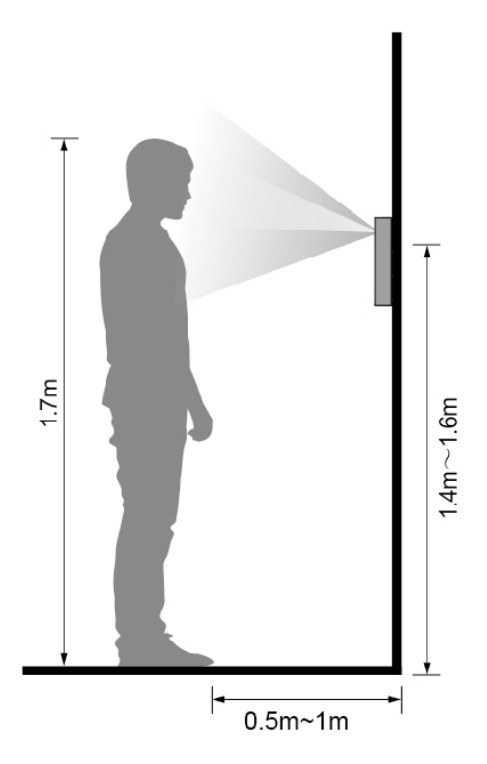

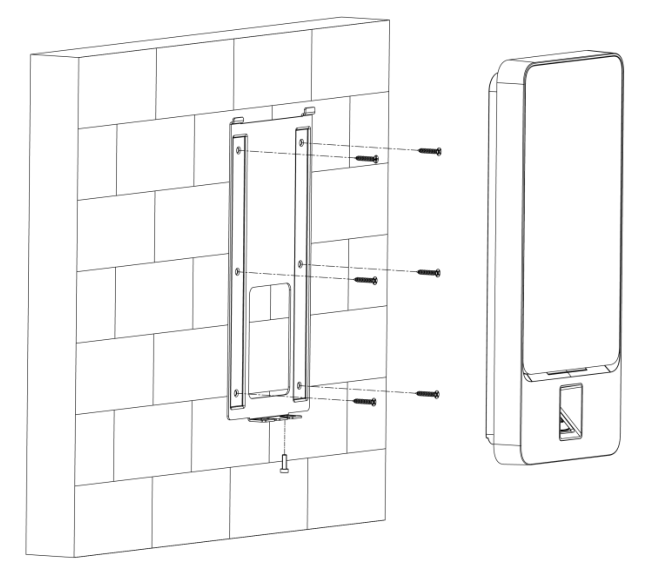

### Installation procedure

- Step 1 Drill seven holes (six bracket installation holes and one cable entry) in the wall according to holes in the bracket.
- Step 2 Fix the bracket on the wall by installing the expansion screws into the six bracket installation holes.
- Step 3 Connect cables for access standalone. See ["2.1](#page-13-1) [Cable Connections](#page-13-1)".
- Step 4 Hang the access standalone on the bracket hook.
- Step 5 Tighten the screws at the bottom of the access standalone. The installation is completed.

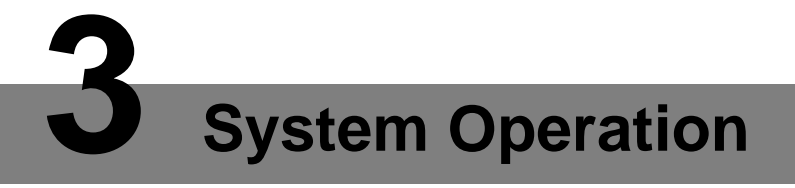

# <span id="page-16-1"></span><span id="page-16-0"></span>**3.1 Basic Configuration Flow Chart**

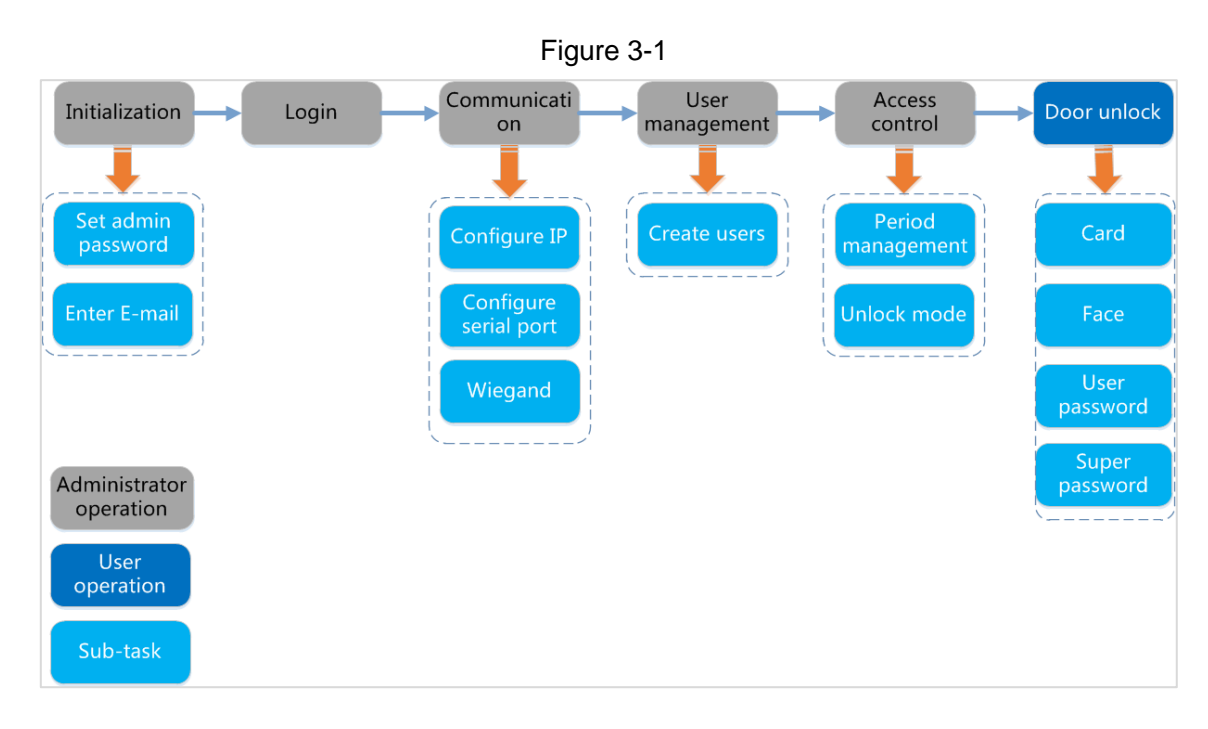

# <span id="page-16-2"></span>**3.2 Button Description**

<span id="page-16-4"></span>See [Table 3-1.](#page-16-4)

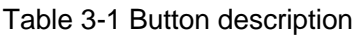

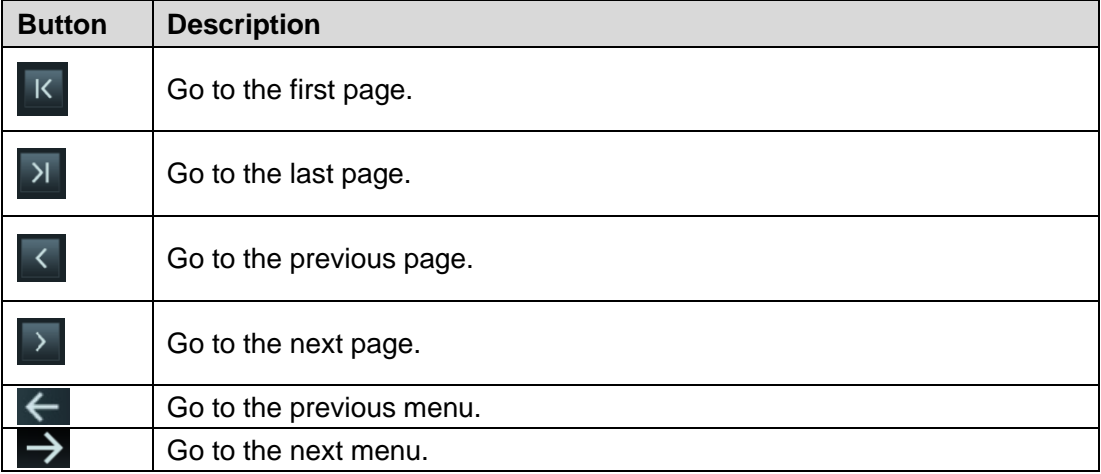

# <span id="page-16-3"></span>**3.3 Initialization**

Administrator password and an e-mail need to be set the first time the access standalone is turned on; otherwise the access standalone cannot be used. See [Figure 3-2.](#page-17-1)

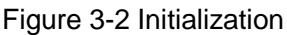

<span id="page-17-1"></span>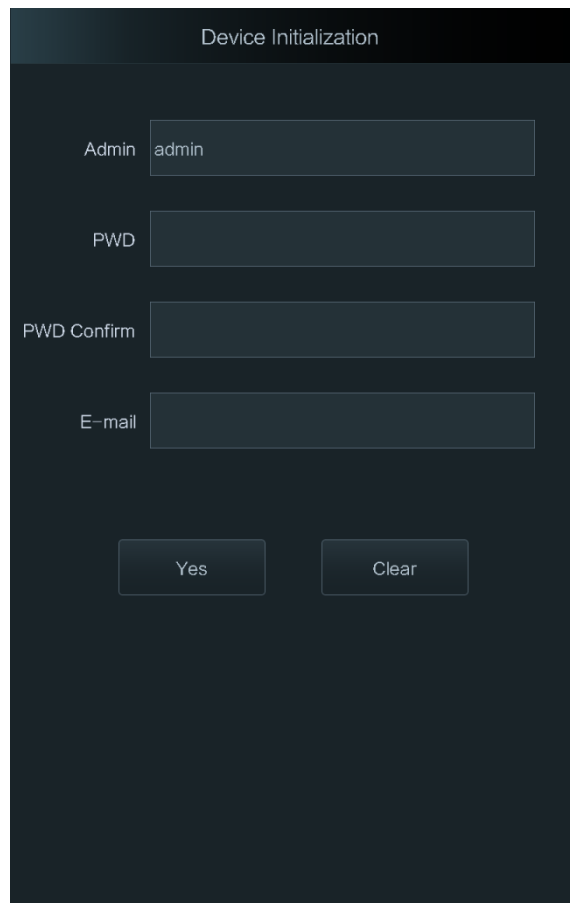

 $\vert \; \vert$ 

- The administrator password can be reset through the e-mail address you entered if the administrator forgets the administrator password.
- The password should consist of 8 to 32 non-blank characters and contain at least two types of characters among upper case, lower case, number, and special character (excluding ' " ; : & and &).

# <span id="page-17-0"></span>**3.4 Standby Interface**

You can unlock the door through cards, fingerprints, faces, and passwords. See [Table 3-2.](#page-18-1)

 $\Box$ 

The interface will go to the standby interface if there are no operations in 30 seconds.

Figure 3-3 Standby interface

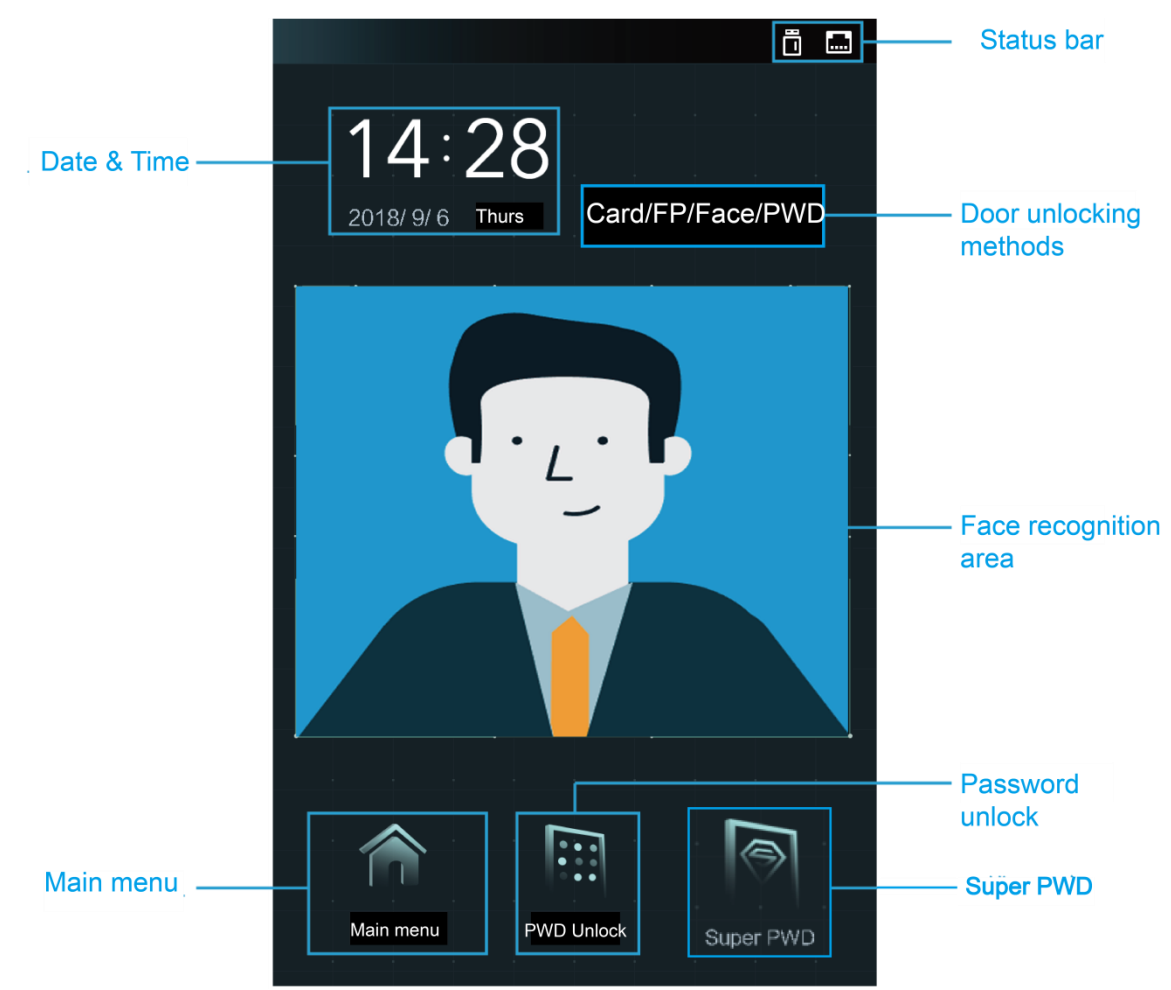

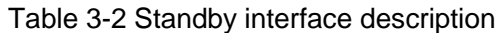

<span id="page-18-1"></span>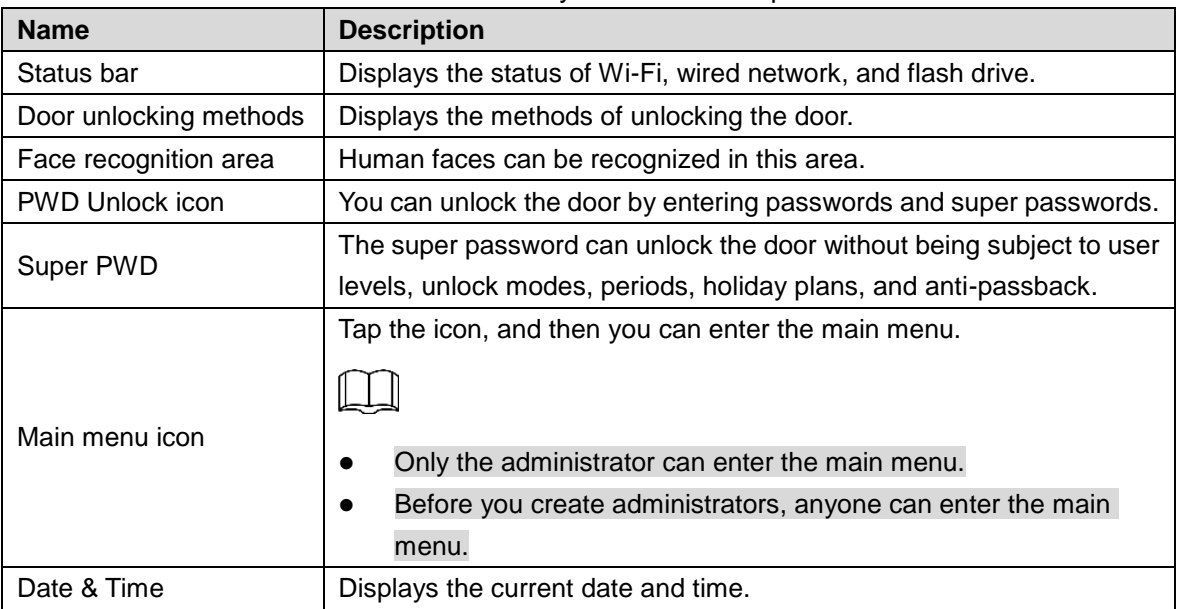

# <span id="page-18-0"></span>**3.5 Main Menu**

If administrators are created, then only administrators can add users of different levels, set access-related parameters, do network configuration, view access records and system information, and more in the main menu.

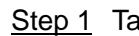

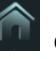

 $\overline{\text{Step 1}}$  Tap  $\overline{\text{1}}$  on the standby interface.

The Administrator Login interface is displayed. See [Figure 3-4.](#page-19-0)

 $\square$ 

<span id="page-19-0"></span>Different modes support different unlock methods, and the actual interface shall prevail. Figure 3-4 Administrator Login

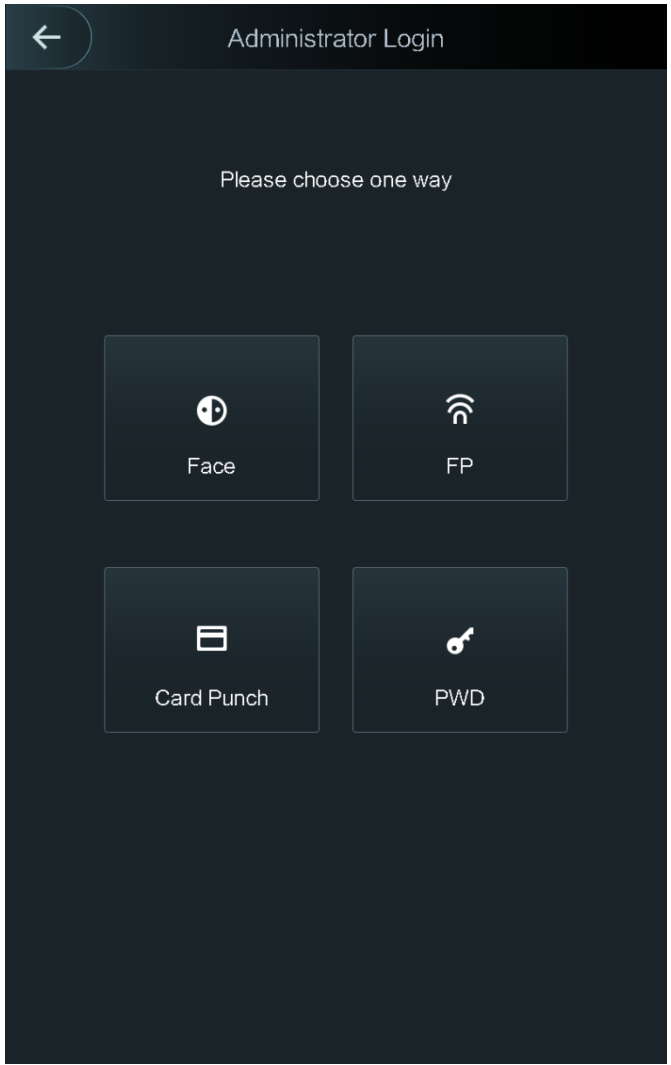

Step 2 Select a main menu entering method. The main menu interface is displayed. See [Figure 3-5.](#page-20-4)

<span id="page-20-4"></span>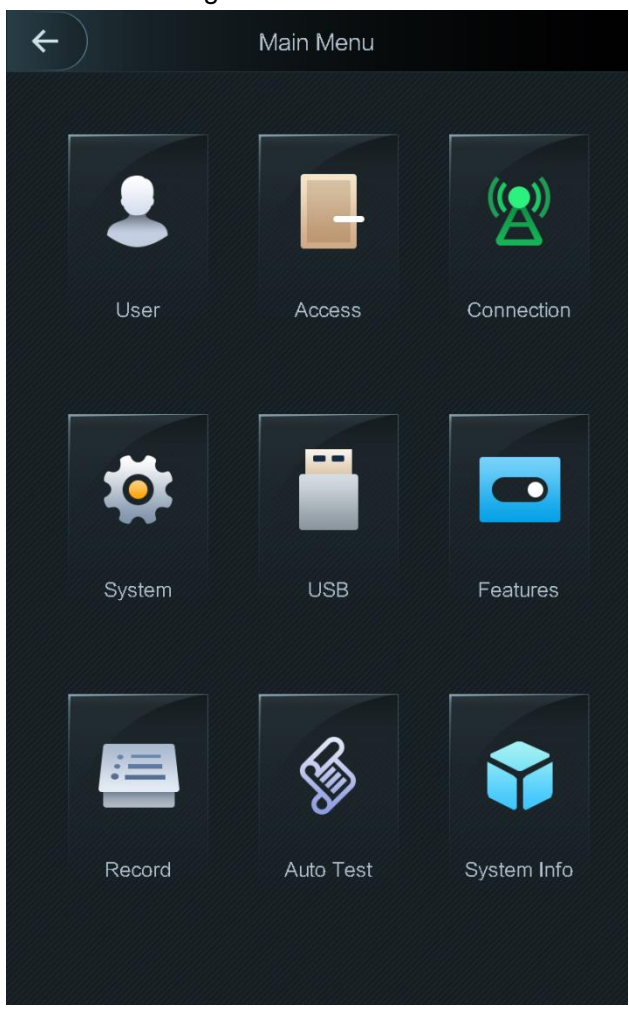

Figure 3-5 Main Menu

# <span id="page-20-0"></span>**3.6 Unlocking Methods**

You can unlock the door through cards, passwords, fingerprints (Model A and C do not support), and face recognition.

# <span id="page-20-1"></span>**3.6.1 Swiping Cards**

Put the card at the card swiping area to unlock the door.

## <span id="page-20-2"></span>**3.6.2 Face Recognition**

Make sure that your face is centered on the face recognition frame, and then you can unlock the door.

## <span id="page-20-3"></span>**3.6.3 Unlocking through User Passwords**

Enter the user passwords, and then you can unlock the door.

Step 1 Tap the PWD Unlock icon on the standby interface.

A PWD Unlock icon and a Super PWD Unlock icon are displayed.

Step 2 Tap the PWD Unlock icon.

Step  $3$  Enter the User ID, tap OK, and then tap  $\Box$ .

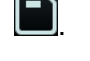

Step  $4$  Enter the User password, tap OK, and then tap  $\Box$ . The door is unlocked.

# <span id="page-21-0"></span>**3.6.4 Unlocking through Super Password**

Enter the super passwords, and then you can unlock the door. There is only one super password for one access standalone. The super password can unlock the door without being subject to user levels, unlock modes, periods, holiday plans, and anti-passback.

- Step 1 Tap PWD Unlock icon on the main interface.
	- A PWD Unlock icon and a Super PWD Unlock icon are displayed.
- Step 2 Tap the Super PWD Unlock icon.
- Step  $3$  Enter the super password, tap OK, and then tap  $\Box$ .

The door is unlocked.

# <span id="page-21-1"></span>**3.7 User Management**

You can add new users, view user lists, admin lists, and modify the super password on the User interface.

## <span id="page-21-2"></span>**3.7.1 Adding New Users**

You can add new users by entering their user IDs, names, importing their fingerprints, face images, cards, passwords, selecting their user levels, and more.

The following figures are for reference only, and the actual interface shall prevail.

#### Step 1 Select **User > New User**.

The **New User Info** interface is displayed. See [Figure 3-6.](#page-22-0)

<span id="page-22-0"></span>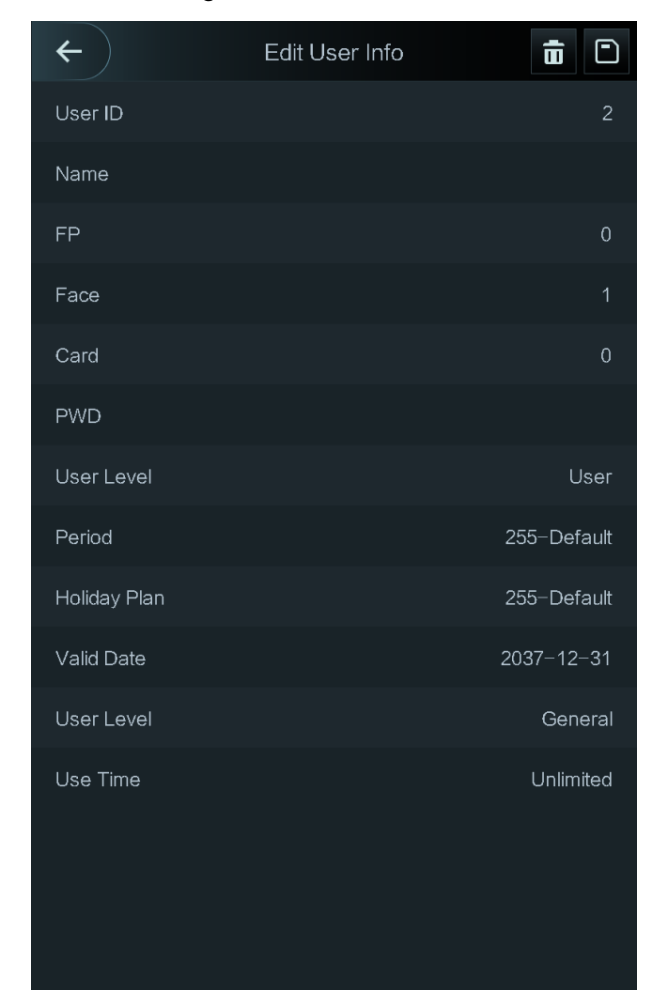

Figure 3-6 New User Info

<span id="page-22-1"></span>Step 2 Configure parameters on the interface. See [Table 3-3.](#page-22-1)

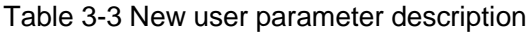

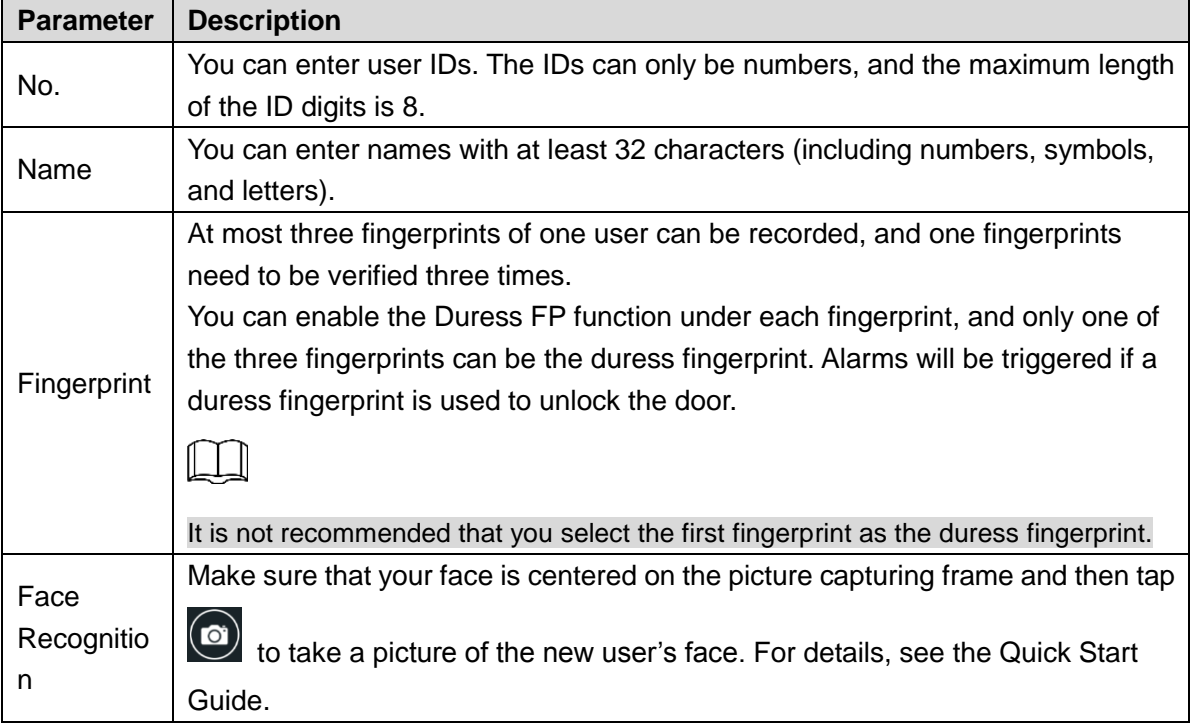

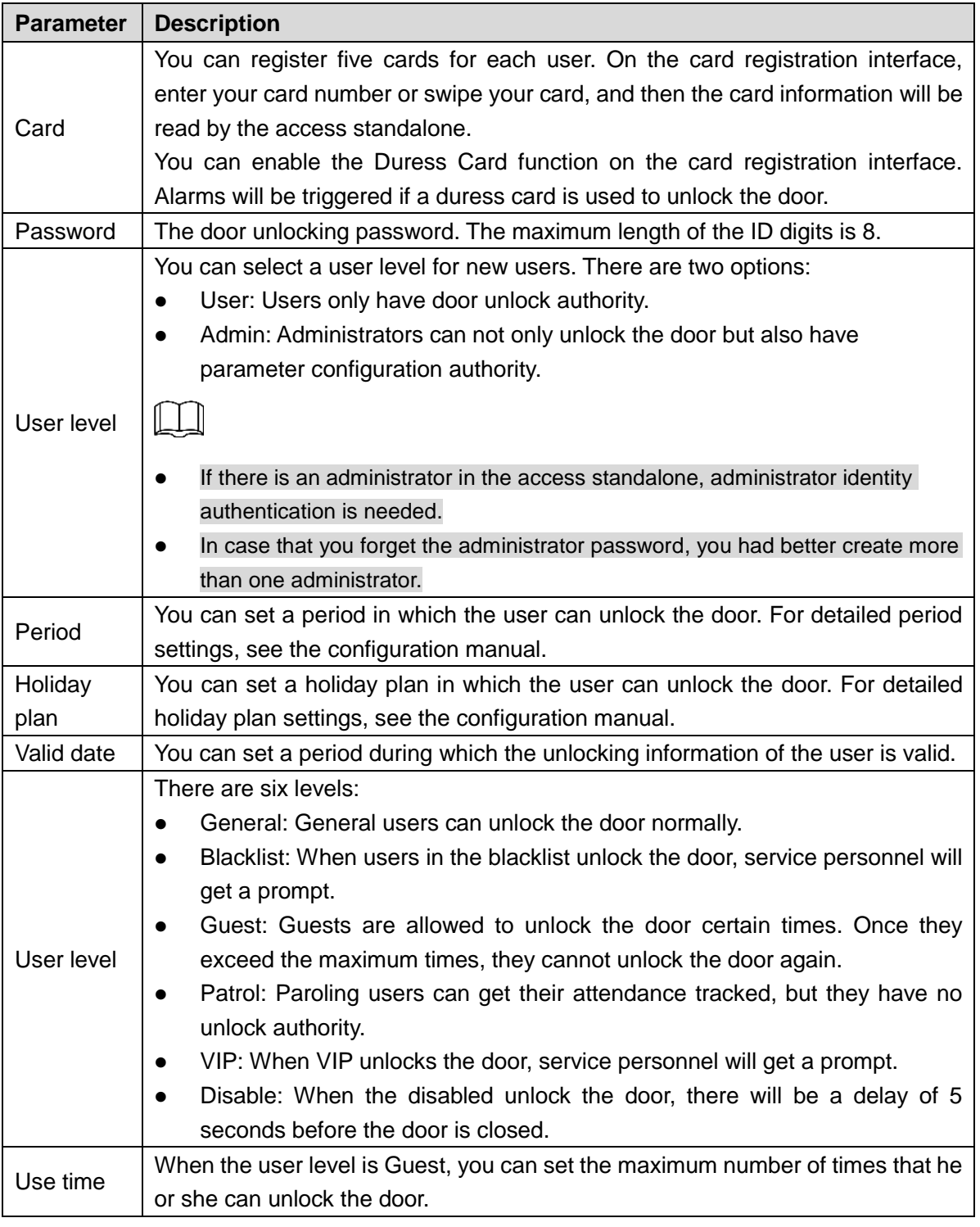

Step 3 After you have configured all the parameters, tap  $\Box$  to save the configuration.

## <span id="page-23-0"></span>**3.7.2 User**

You can add new users, view the user list, admin list, and modify the super password on the User interface. You can also modify, query, and delete users on the User List interface and Admin List.

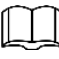

Icons displayed on the User list and Admin list means users and administrator can unlock doors through the following methods.

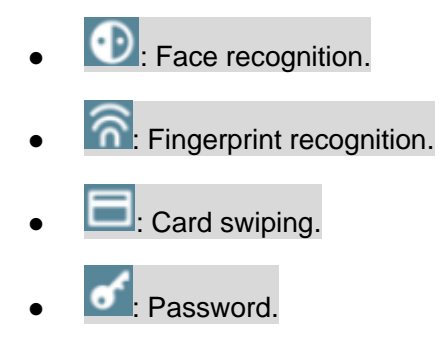

# <span id="page-24-0"></span>**3.7.3 Super Password**

- There is only one super password for one access standalone. The super password can unlock the door without being subject to user levels, unlock modes, periods, holiday plans, and more.
- When unlocking the door through the super password, User ID is not needed.

#### Step 1 Select **User > Super PWD**.

The Super PWD interface is displayed. See [Figure 3-7.](#page-25-2)

<span id="page-25-2"></span>Figure 3-7 Super Password

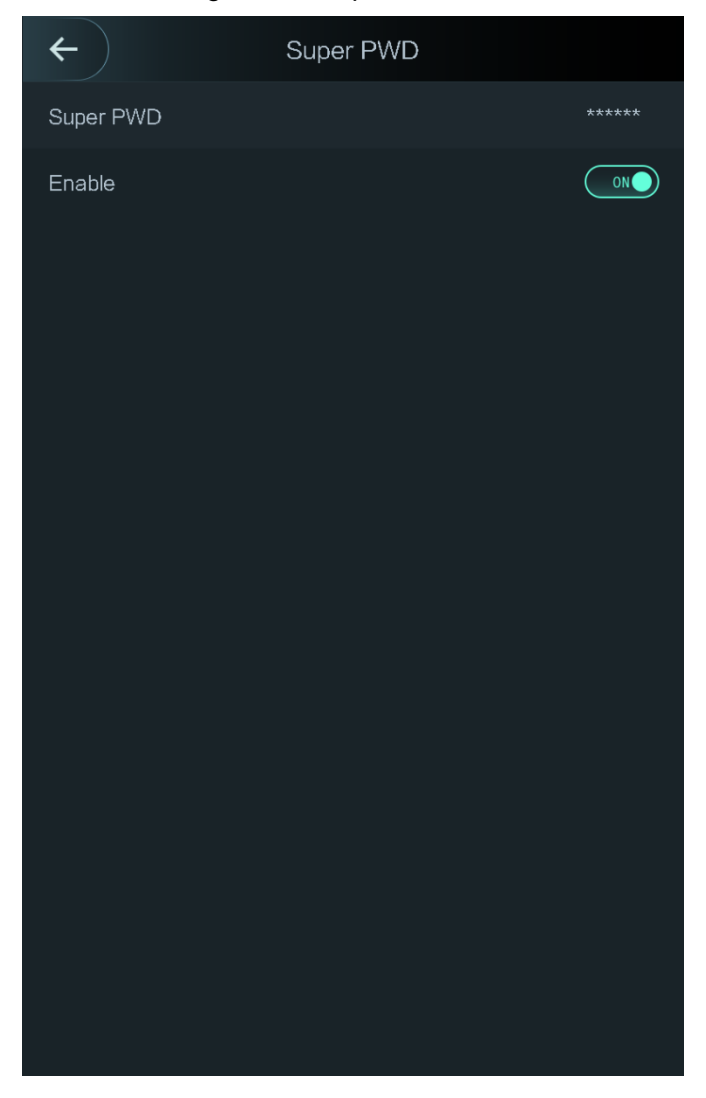

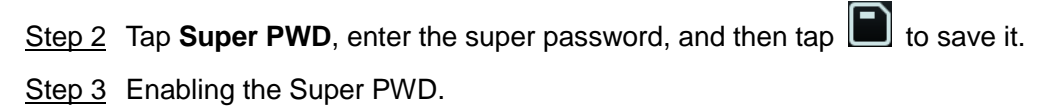

- $\circ$ <sup>on</sub> $\bullet$  means enabled.</sup>
- **OOFF** means not enabled.

# <span id="page-25-0"></span>**3.8 Access Management**

You can do management on period, unlock mode, alarm, door status, and lock holding time. Tap Access to go to the access management interface.

### <span id="page-25-1"></span>**3.8.1 Period Management**

You can set periods, holiday periods, holiday plan periods, door normally on periods, door normally closed periods, and remote verification periods.

### **3.8.1.1 Period Config**

You can configure 127 periods (weeks) whose number range is 0–127. You can set four periods on each day of a period (week). Users can only unlock the door in the periods that you set.

### **3.8.1.2 Holiday Group**

You can group holidays, and then you can set plans for holiday groups. You can configure 127 groups whose number range is 0–127. You can add 16 holidays into a group. Configure the start time and end time of a holiday group, and then users can only unlock the door in the periods that you set.

You can enter names with 32 characters (including numbers, symbols, and letters). Tap  $\boxed{\blacksquare}$  to save the holiday group name.

### **3.8.1.3 Holiday Plan**

You can add holiday groups into holiday plans. You can use holiday plans to manage user access authority in different holiday groups. Users can only unlock the door in the period that you set.

### **3.8.1.4 NO Period**

If a period is added to the NO period, then the door is normally open in that period.

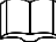

The NO/NC period permissions are higher than permissions in other periods.

### **3.8.1.5 NC Period**

If a period is added to the NC period, then the door is normally closed in that period. Users can not unlock the door in this period.

### **3.8.1.6 Remote Verification Period**

If you configured the remote verification period, then the door can only be opened in this period. To unlock the door in this period, a door unlock instruction sent by the management platform is needed.

You need to enable the Remote Verification Period.

**ONC** means enabled.

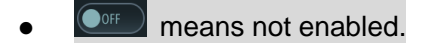

### <span id="page-27-0"></span>**3.8.2 Unlock Mode**

There are three unlock modes: unlock mode, unlock by period, and group combination. Unlock modes vary with standalone access models, and the actual standalone access shall prevail.

### **3.8.2.1 Unlock Mode**

When the Unlock Mode is on, users can unlock through cards, fingerprints, faces, passwords, or one or any one of all the unlocking methods.

<span id="page-27-1"></span>Step 1 Select **Assess > Unlock Mode > Unlock Mode**.

The **Element (Multiple Choice)** interface is displayed. See [Figure 3-8.](#page-27-1)

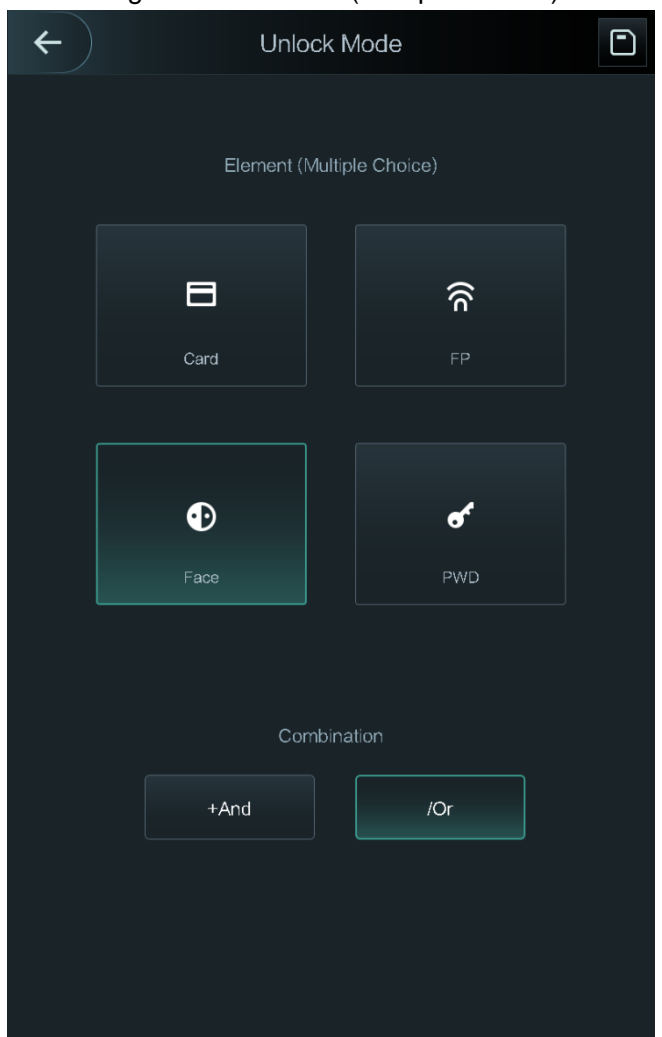

Figure 3-8 Element (Multiple Choice)

Step 1 Select unlock mode(s).

Tap a selected unlock mode again, the unlock mode will be deleted.

- Step 2 Select a combination mode.
	- + And means "and". For example, if you selected card + FP, it means, to unlock the door, you need to swipe your card first, and then get your fingerprint scanned.
	- / Or means "or". For example, if you selected card/FP, it means, to unlock the door, you can either swipe your card or get your fingerprints scanned.

Step 3 Tap  $\Box$  to save the settings.

And then the **Unlock Mode** interface is displayed.

Step 4 Enable the **Unlock Mode**.

- $\circ$  means enabled.
- means not enabled.

### **3.8.2.2 Unlock by Period**

Doors can be unlocked through different unlock modes in different periods. For example, in period 1, the door can only unlocked through card; and in period 2, doors can only be locked through fingerprints.

#### <span id="page-28-0"></span>Step 1 Select **Assess > Unlock Mode > Unlock by Period**.

The **Unlock Config by Period** interface is displayed. See [Figure 3-9.](#page-28-0)

Unlock Config by Period  $\Box$  $\leftarrow$ SUN **MON TUE** WED **THU** SAT Period 1 Card/FP/Face/PWD▼ 23 Card/FP/Face/PWD▼ Period 2 Period 3 Card/FP/Face/PWD▼ Card/FP/Face/PWD▼ Period 4  $00 -$ 

Figure 3-9 Unlock by Period

- Step 2 Set starting time and end time for a period, and then select a unlock mode.
- Step 3 Tap  $\Box$  to save the settings.

And then the Unlock Mode interface is displayed.

Step 4 Enable the **Unlock by Period** function.

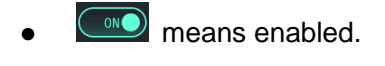

means not enabled.

### **3.8.2.3 Group Combination**

Doors can only be unlocked by a group or groups that consist of more than two users if the Group Combination is enabled.

<span id="page-29-0"></span>Step 1 Select **Assess > Unlock Mode > Group Combination**.

The **Group Combination Config** interface is displayed. See [Figure 3-10.](#page-29-0)

Figure 3-10 Group Combination

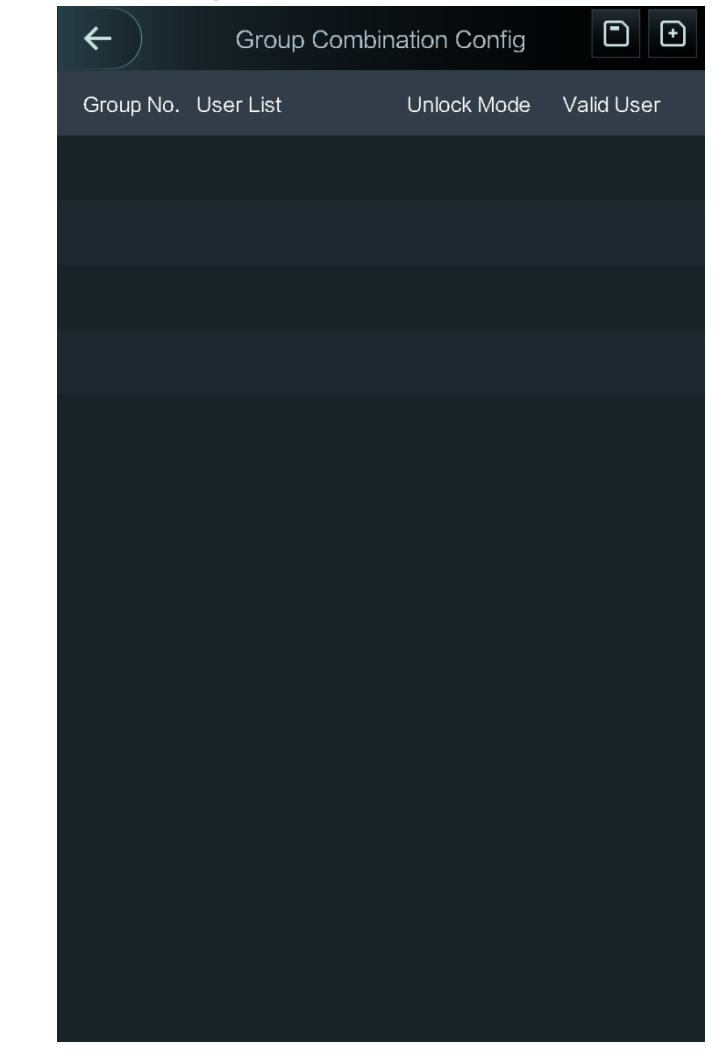

Step 2 Tap  $\Box$  to create a group. See [Table 3-4.](#page-30-0)

The **Add Group** interface is displayed. See [Figure 3-11.](#page-30-1)

<span id="page-30-1"></span>Figure 3-11 Add a group

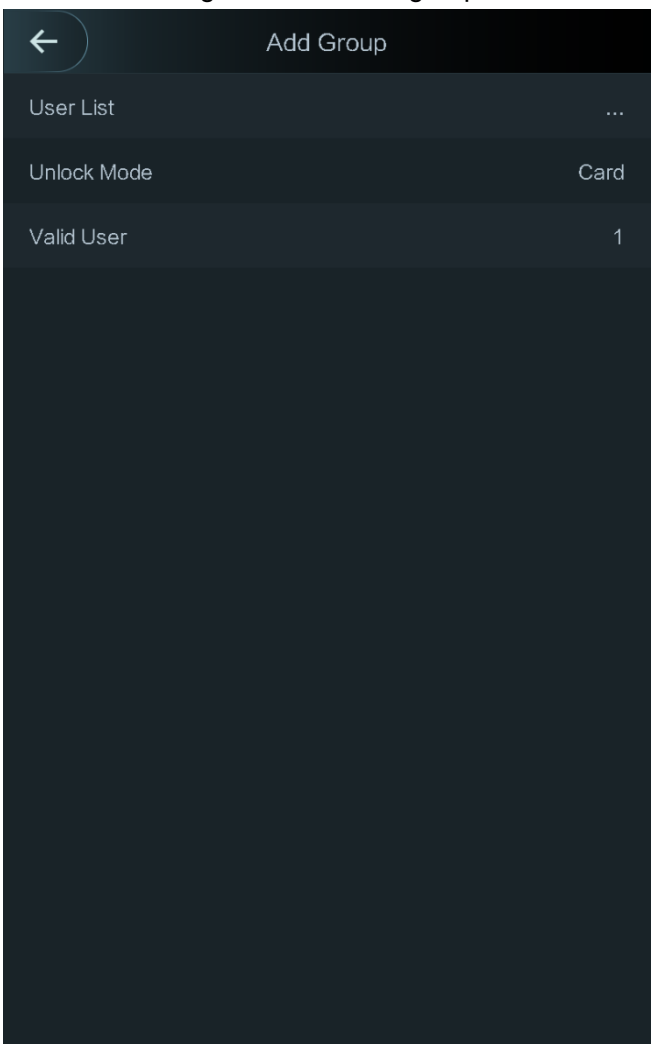

Table 3-4 Group parameter

<span id="page-30-0"></span>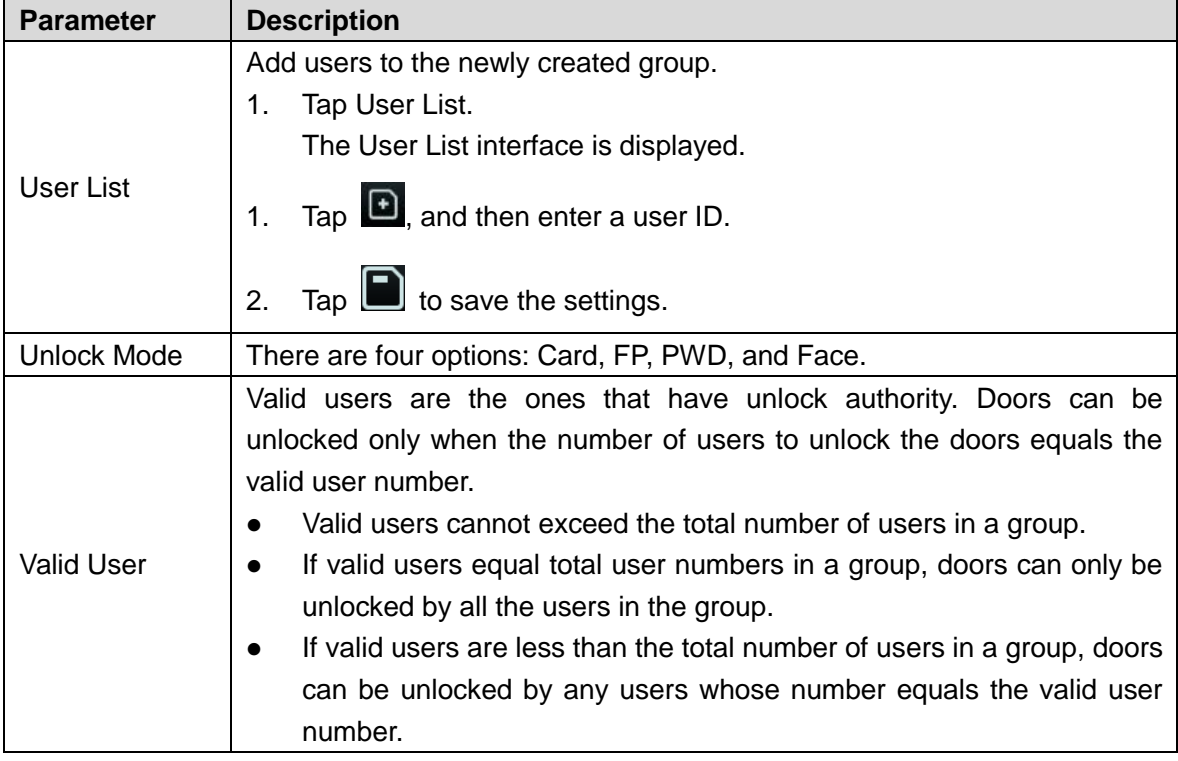

Step 3 Tap  $\leftarrow$  to go back to the previous interface.

Step 4 Tap  $\Box$  to save the settings.

Step 5 Enable the Group Combination.

- $\bullet$   $\circledcirc$  means enabled.
- **OOFF** means not enabled.

# <span id="page-31-0"></span>**3.8.3 Alarm Configuration**

Administrators can manage visitors' unlock authority through alarm configuration.

#### Step 1 Select **Access > Alarm**.

The **Alarm** interface is displayed. See [Figure 3-12.](#page-31-1)

<span id="page-31-1"></span>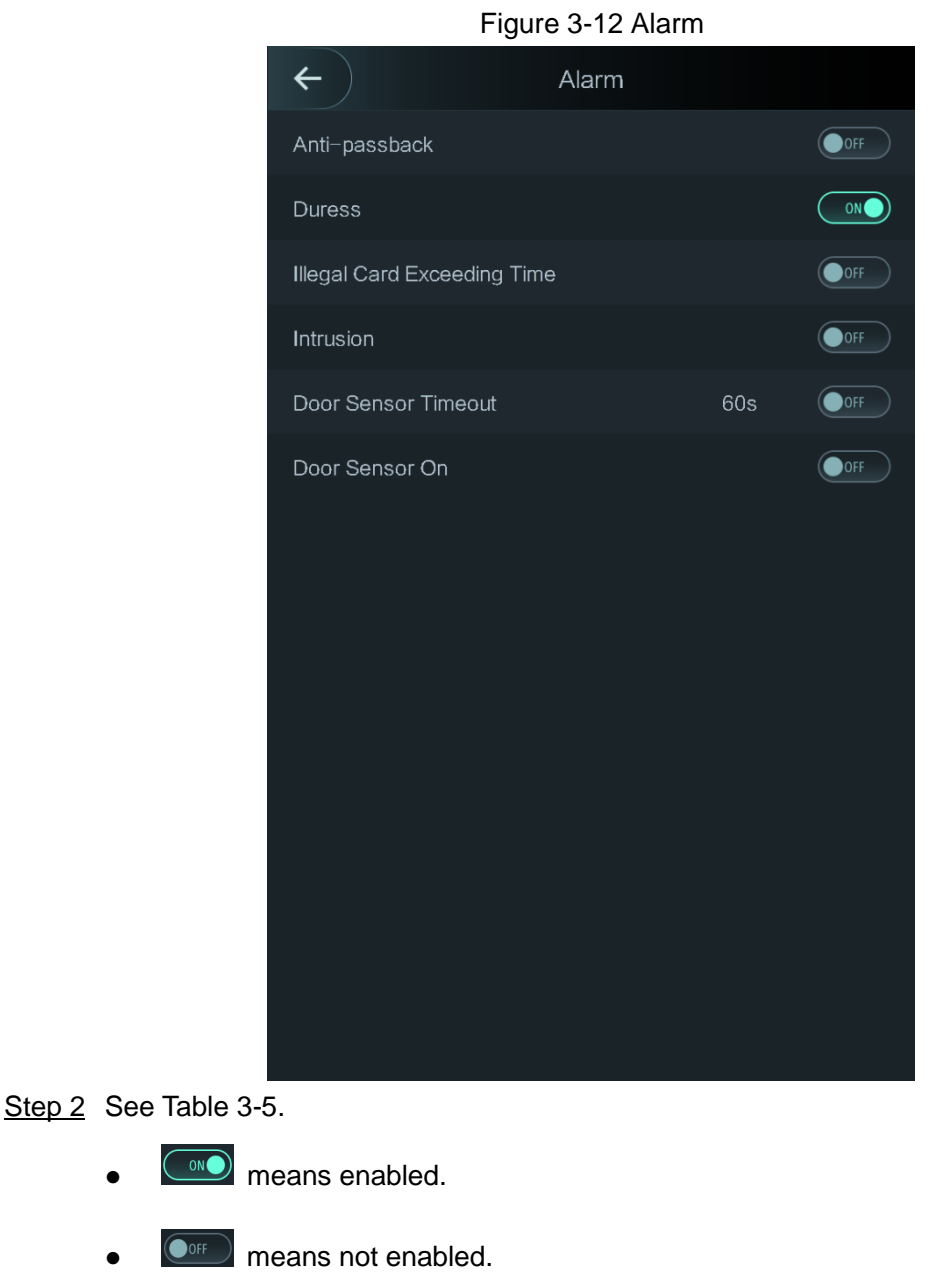

Table 3-5 Parameters on the Alarm interface

<span id="page-31-2"></span>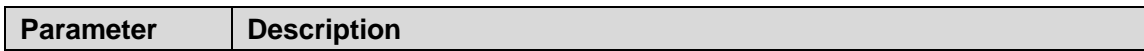

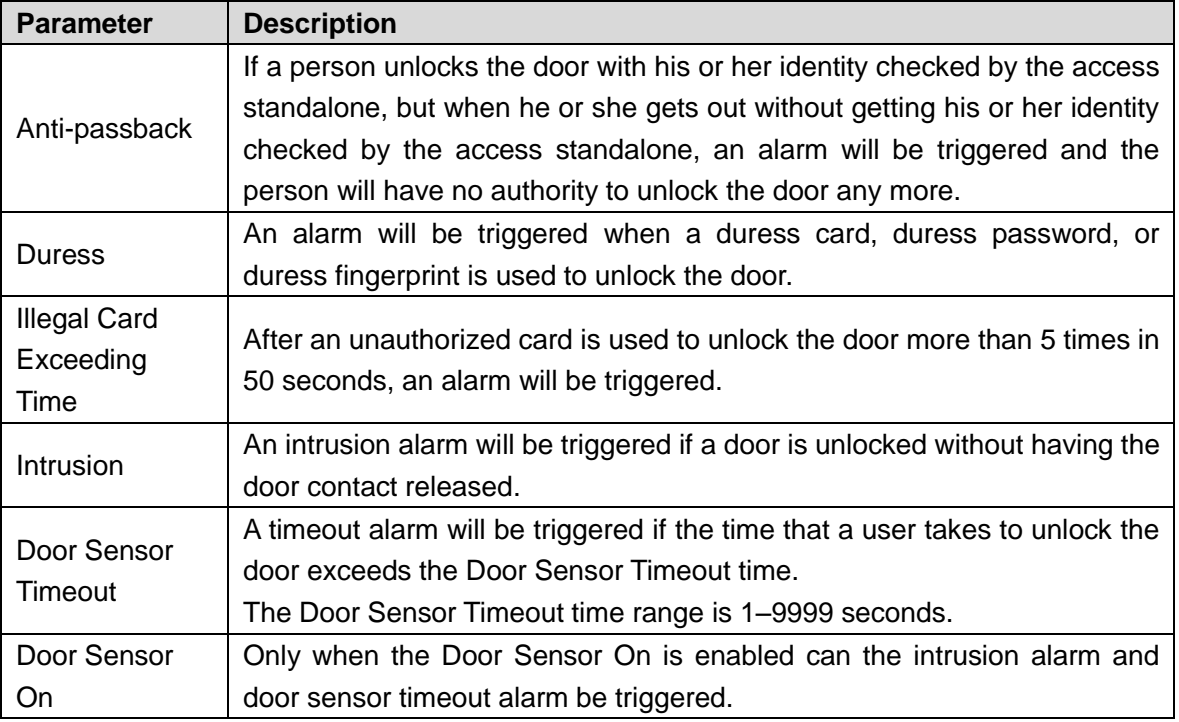

### <span id="page-32-0"></span>**3.8.4 Door Status**

There are three options: **NO**, **NC**, and **Normal**.

- $\Diamond$  NO: If NO is selected, the door status is normally on, which means the door will never be closed.
- $\Diamond$  NC: If NC is selected, the door status is normally closed, which means the door will not be unlocked.
- $\diamond$  Normal: If Normal is selected, the door will be unlocked and locked depending on your settings.

## <span id="page-32-1"></span>**3.8.5 Lock Holding Time**

If the door has been unlocked for longer than the defined lock holding time, the door will be automatically locked.

# <span id="page-32-2"></span>**3.9 Network Connection**

# <span id="page-32-3"></span>**3.9.1 Communication Configuration**

### **3.9.1.1 IP Configuration**

Configure an IP address for the access standalone to make it be connected to the network. See [Figure 3-13](#page-33-0) and [Table 3-6.](#page-33-1)

<span id="page-33-0"></span>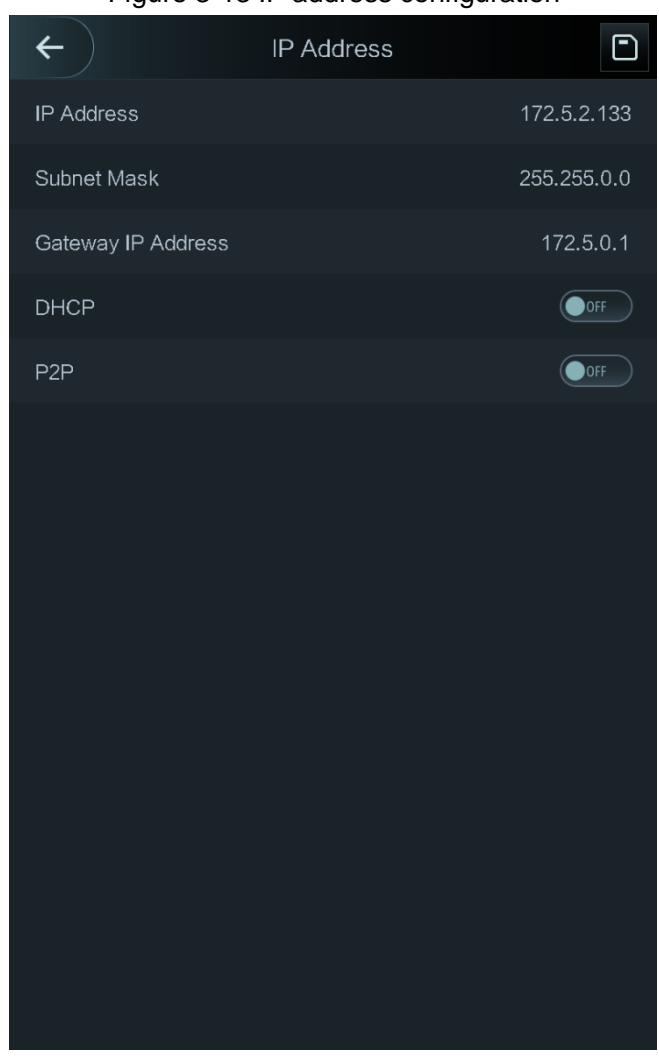

Figure 3-13 IP address configuration

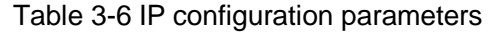

<span id="page-33-1"></span>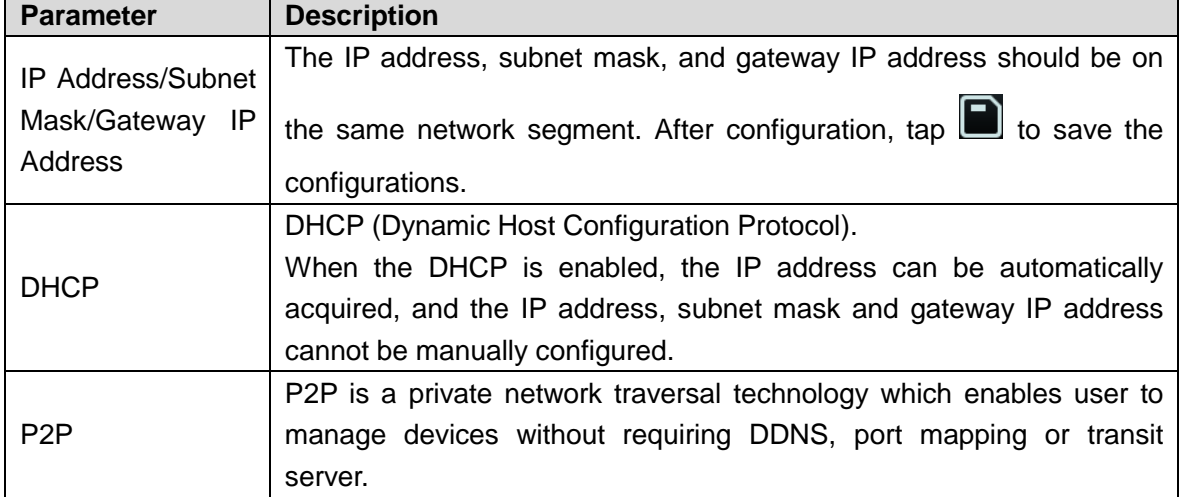

### **3.9.1.2 Active Register**

By active registering, you can connect the access standalone to the management platform, and then you can manage the access standalone through the management platform.

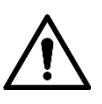

Configurations you have made can be cleared on the managing platform, and the access standalone can be initialized, you need to protect the platform managing authority in case of data loss caused by misoperation.

<span id="page-34-2"></span>For active register parameter, see [Table 3-7.](#page-34-2)

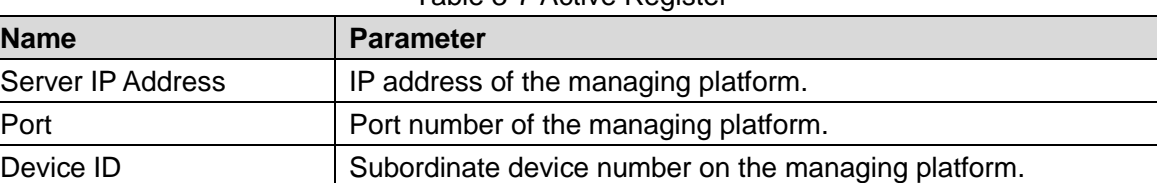

Table 3-7 Active Register

### **3.9.1.3 Wi-Fi**

You can connect the access standalone to the network through Wi-Fi.

## <span id="page-34-0"></span>**3.9.2 Serial Port Settings**

Select serial input or serial output according to the entering direction and exiting direction.

Select **Connection > Serial Port**, and then the **Serial Port** interface is displayed.

- You should select Serial Input when external devices that are with face recognition, fingerprint recognition, card reading and writing functions are connected to the access standalone. Serial Input is selected to enable access card information to be sent to the access standalone and the management platform.
- For access standalones with face recognition, fingerprint recognition, card reading and writing functions, if you select Serial Output, access standalone information will be sent by the access standalone to the access controller. There are two types of access standalone information:
	- $\Diamond$  User ID:
	- $\Diamond$  Card No.
- When card reader with OSDP protocol is connected, select **OSDP Input**, and then card information can be sent to the management platform through the card reader.

## <span id="page-34-1"></span>**3.9.3 Wiegand Configuration**

Select Wiegand Input or Wiegand Output according to the entering direction and exiting direction.

Select **Connection > Wiegand**, and then the Wiegand interface is displayed. See [Figure 3-14.](#page-35-0)

<span id="page-35-0"></span>Figure 3-14 Wiegand

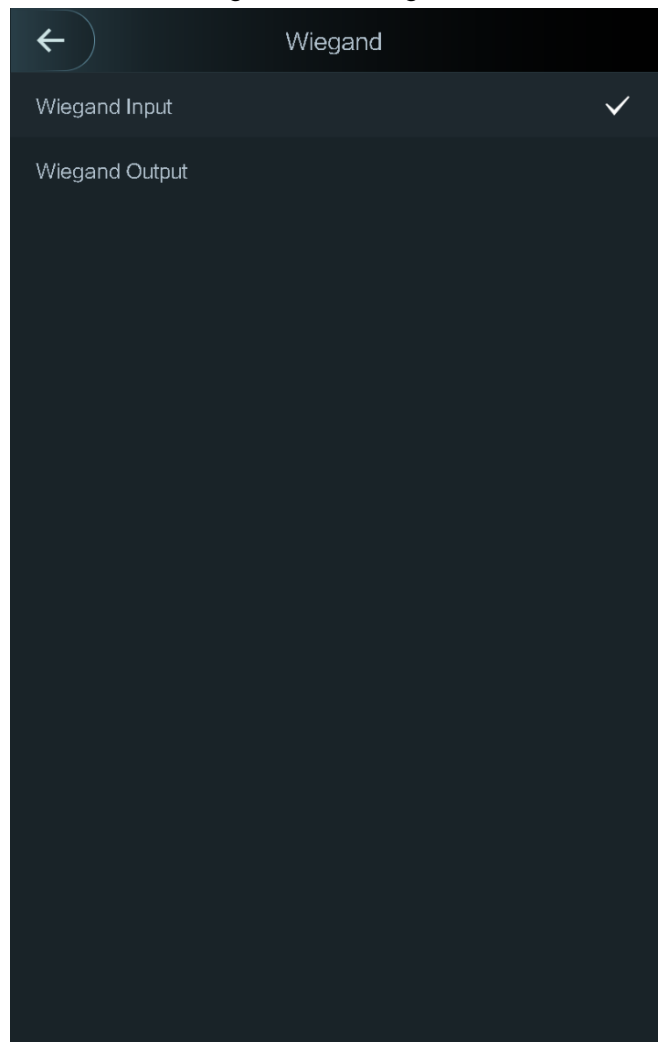

- Select Wiegand Input when an external card swipe mechanism is connected to the access standalone.
- Select Wiegand Output when the access standalone works as a reader that can be connected to the controller. Specifically, when face images with user ID or card No. are verified, the user IDs and card numbers can be transmitted to other access controls through Wiegand. See [Table 3-8.](#page-35-1)

<span id="page-35-1"></span>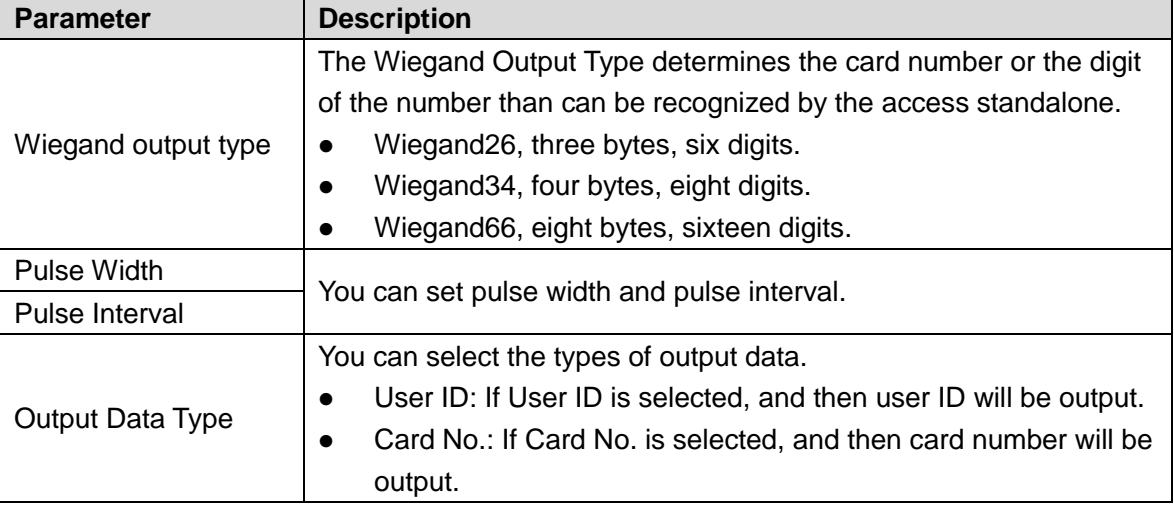

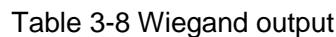
# **3.10 System**

## **3.10.1 Time**

You can do date format setting, date setting, time setting, DST setting, NTP check, time zone settings.

- When you do Network Time Protocol (NTP), you need to configure the following parameters. You need to enable the NTP Check function first. Server IP Address: enter the IP address of the time server, time of the access standalone will be synchronized with the time server.
- Port: Enter the port number of the time server.
- Interval (min): NPT check interval. Tap the save icon to save.

## **3.10.2 Face Parameter**

<span id="page-36-0"></span>Tap a parameter and do configuration, and then tap  $\Box$ . See [Table 3-9.](#page-36-0)

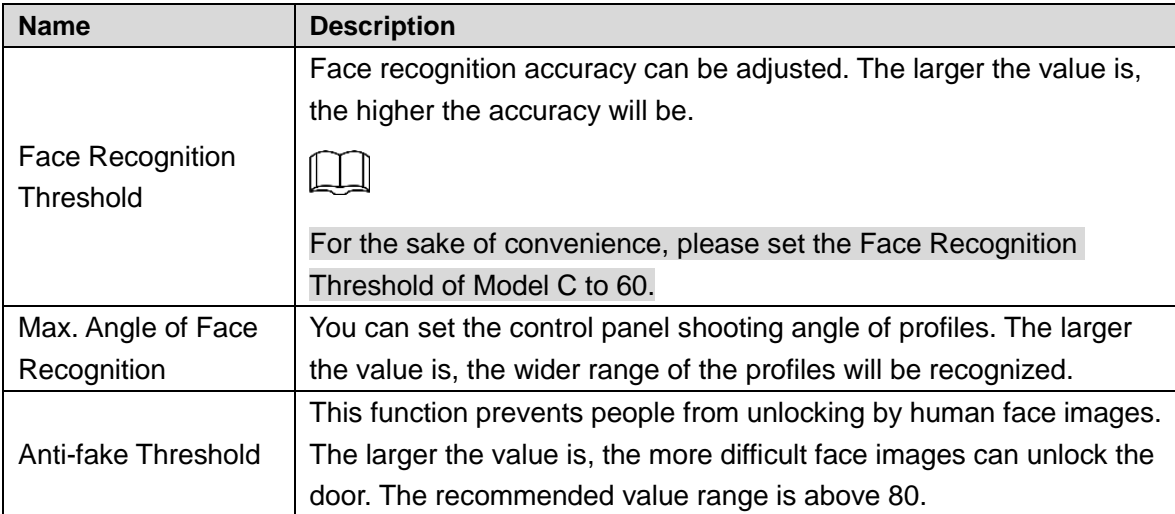

Table 3-9 Face Parameter

## **3.10.3 Fill Light Mode Setting**

You can select fill light modes according to your needs. There are three modes:

- Auto: When human faces are detected, the fill light will be on automatically, and then be off in 10 seconds. When the photo sensor detects that the ambient environment is dark, the fill light is normally on.
- NO: The fill light is normally on.
- NC: The fill light is normally closed.

## **3.10.4 Fill Light Brightness Setting**

You can select fill light brightness according to your needs.

## **3.10.5 Volume Adjustment**

 $T_{\text{ap}}$   $-$  or  $\frac{1}{\sqrt{1-\frac{1}{\sqrt{1-\frac{1}{$ 

#### **3.10.6 FP Parameter**

Set the fingerprint accuracy level. The higher the level is, the lower the false recognition rate will be.

## **3.10.7 IR Light Brightness**

IR light is used for camera to do real human face recognition. You can set IR light brightness.

## **3.10.8 Restore Factory**

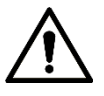

Data will be lost if you restore the access standalone to the factory settings.

You can select whether to retained user information and logs.

- You can select to restore the access standalone to the factory settings with all user information and device information deleted.
- You can select to restore the access standalone to the factory settings with user information and device information retained.

## **3.10.9 Reboot**

Select **Setting > Reboot**, tap **Reboot**, and the access standalone will be rebooted.

## **3.11 USB**

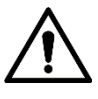

- Make sure that the USB is inserted before exporting user information and updating. During exporting or updating, do not pull out the USB or do other operations; otherwise the exporting or updating will fail.
- You need to import information from one access standalone to the USB before using USB to import information to another access standalone.
- USB can also be used to update the program.

## **3.11.1 USB Export**

You can export data from the access standalone to the USB after inserting the USB. The data exported is encrypted and cannot be edited.

#### <span id="page-38-0"></span>Step 1 Select **USB > USB Export.**

The **USB Export** interface is displayed. See [Figure 3-15.](#page-38-0) Figure 3-15 USB Export

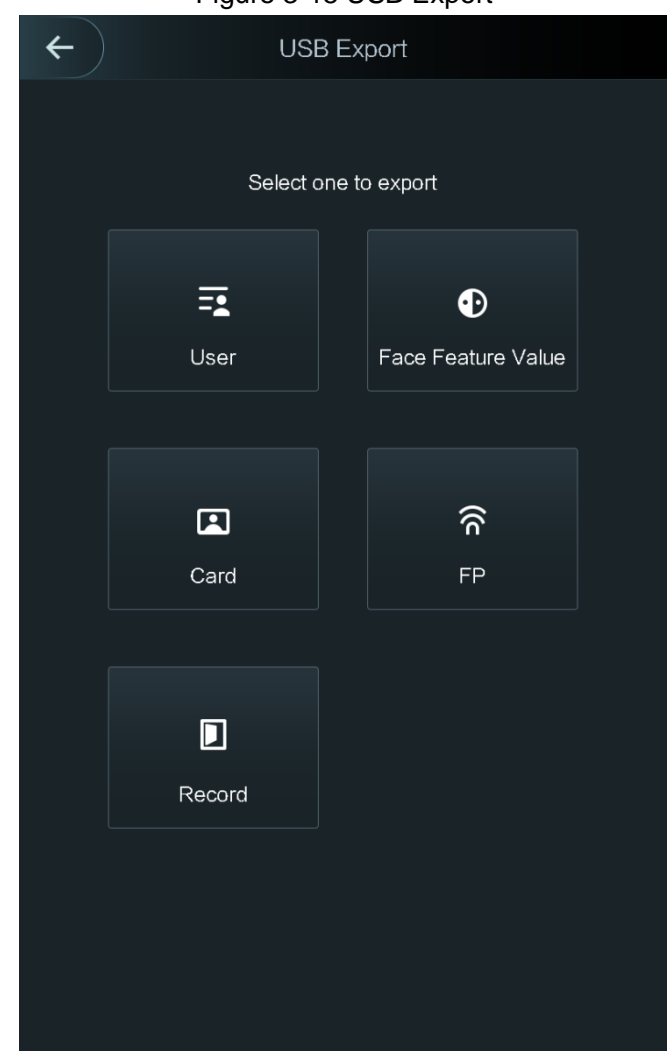

- Step 2 Select the data type that you want to export. **Confirm to export** is displayed.
- Step 3 Tap **OK**.

Data exported will be saved in the USB.

## **3.11.2 USB Import**

Only data in the USB that was exported from one access standalone can be imported into another access standalone.

#### Step 1 Select **USB > USB Import**.

The **USB Import** interface is displayed. See [Figure 3-16.](#page-39-0)

<span id="page-39-0"></span>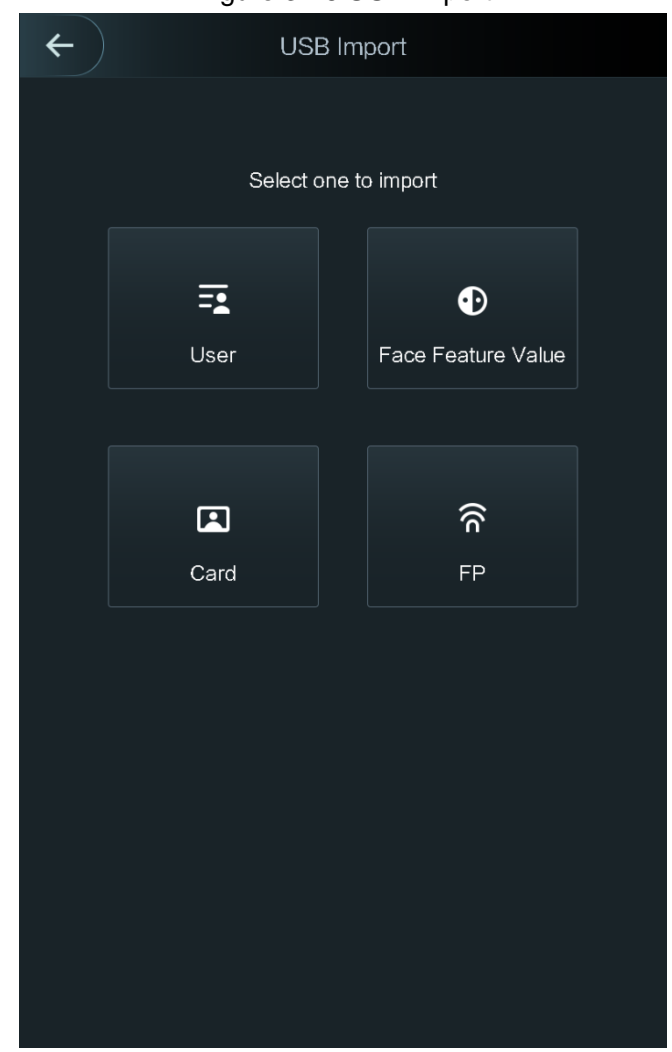

Figure 3-16 USB Import

- Step 2 Select the data type that you want to import.
	- **Confirm to import** is displayed.
- Step 3 Tap **OK**.

Data in the USB will be imported into the access standalone.

## **3.11.3 USB Update**

USB can be used to update the system.

- Step 1 Rename the updating file "update.bin", and save the "update.bin" file in the root directory of the USB.
- Step 2 Select **USB > USB Update**.

"Confirm to Update" is displayed.

Step 3 Tap **OK**.

The update starts, and the access standalone reboots after the update is finished.

## <span id="page-39-1"></span>**3.12 Features**

See [Table 3-10](#page-40-0) and [Figure 3-17.](#page-40-1)

<span id="page-40-1"></span>Figure 3-17 Features

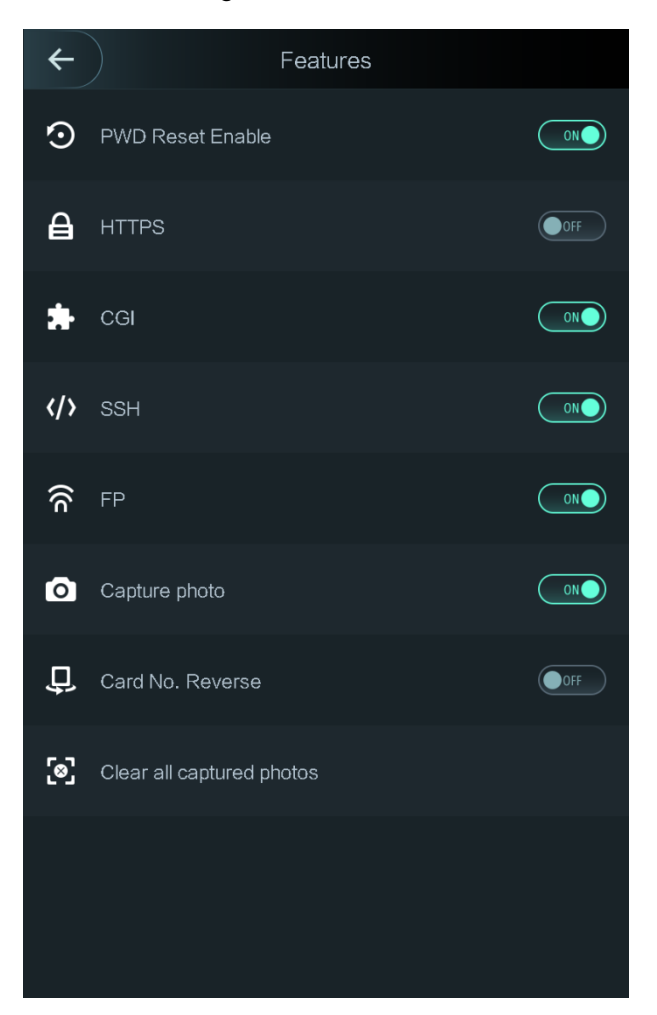

Table 3-10 Features

<span id="page-40-0"></span>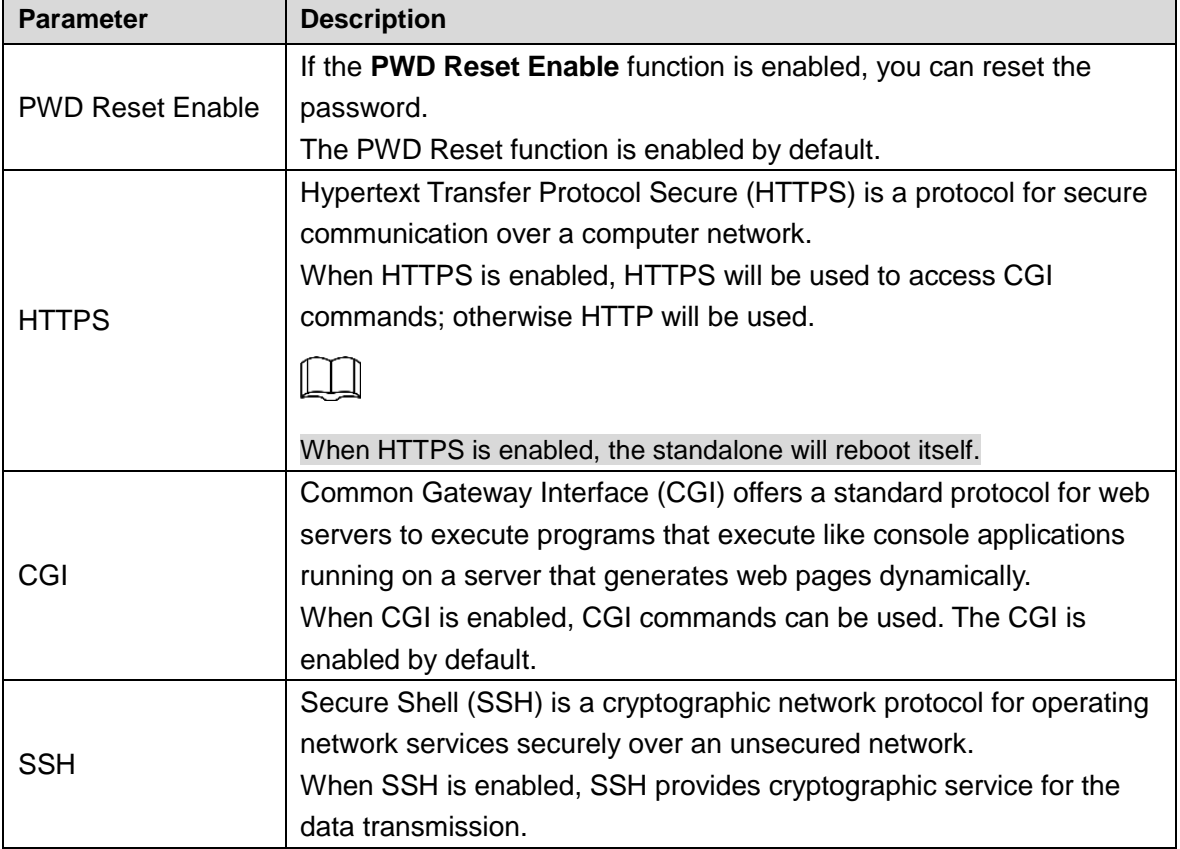

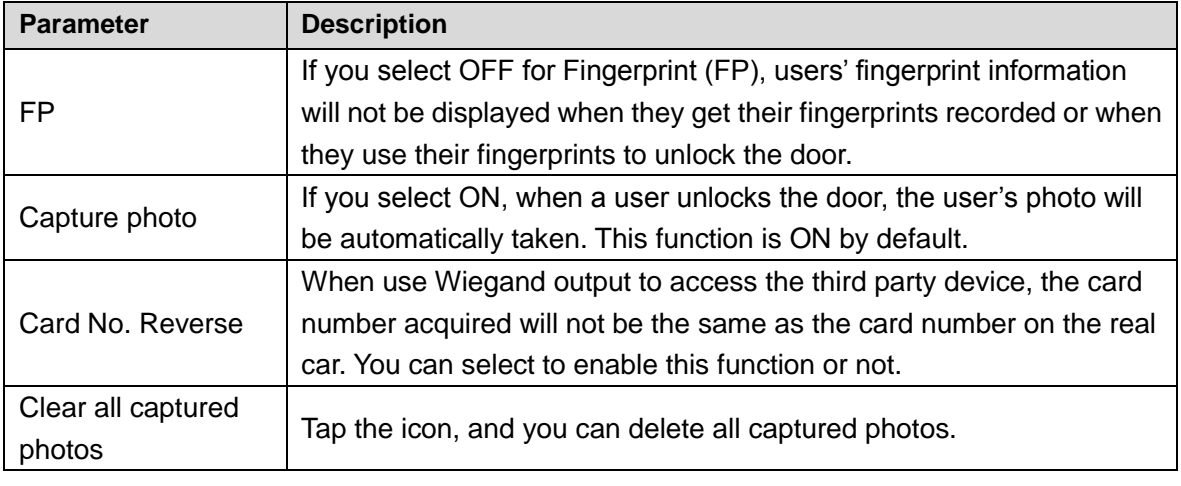

 $\Box$ 

When HTTPS is enabled, the access standalone will reboot automatically.

## **3.13 Record**

<span id="page-41-0"></span>You can query all door unlocking records. See [Figure 3-18.](#page-41-0) Figure 3-18 Search punch records

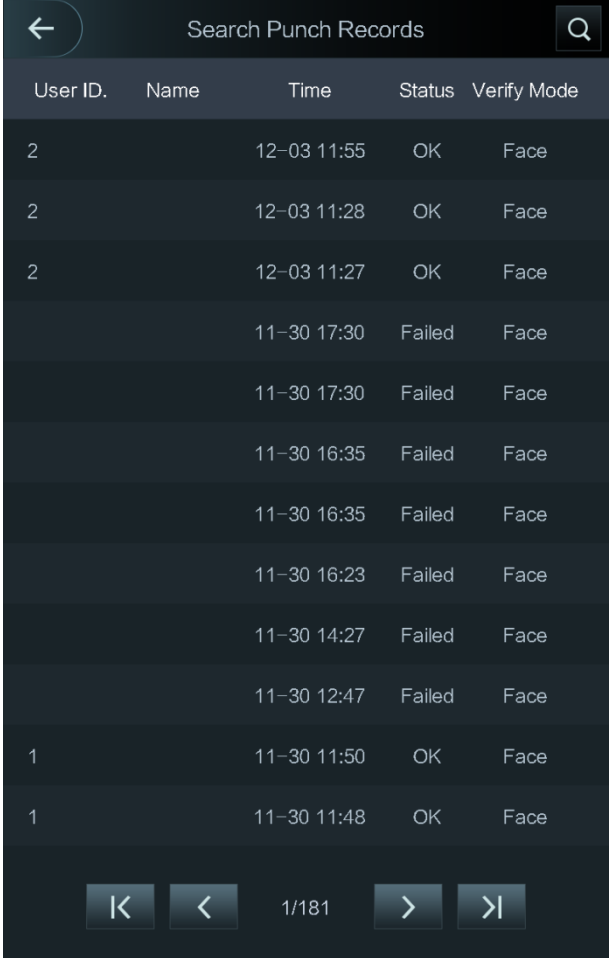

# **3.14 Auto Test**

<span id="page-42-0"></span>When you use the access standalone for the first time or when the access standalone malfunctioned, you can use auto test function to check whether the access standalone can work normally. Do actions according to the prompts. See [Figure 3-19.](#page-42-0)

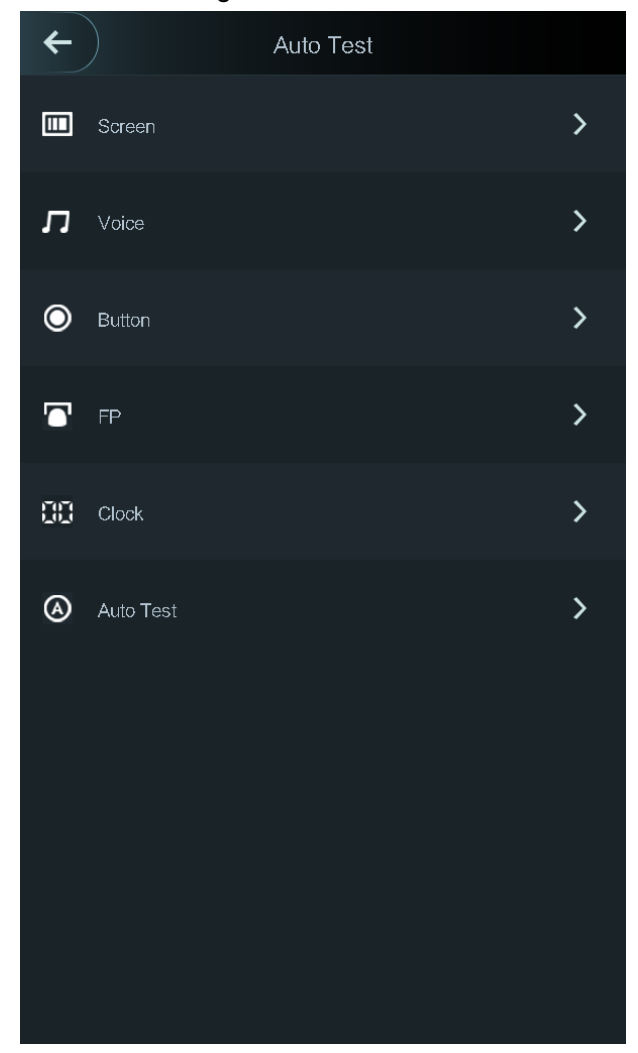

Figure 3-19 Auto test

#### $\Box$

- When do **Auto Test** on Model A and D, fingerprint test will be skipped over automatically.
- When you select **Auto Test**, the access standalone will guide you to do all the auto tests.

## **3.15 System Info**

You can view data capacity and device version of the access standalone on the **System Info** interface.

# **4 Web Operation**

The access standalone can be configured and operated on the web. Through the Web you can set parameters including network parameters, video parameters, and access standalone parameters; and you can also maintain and update the system.

## **4.1 Initialization**

You need to initialize the Web first before logging in the Web for the first time or logging in the Web after you have restored the access standalone to the factory settings.

Step 1 Open IE web browser, and enter the IP address (the default address is 192.168.1.108) of the access standalone in the address bar and press Enter.

The **Initialization** interface is displayed. See [Figure 4-1.](#page-43-0)

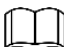

<span id="page-43-0"></span>Use browser newer than IE 8, or you might not login the web. Figure 4-1 Initialization

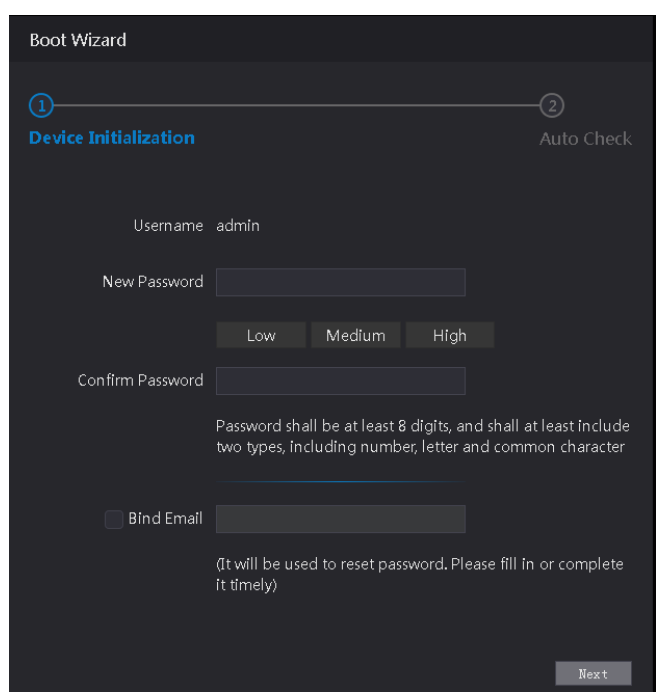

- Step 2 Enter the new password, confirm password, enter an e-mail address, and then tap **Next**.
	-
	- For the sake of security, keep the password properly after initialization and change the password regularly.
	- The password should consist of 8 to 32 non-blank characters and contain at least two types of characters among upper case, lower case, number, and special character (excluding ' " ; : & and &). Set a password of high security level according to the password strength prompt.

 When you need to reset the administrator password by scanning the QR code, you need an e-mail address to receive the security code.

#### Step 3 Click **Next**.

The **Auto Test** interface is displayed. See [Figure 4-2.](#page-44-0)

Figure 4-2 Auto Test

<span id="page-44-0"></span>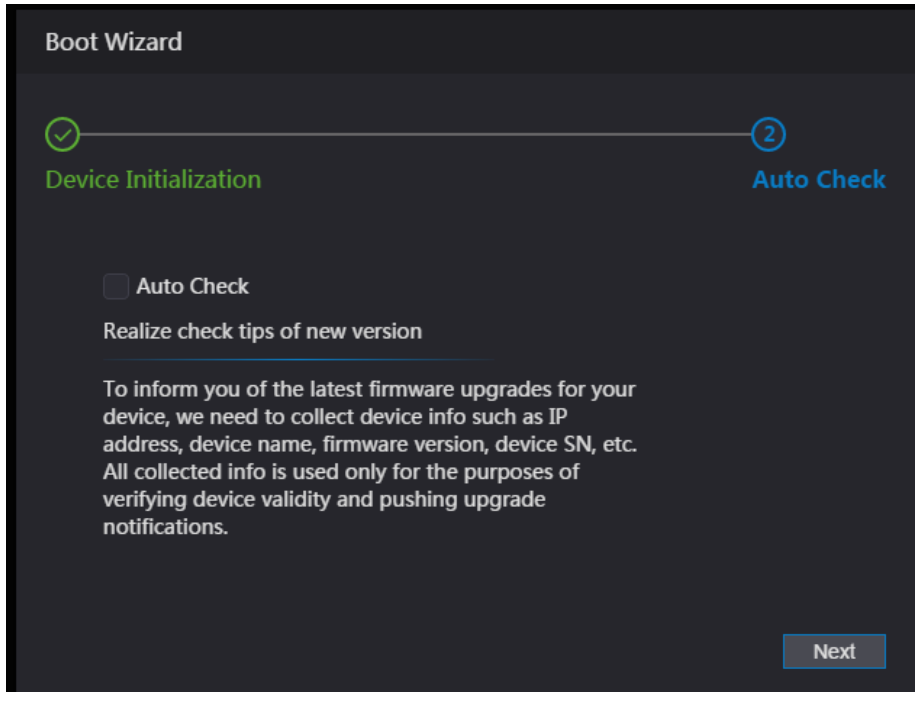

Step 4 You can decide whether to select Auto Test or not.

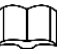

It is recommended that Auto Test be selected to get the latest program in time.

Step 5 Click **Next**.

The **Finished configuration** interface is displayed. See [Figure 4-3.](#page-44-1)

<span id="page-44-1"></span>Figure 4-3 Finished Configuration

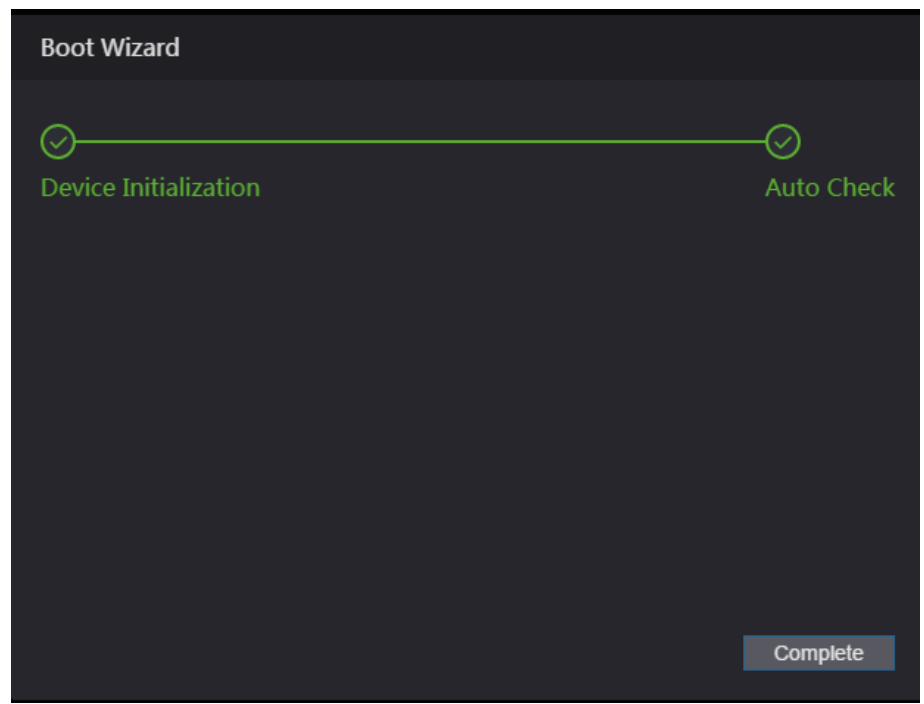

Step 6 Click **Complete**, and the initialization is completed.

The Web login interface is displayed.

## **4.2 Login**

<span id="page-45-0"></span>Step 1 Open IE web browser, and enter the IP address of the access standalone in the address bar and press **Enter**.

See [Figure 4-4.](#page-45-0)

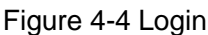

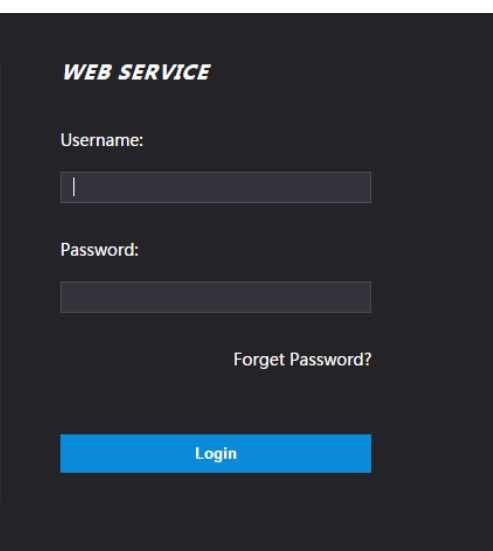

Step 2 Enter the user name and password.

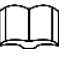

- The default administrator name is admin, and the password is the login password after initializing the access standalone. Modify the administrator regularly and keep it properly for the sake of security.
- If you forget the administrator login password, you can click Forgot password? to reset it. See ["4.3](#page-45-1) [Reset the Password"](#page-45-1).

Step 3 Click **Login**.

## <span id="page-45-1"></span>**4.3 Reset the Password**

When you need to reset the password of the admin account, your e-mail address will be needed.

Step 1 Click **Forgot password?** on the login interface.

See [Figure 4-5.](#page-46-0)

<span id="page-46-0"></span>Figure 4-5 Tips

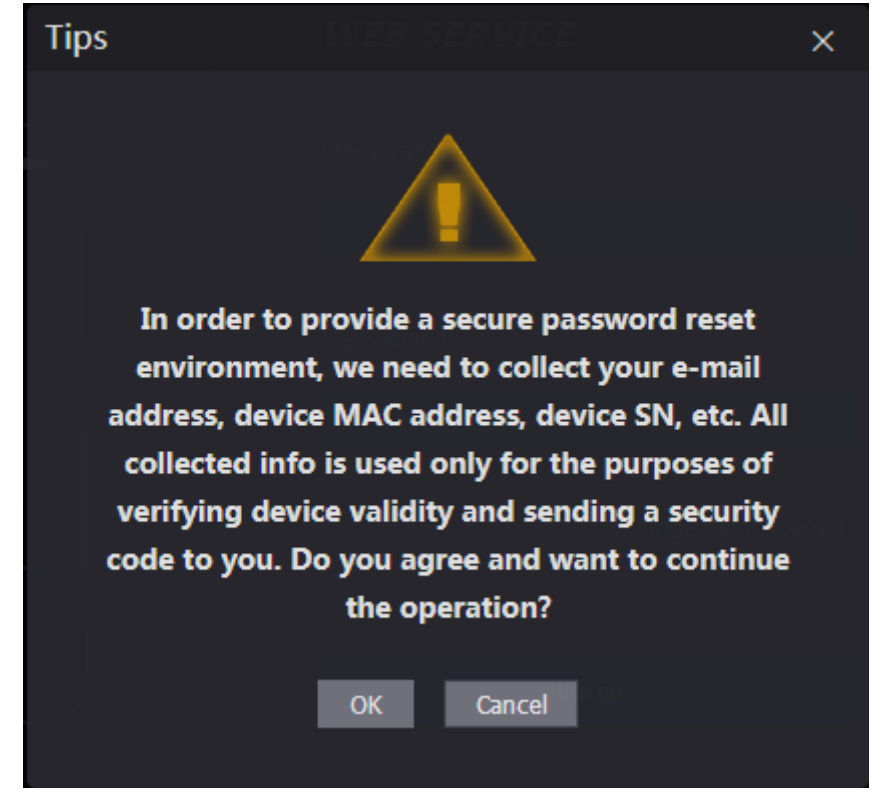

#### <span id="page-46-1"></span>Step 2 Click **OK**.

The **Reset Password** interface is displayed. See [Figure 4-6.](#page-46-1)

Figure 4-6 Reset Password

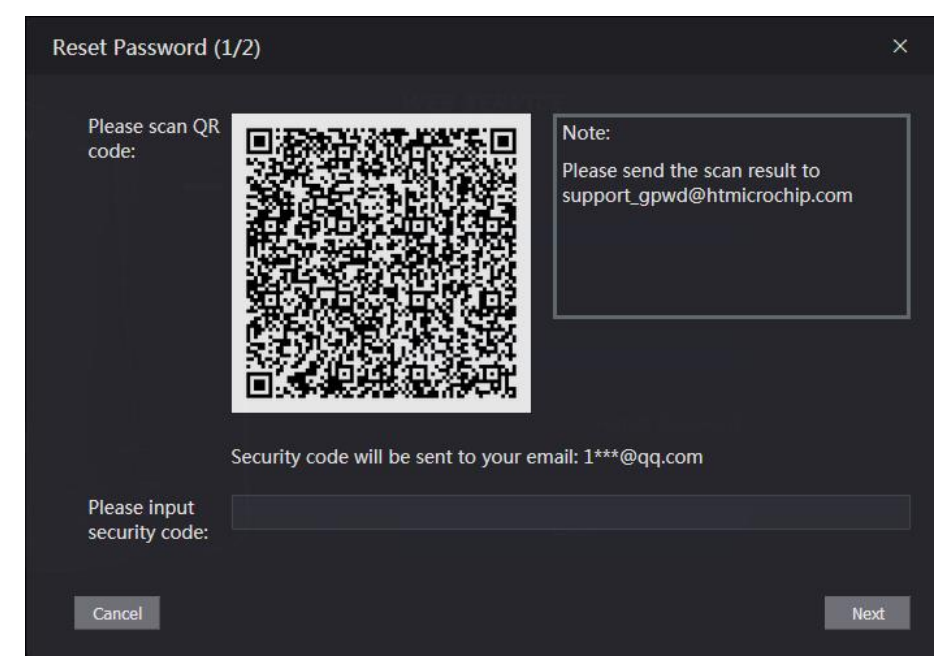

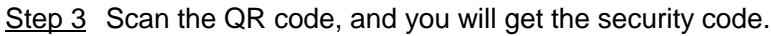

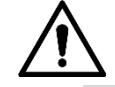

- At most two security codes will be generated by scanning the same QR code. To get more security code, refresh the QR code.
- Please use the security code within 24 hours after you receive it. Otherwise, it will become invalid.
- If wrong security codes are entered for consecutive five times, the administrator will be frozen for five minutes.
- Step 4 Enter the security code you have received.
- Step 5 Click **Next**.

The Reset Password interface is displayed.

Step 6 Reset and confirm the new password.

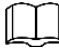

The password should consist of 8 to 32 non-blank characters and contain at least two types of characters among upper case, lower case, number, and special character  $(excluding'$  ; : & and &).

Step 7 Click **OK**, and the reset is completed.

## **4.4 Alarm Linkage**

Enter alarm input type, when an alarm occurs, alarm output and access status will be linked.

## **4.4.1 Setting Alarm Linkage**

Alarm input devices can be connected to the access standalone, and you can modify the alarm linkage parameter according to your requirements.

#### Step 1 Select **Alarm Linkage**.

The **Alarm Linkage** interface is displayed. See [Figure 4-7.](#page-47-0)

<span id="page-47-0"></span>

| <b>Alarm Linkage</b> |       |                         |                             |               |
|----------------------|-------|-------------------------|-----------------------------|---------------|
| Refresh              |       |                         |                             |               |
| <b>Alarm Input</b>   | Name  | <b>Alarm Input Type</b> | <b>Alarm Output Channel</b> | <b>Modify</b> |
| $\mathbf 1$          | Zone1 | <b>NO</b>               | $\mathbf 1$                 | ∕             |
| $\overline{2}$       | Zone2 | <b>NO</b>               | $\mathbf 1$                 | ℐ             |
|                      |       |                         |                             |               |
|                      |       |                         |                             |               |
|                      |       |                         |                             |               |
|                      |       |                         |                             |               |
|                      |       |                         |                             |               |
|                      |       |                         |                             |               |
|                      |       |                         |                             |               |
|                      |       |                         |                             |               |

Figure 4-7 Alarm Linkage

Step 2 Click , and then you can modify Alarm Linkage parameters. See [Figure 4-8](#page-48-0) and [Table 4-1.](#page-48-1)

<span id="page-48-0"></span>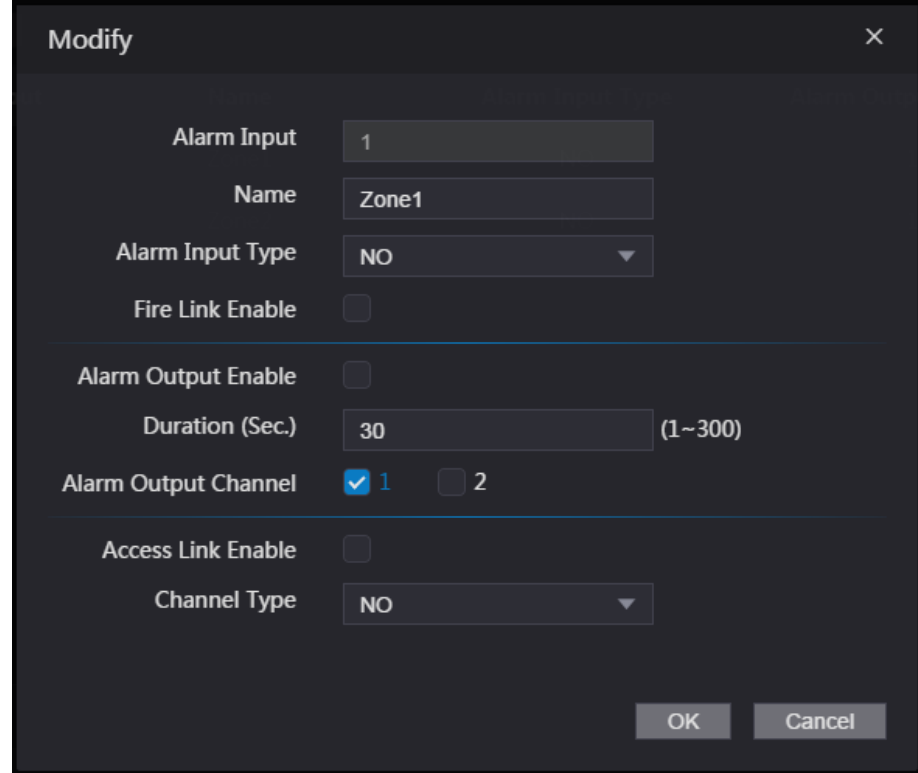

Figure 4-8 Modifying Alarm Linkage parameter

Table 4-1 Alarm Linkage Parameter description

<span id="page-48-1"></span>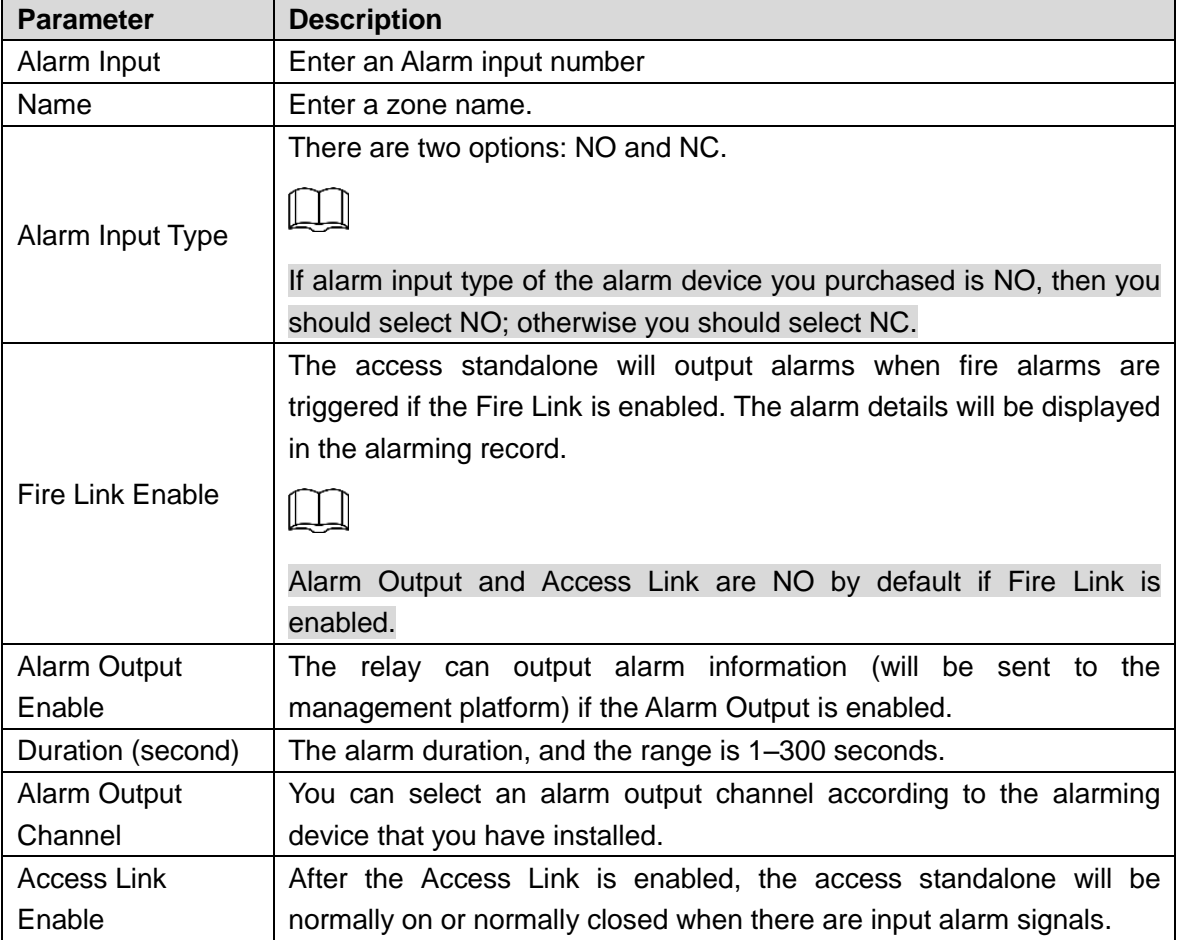

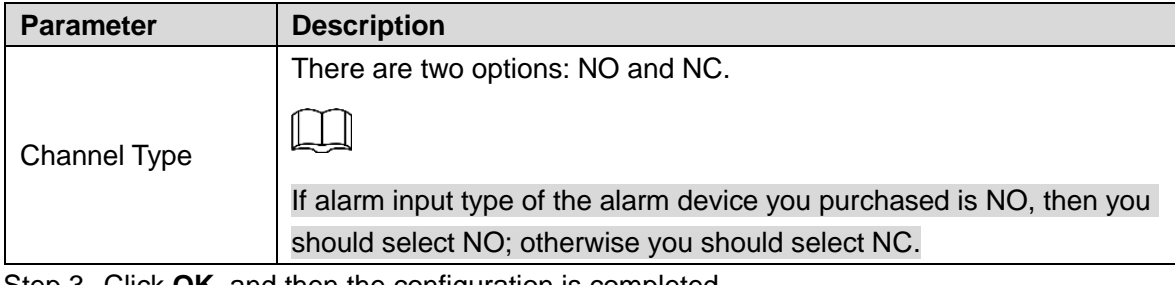

Step 3 Click **OK**, and then the configuration is completed.

 $\mathbb{L} \mathbb{L}$ 

The configuration on the Web will be synchronized with the configuration in the client if the access standalone is added to a client.

#### **4.4.2 Alarm Log**

You can view the alarm type and time range in the Alarm Log.

Step 1 Select **Alarm Linkage > Alarm Log**.

The **Alarm Log** interface is displayed, see [Figure 4-9.](#page-49-0)

Figure 4-9 Alarm Log

<span id="page-49-0"></span>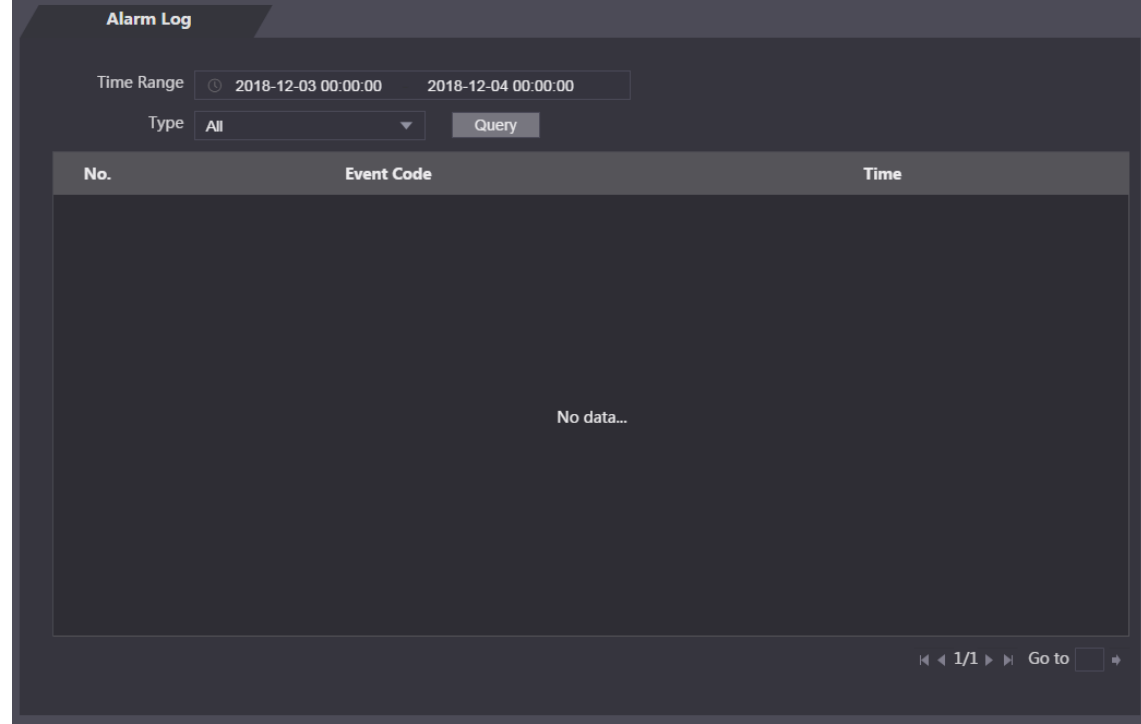

Step 2 Select a time range and alarm type, and then click **Query**. The query results are displayed. See [Figure 4-10.](#page-50-0)

<span id="page-50-0"></span>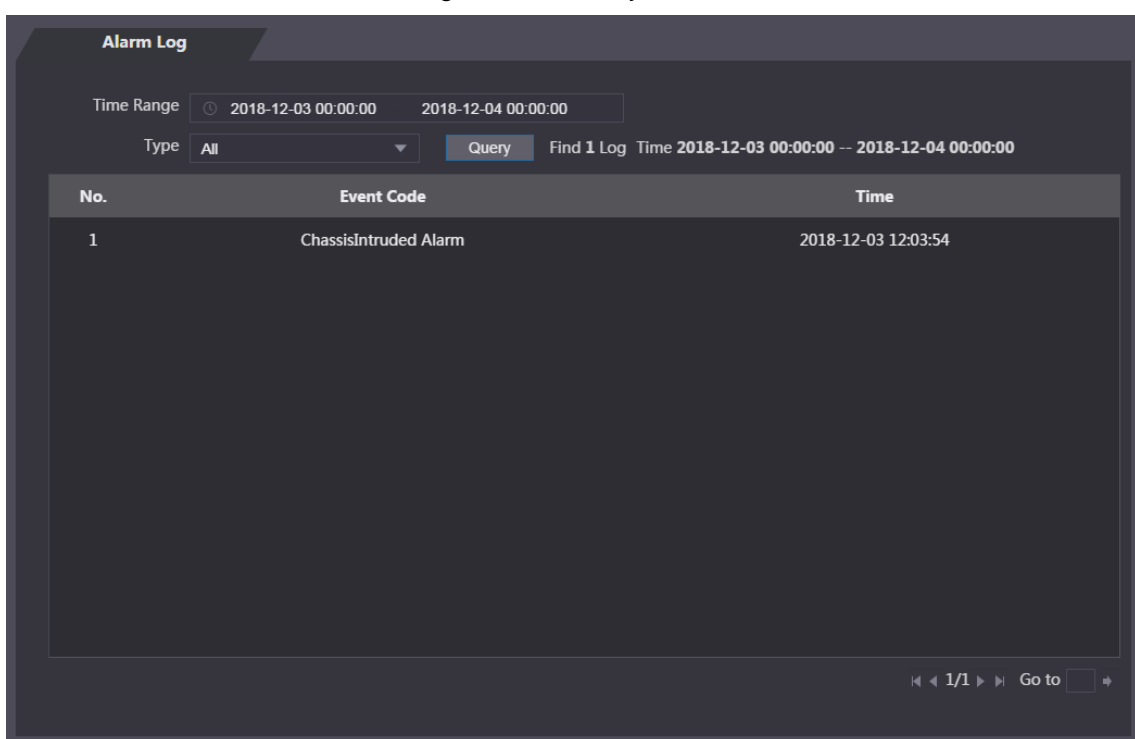

Figure 4-10 Query results

## **4.5 Video Setting**

You can set parameters including data rate, image parameters (brightness, contrast, hue, saturation, etc.), and exposure on the **Video Setting** interface.

## **4.5.1 Video Setting**

#### **4.5.1.1 Data rate**

<span id="page-50-1"></span>For data rate descriptions, see [Table 4-2.](#page-50-1)

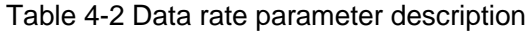

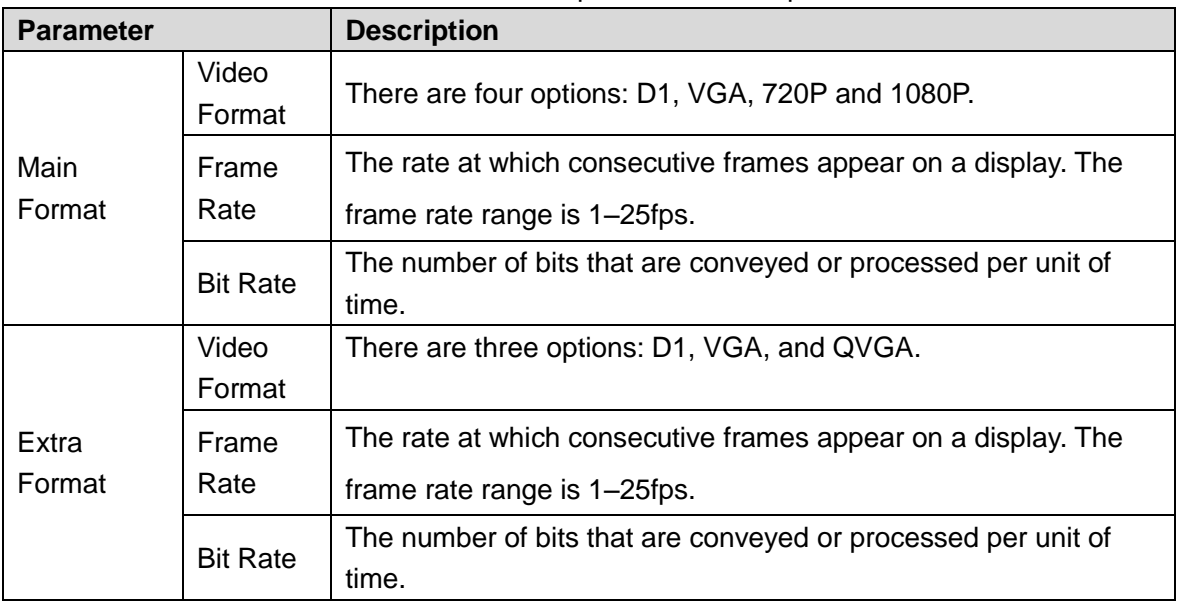

#### **4.5.1.2 Image**

#### <span id="page-51-0"></span>Step 1 Select **Video Setting > Video Setting > Image**.

See [Figure 4-11.](#page-51-0)

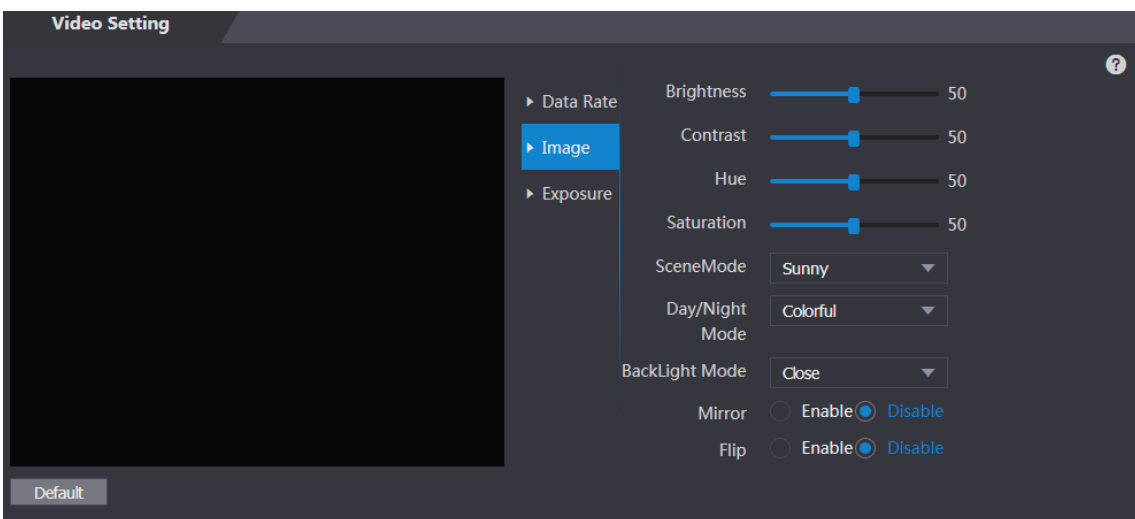

Figure 4-11 Image

Step 2 Select **Wide Dynamic** in the Backlight Mode.

<span id="page-51-1"></span>For parameters, see [Table 4-3.](#page-51-1)

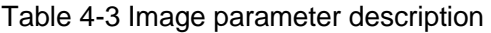

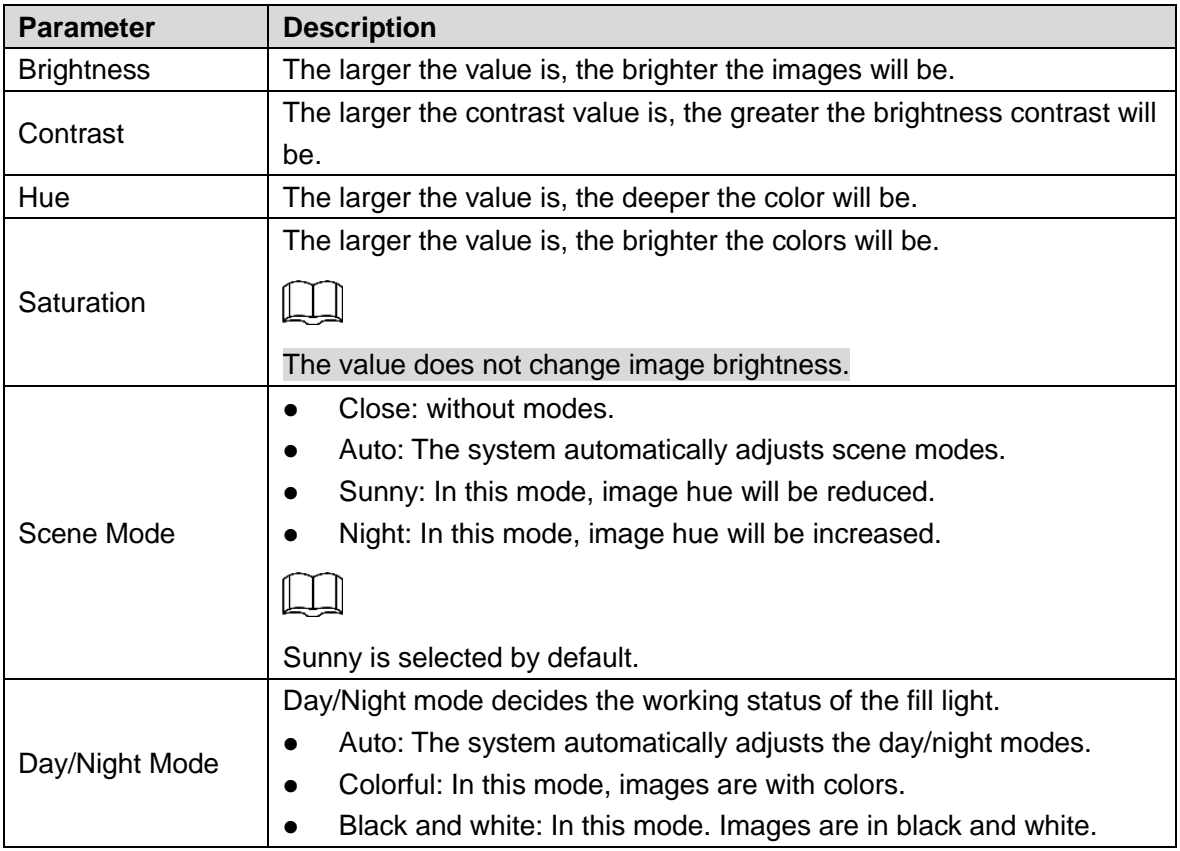

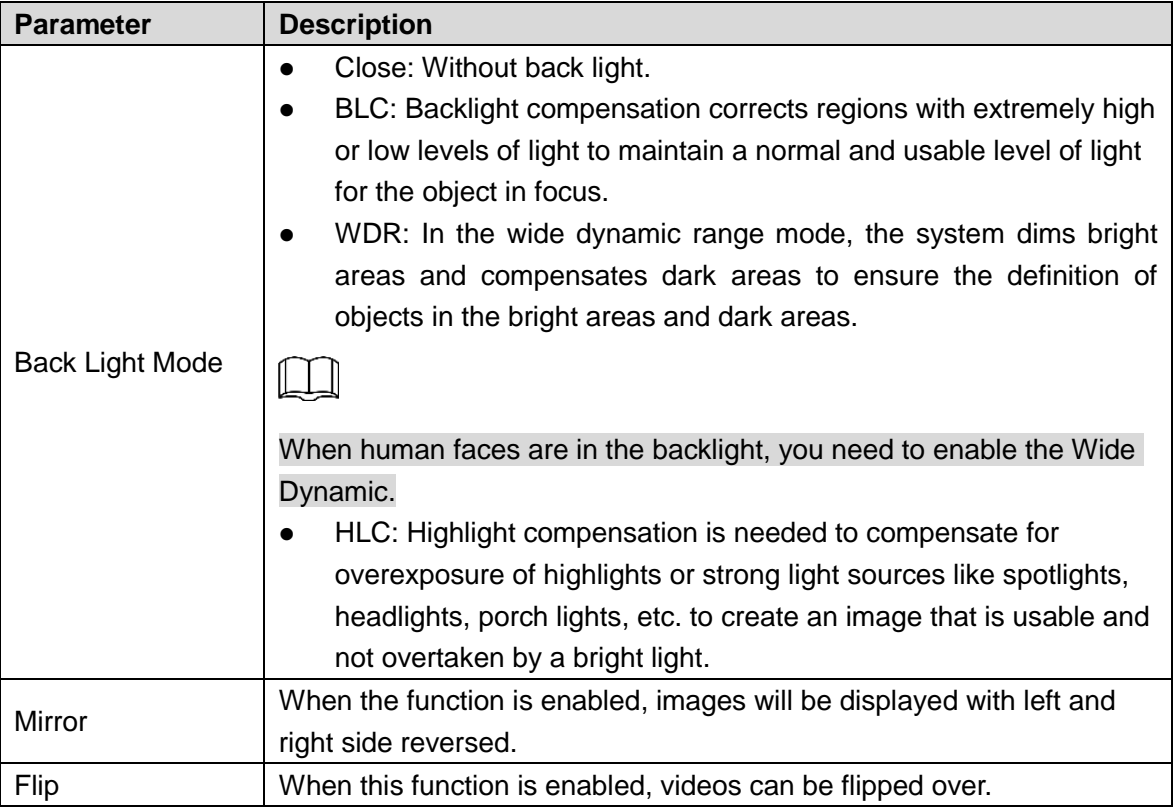

## **4.5.1.3 Exposure**

<span id="page-52-0"></span>For exposure parameter descriptions, see [Table 4-4.](#page-52-0)

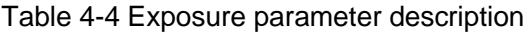

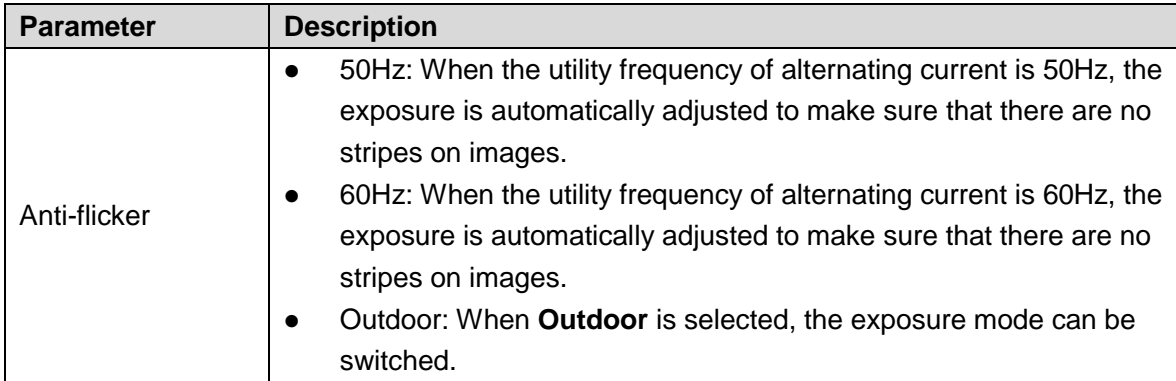

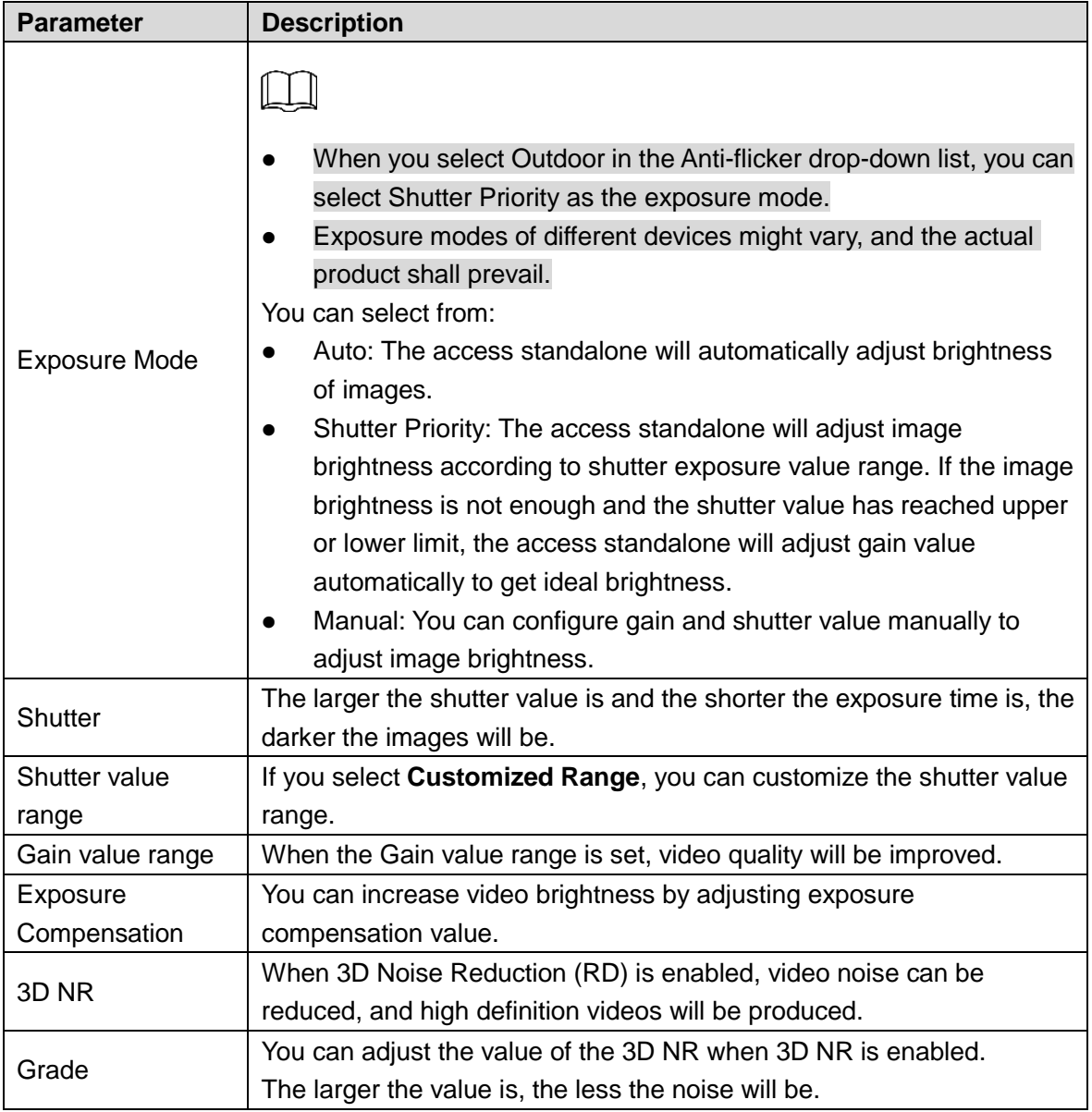

## **4.5.2 Motion Detection**

Set a range in which moving objects can be detected.

Step 1 Select **Video Setting > Video Setting > Motion Detection**.

The **Motion Detection** interface is displayed. See [Figure 4-12.](#page-54-0)

Figure 4-12 Motion Detection

<span id="page-54-0"></span>

| <b>Motion Detect</b>                          |  |
|-----------------------------------------------|--|
| UÐ.<br>Ø<br>KS.<br>u<br>切り                    |  |
|                                               |  |
| m<br>梢<br>W<br>O                              |  |
| <b>Remove All</b><br>OK<br>Refresh<br>Default |  |

Step 2 Press and hold the left mouse button, and then drag the mouse in the red area. The **Motion Detection** area is displayed. See [Figure 4-13.](#page-54-1)

- The red rectangles are motion detection area. The default motion detection range is all the rectangles.
- To draw a motion detection area, you need to click **Remove All** first.
- The motion detection area you draw will be a non-motion detection area if you draw in the default motion detection area.

Figure 4-13 Motion Detection area

<span id="page-54-1"></span>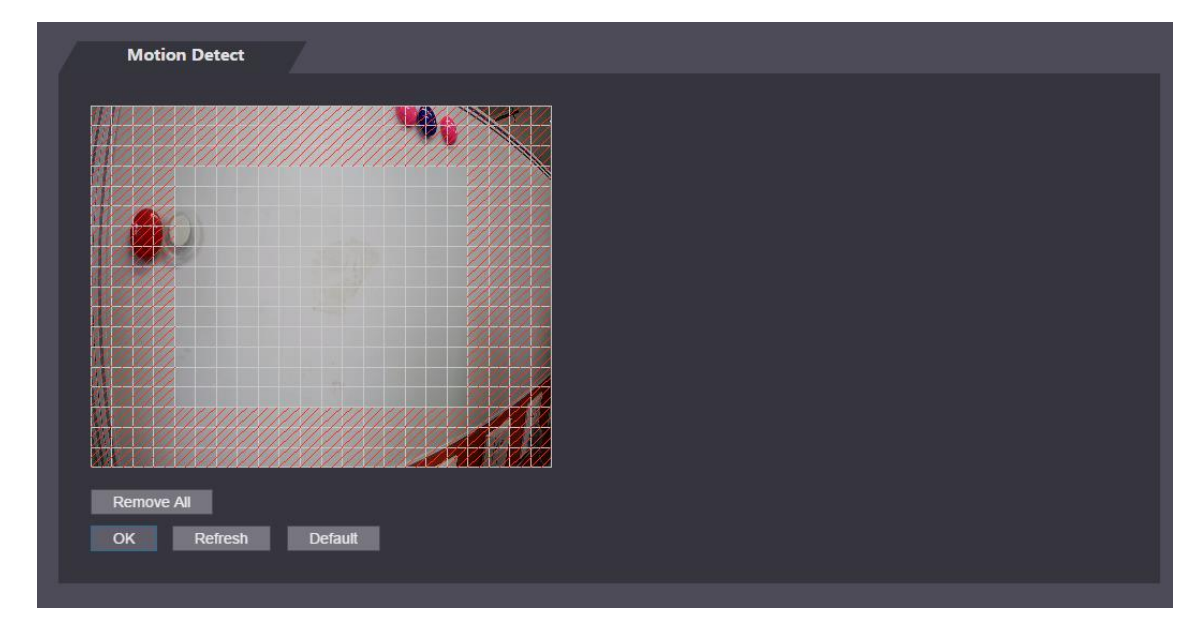

Step 3 Click **OK** to finish the setting.

## **4.6 Face Detect**

You can configure human face related parameters on this interface to increase the accuracy of the face recognition.

Step 1 Select **Face Detect**.

#### The **Face Detect** interface is displayed, see [Figure 4-14.](#page-55-0) Figure 4-14 Face Detect

<span id="page-55-0"></span>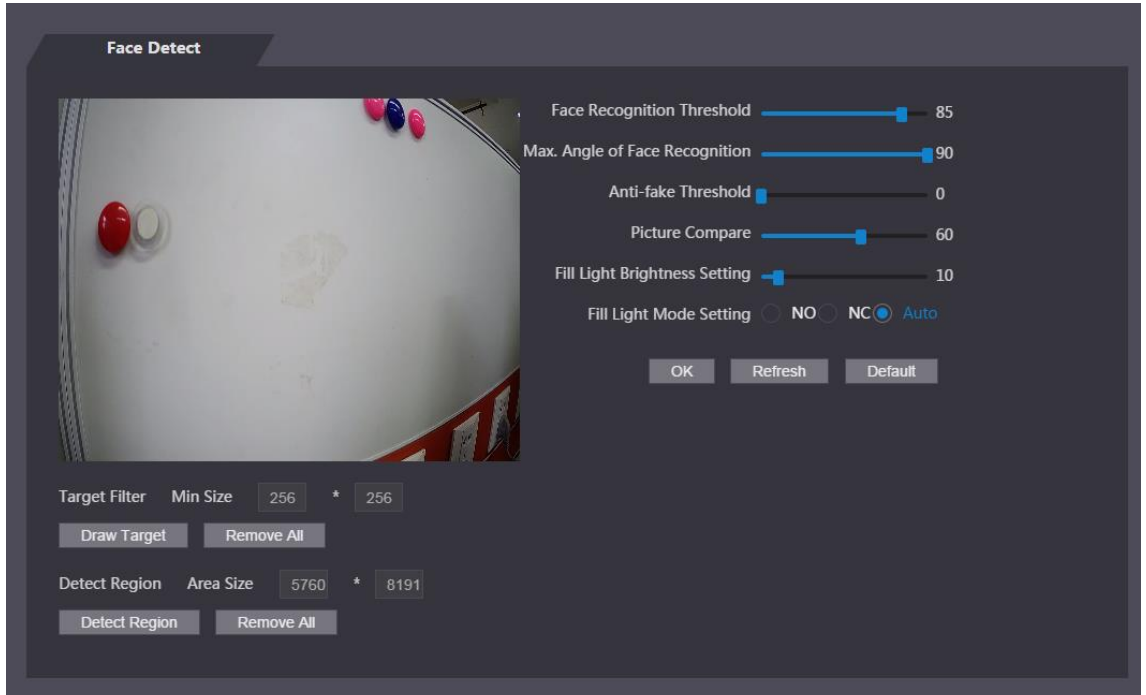

Step 2 See [Table 4-5.](#page-55-1)

<span id="page-55-1"></span>

|                                               | $5.0$ , $5.1$ and $5.0$ and $5.0$ and $5.0$ and $5.0$                                                                                                    |  |  |  |  |  |
|-----------------------------------------------|----------------------------------------------------------------------------------------------------|--|--|--|--|--|
| <b>Parameter</b>                              | <b>Description</b>                                                                                                    |  |  |  |  |  |
| Recognition<br>Face<br>Threshold              | The larger the value is, the higher the accuracy will be.                                                                                                    |  |  |  |  |  |
| Max. Angle of Face<br>Recognition             | The larger the angle is, the wider range of the profiles will be<br>recognized.                                                                                                    |  |  |  |  |  |
| Anti-fake Threshold                           | This function prevents people from unlocking by human face images<br>or human face models.<br>The larger the value is, the more difficult face images or human face<br>models can unlock the door.                                                                                 |  |  |  |  |  |
| Fill<br>Light<br><b>Brightness</b><br>Setting | You can set fill light brightness.                                                                                                    |  |  |  |  |  |
| <b>Fill Light Mode Setting</b>                | There are three fill light modes.<br>NO: NO means that the fill light is normally on.<br>NC: NC means that the fill light is normally closed.<br>$\bullet$<br>Auto: Auto means the fill light will be automatically on when a<br>$\bullet$<br>motion detection event is triggered. |  |  |  |  |  |
| Draw Target                                   | Click Draw Target, and then you can draw the minimum face<br>detection frame.<br>Click Remove All, and you can remove all the frames you drew.                                                                                                    |  |  |  |  |  |
| Detect Region                                 | Click Detect Region, move your mouse, and you can adjust the face<br>detection region.<br>Click Remove All, and you can remove all the detection regions.                                                                                                    |  |  |  |  |  |

Table 4-5 Face detect parameter description

Step 3 Click **OK** to finish the setting.

# **4.7 Security Management**

## **4.7.1 IP Authority**

You can manage access authority by adding users' IP addresses on the White List or Black List.

- When White List is enabled, only IP addresses on the White List can log in the Web page.
- When Black List is enabled, IP addresses on the Black List cannot log in the Web page.

See [Table 4-6.](#page-56-0)

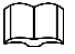

<span id="page-56-0"></span>Click **dela**, and you can select IP Address or IP Segment.

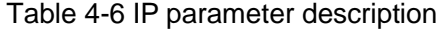

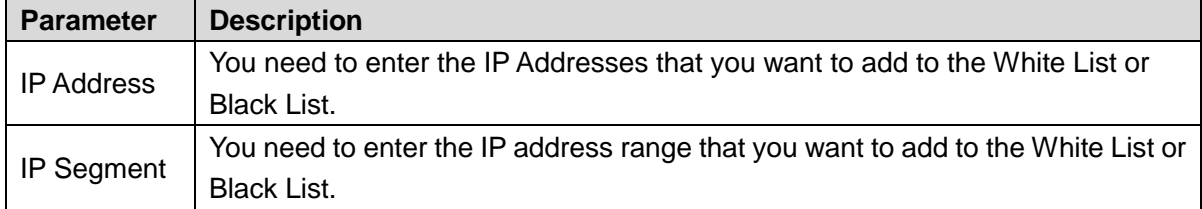

#### **4.7.2 System Service**

You can improve the security level of the system by using system service to control information access.

#### **4.7.2.1 System Service**

There are four options: SSH, PWD Reset Enable, CGI, and HTTPS. Refer to ["3.12](#page-39-1) [Features"](#page-39-1) to select one or more than one of them.

The system service configuration done on the Web page and the configuration on the Features interface of the access standalone will be synchronized.

#### **4.7.2.2 Create Server Certificate**

Click **Create Server Certificate**, enter needed information, click **Save**, and then the access standalone will reboot.

#### **4.7.2.3 Download Root Certificate**

#### Step 1 Click **Download Root Certificate**.

Select a path to save the Certificate on the **Save File** dialog box.

Step 2 Double-click on the Root Certificate that you have downloaded to install the Certificate. Install the certificate by following the onscreen instructions.

#### **4.7.3 User Management**

You can add and delete users, modify users' passwords, and enter an e-mail address for resetting the password when you forget your password.

#### **4.7.3.1 Add users**

You can add Web users. The users can only login Web page and cannot login the standalone. Click **Add** on the **User Mgmt.** interface to add users, and then enter username, password, confirmed password, and remark. Click **OK** to complete the user adding.

#### **4.7.3.2 Modify**

<span id="page-57-0"></span>You can modify user information by clicking **on the User Mgmt.** interface. See [Figure 4-15.](#page-57-0)

| <b>User Mgmt.</b> |                 |                  |               |                |
|-------------------|-----------------|------------------|---------------|----------------|
| No.               | <b>Username</b> | Remark           | <b>Modify</b> | <b>Delete</b>  |
| $\mathbf 1$       | admin           | admin 's account | ∕             | $\pmb{\times}$ |
|                   |                 |                  |               |                |
|                   |                 |                  |               |                |
|                   |                 |                  |               |                |
|                   |                 |                  |               |                |
|                   |                 |                  |               |                |
|                   |                 |                  |               |                |
|                   |                 |                  |               |                |
| Add               | Refresh         |                  |               |                |
|                   |                 |                  |               |                |

Figure 4-15 User management

## **4.8 Maintenance**

<span id="page-57-1"></span>You can make the access standalone reboot itself in idle time to improve the running speed of the access standalone. See [Figure 4-16.](#page-57-1)

Figure 4-16 Maintenance

| Auto Reboot Tuesday<br>02:00<br>$\blacktriangledown$<br>$\overline{\phantom{0}}$<br><b>Reboot Device</b><br>OK<br>Refresh | Maintenance |  |  |
|----------------------------------------------------------------------------------------------------|-------------|--|--|
|                                                                                                    |             |  |  |
|                                                                                                    |             |  |  |
|                                                                                                    |             |  |  |
|                                                                                                    |             |  |  |

Select the auto reboot date and time. The default reboot time is at 2 o'clock in the morning on Tuesday. Click **Reboot Device**, the access standalone will reboot immediately. Click **OK**, the access standalone will reboot at 2 o'clock in the morning on every Tuesday.

# **4.9 System Upgrade**

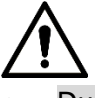

- During upgrade, do not disconnect power supply, network, reboot or turn off the standalone.
- You need to select appropriate upgrade files. Incorrect files might result in malfunctions.

## **4.9.1 File Upgrade**

Do system upgrade through file in the format of \*.bin.

## **4.9.2 Online Upgrade**

The system will be upgraded through detecting the latest system version.

# **4.10 Configuration Management**

<span id="page-58-0"></span>When more than one access standalone need the same configuration, you can configure parameters for them by importing or exporting configuration files. See [Figure 4-17.](#page-58-0)

Figure 4-17 Configuration management

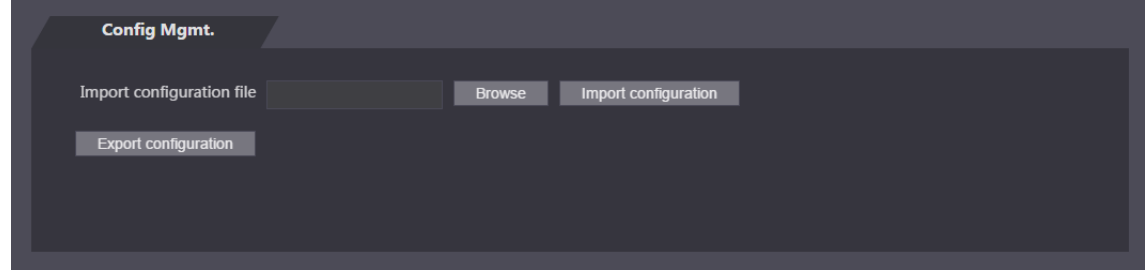

## **4.10.2 Version**

You can view information including version, model, MAC address, Serial number, Web version.

## **4.10.3 Online User**

You can view username, IP address, and user login time on the **Online User** interface. See [Figure 4-18.](#page-59-0)

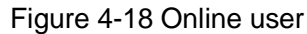

<span id="page-59-0"></span>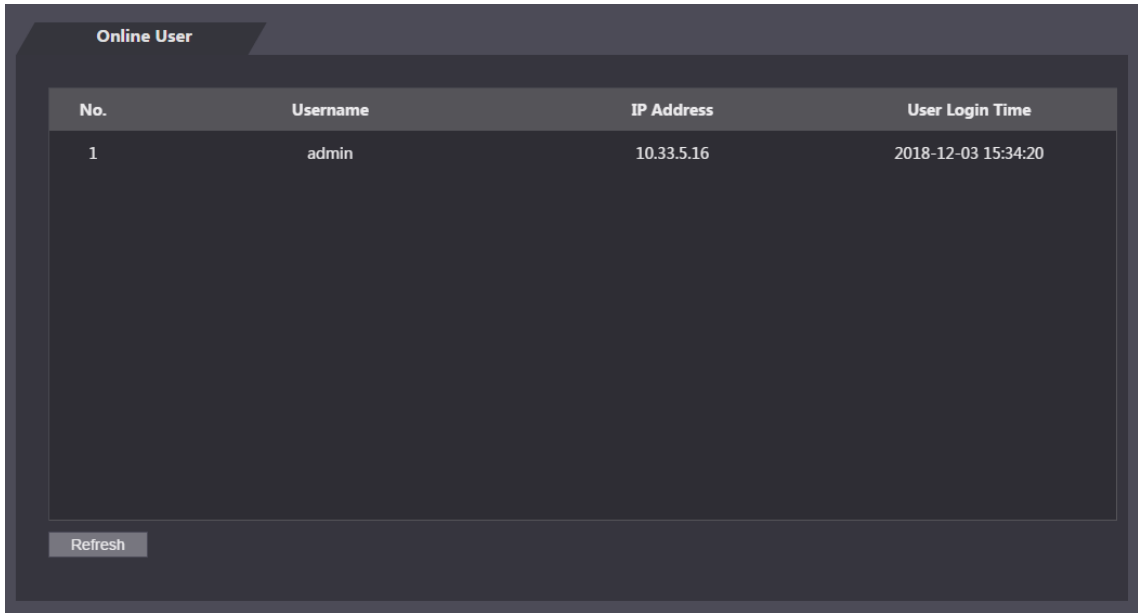

# **4.11 System Log**

<span id="page-59-1"></span>You can view and backup the system log on the **System Log** interface. See [Figure 4-19.](#page-59-1) Figure 4-19 System log

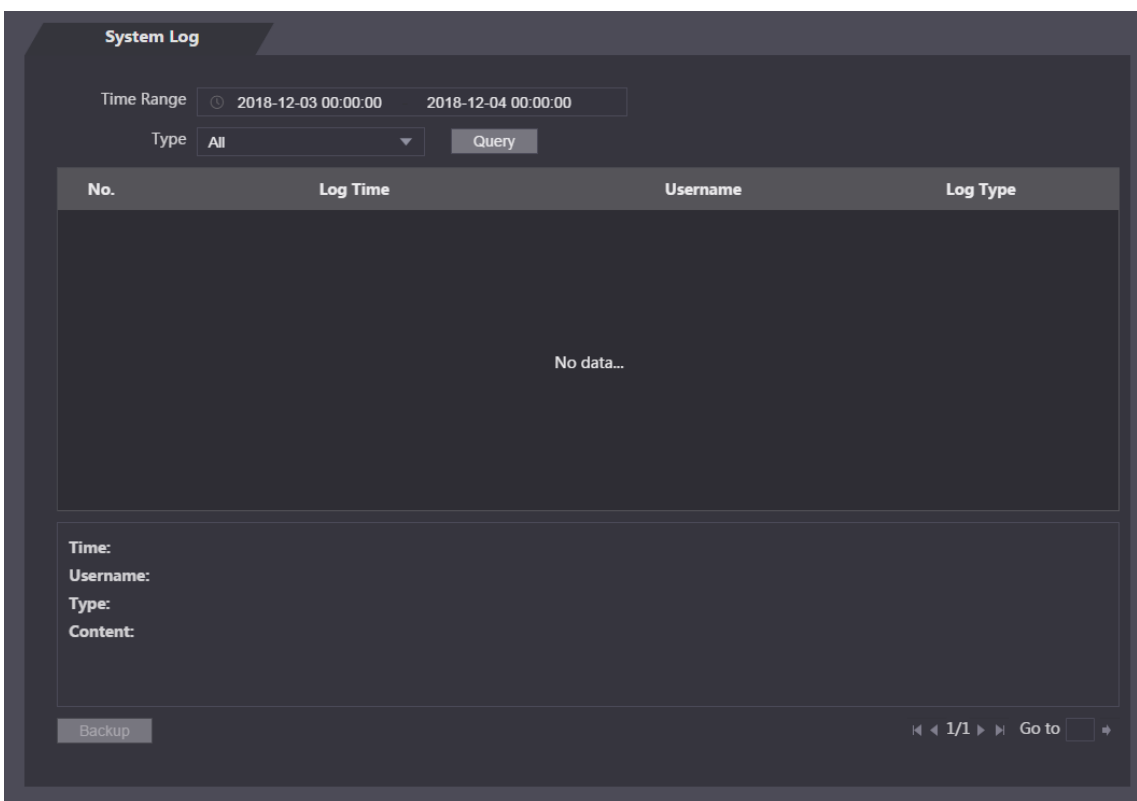

## **4.11.1 Query Logs**

Select a time range, type, click **Query**, and logs meet the conditions will be displayed.

## **4.11.2 Backup Logs**

Click **Backup** to backup the logs displayed.

# **4.12 Admin Log**

Enter Admin ID on the **Admin Log** interface, click **Query**, and then you will see the administrator's operation records. See [Figure 4-20.](#page-60-0)

<span id="page-60-0"></span>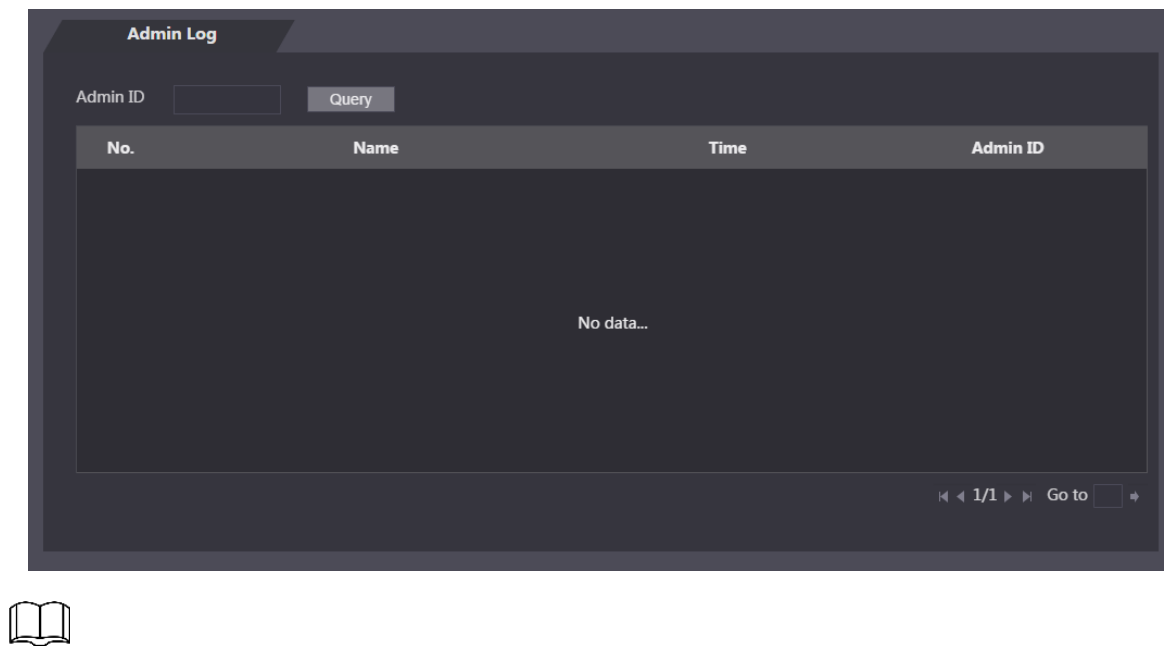

Figure 4-20 Admin log

Hover the mouse cursor over  $\Box$ , and then you can see detailed information of the current user.

## **4.13 Exit**

Click  $\overline{\mathbb{G}}$ , click **OK**, and then you will log out the Web interface.

# **5 Software Configuration**

You can do access permission configuration to a single door or door groups through the Smart PSS client. For detailed configurations, see the Smart PSS user manual.

Smart PSS interfaces might vary with versions, and the actual interface shall prevail.

## **5.1 Procedure**

On the Smart PSS, you need to do the following operations to add users and control access. See [Figure 4-14.](#page-55-0)

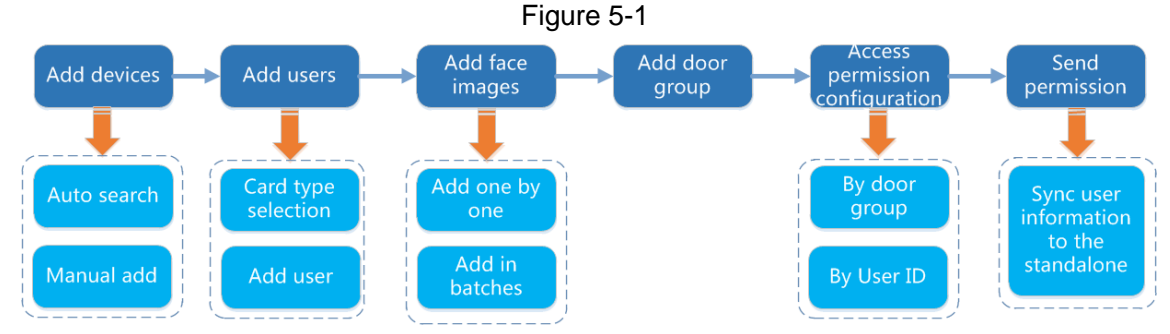

Step 1 Add standalones to the Smart PSS.

Step 2 Add users.

Select user types, add users that can get access to the standalone, and import fingerprint, card number, password, and face images.\

- You can add users one by one or add users in batches. Add users one by one will be taken as an example.
- When add users you can import face images to make preparations for face comparison.

Step 3 Add door groups.

You can management users by door groups.

Step 4 Give authorities.

Users that are given authorities can unlock the door.

## **5.2 Login**

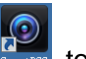

Install the Smart PSS, double-click  $\frac{1}{100}$  to operate it. Follow the instructions to finish the

initialization and login.

# **5.3 Add Devices**

You need to add access standalones to the Smart PSS. You can click **Auto Search** to add and click **Add** to manually add.

#### **5.3.1 Auto Search**

You can search and add access standalones at the same network segment to the Smart PSS. See [Figure 5-2](#page-62-0) and [Figure 5-3.](#page-62-1)

Figure 5-2 Devices

<span id="page-62-0"></span>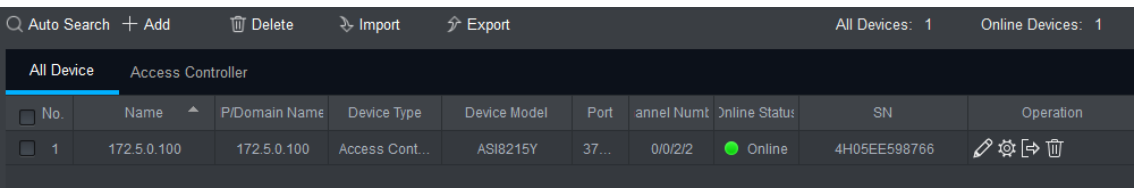

<span id="page-62-1"></span>

|                            |                        | ັ           |                                                     |                          |
|----------------------------|------------------------|-------------|-----------------------------------------------------|--------------------------|
| Auto Search                |                        |             |                                                     | $\times$                 |
|                            |                        |             | Device Segment: 10 . 33 . 5 . 0 . 10 . 33 . 5 . 255 | Search                   |
| $\bigcirc$ Refresh         | <sup>®</sup> Modify IP |             |                                                     | Search Device Number: 15 |
| No.<br>⊓                   | $\blacktriangle$<br>IP | Device Type | <b>MAC Address</b>                                  | Port                     |
| $\overline{1}$<br>H        | 10.33.5.16             | PC-NVR      | F8:B1:56:A1:A6:4C                                   | 37777                    |
| $\overline{2}$<br>$\Box$   | 10.33.5.22             | PC-NVR      | F4:8E:38:A9:12:BF                                   | 37777                    |
| $\overline{3}$<br>H        | 10.33.5.24             | PC-NVR-V3.0 | 30:9C:23:76:AE:D6                                   | 37777                    |
| $\overline{4}$             | 10.33.5.36             | PC-NVR-V3.0 | 34:17:EB:9A:2C:7A                                   | 37777                    |
| ⊓<br>$\overline{5}$        | 10.33.5.47             | PC-NVR-V3.0 | 64:00:6A:81:86:97                                   | 37777                    |
| $6\phantom{a}$<br>H        | 10.33.5.49             | PC-NVR      | 18:66:DA:0E:98:56                                   | 37777                    |
| $\mathbf{7}$<br><b>FRI</b> | 10.33.5.56             | PC-NVR      | 48:4D:7E:BA:45:3B                                   | 37777                    |
| 8<br>□                     | 10.33.5.67             | PC-NVR      | 50:9A:4C:08:16:10                                   | 37777                    |
|                            |                        |             |                                                     |                          |
|                            |                        |             |                                                     | Cancel<br>Add            |

Figure 5-3 Auto search

Step 1 Click **Auto Search**, enter the network segment, and then click **Search**. An access standalone list will be displayed.

- Step 2 Select access standalones that you want to add to the Smart PSS, and then click **Add**, the **Login information** dialog box will be displayed.
- Step 3 Enter the username and the login password to login.

You can see the added access standalone on the **Devices** interface.

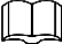

Select an access standalone, click **Modify IP**, and you can modify the access standalone's IP address. For details about IP address modification, see Smart PSS user manual.

## **5.3.2 Manual Add**

You need to know IP addresses and domain names of access standalones that you want to add. See [Figure 5-4](#page-63-0) and [Figure 5-5.](#page-63-1)

<span id="page-63-0"></span>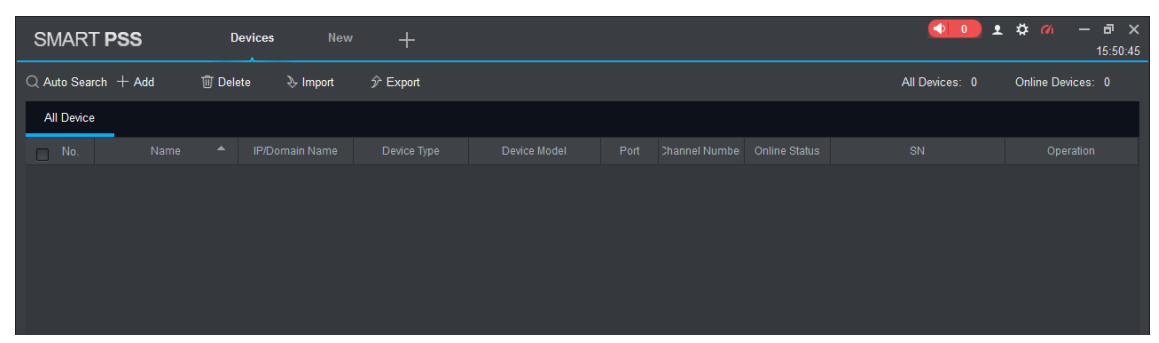

Figure 5-4 Devices

Figure 5-5 Manual add

<span id="page-63-1"></span>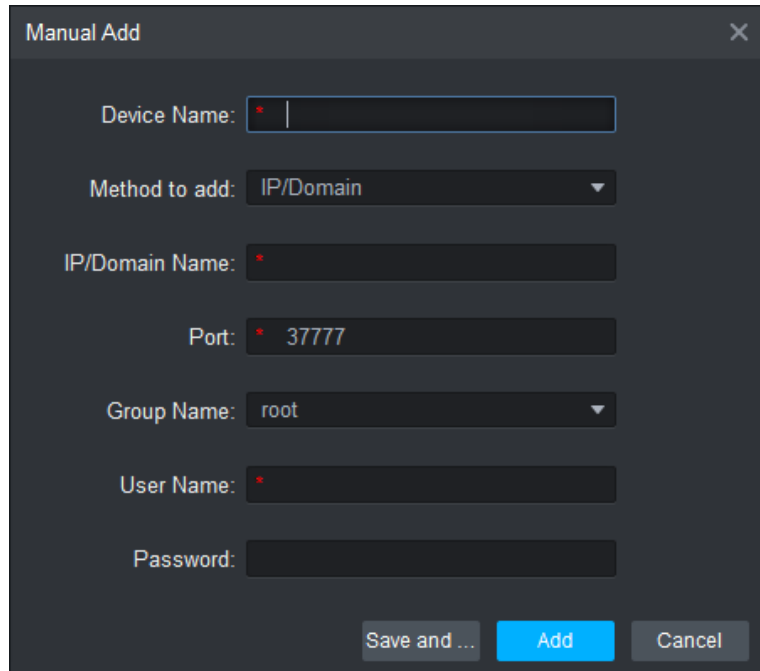

Step 1 Click **Add** on the Devices interface, and the **Manual Add** interface will be displayed. Enter the Device Name, select a Method to add, enter the IP/Domain Name, Port number (37777 by default), Group Name, User Name, and Password.

The password you entered here is the password you set when the standalone was turned on for the first time.

Step 2 Click **Add**, and then you can see the added access standalone on the **Devices** interface.

## **5.4 Add Users**

Users are bound with cards. After you have added users to the Smart PSS, you can configure users access permissions on the **New > Access**. See [Figure 5-6.](#page-64-0)

Figure 5-6 New

<span id="page-64-0"></span>

| <b>SMART PSS</b> | <b>New</b><br><b>Devices</b> | $+$             |                    |       | $\bullet$ $\bullet$ $\bullet$ $\bullet$ $\bullet$ $\bullet$ $\bullet$ $\times$<br>$\bigcirc$ 0 | 15:55:51 |
|------------------|------------------------------|-----------------|--------------------|-------|------------------------------------------------------------------------------------------------|----------|
| Operation        |                              |                 |                    |       |                                                                                                |          |
|                  | H                            |                 | H                  |       |                                                                                                |          |
| <b>Live View</b> | <b>Access</b>                | Intercom        | <b>Video Wall</b>  | Event | Attendance                                                                                     |          |
| Facedetect       |                              |                 |                    |       |                                                                                                |          |
|                  |                              |                 |                    |       |                                                                                                |          |
| Search           |                              |                 |                    |       |                                                                                                |          |
| $\bm{\otimes}$   | 'í l                         |                 | $\frac{1}{\sigma}$ |       |                                                                                                |          |
| Playback         | <b>People Counting</b>       | <b>Heat Map</b> | Log                |       |                                                                                                |          |
|                  |                              |                 |                    |       |                                                                                                |          |
| Configuration    |                              |                 |                    |       |                                                                                                |          |

## **5.4.1 Card Type Selection**

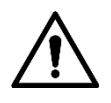

Card types must be the same as card issuer types, otherwise card numbers cannot be read.

On the **Access** interface, click  $\boxed{2}$ , then click  $\boxed{10}$ , and then select a card type. There are two options: ID Card and IC Card. See [Figure 5-7](#page-65-0) and [Figure 5-8.](#page-65-1)

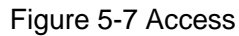

<span id="page-65-0"></span>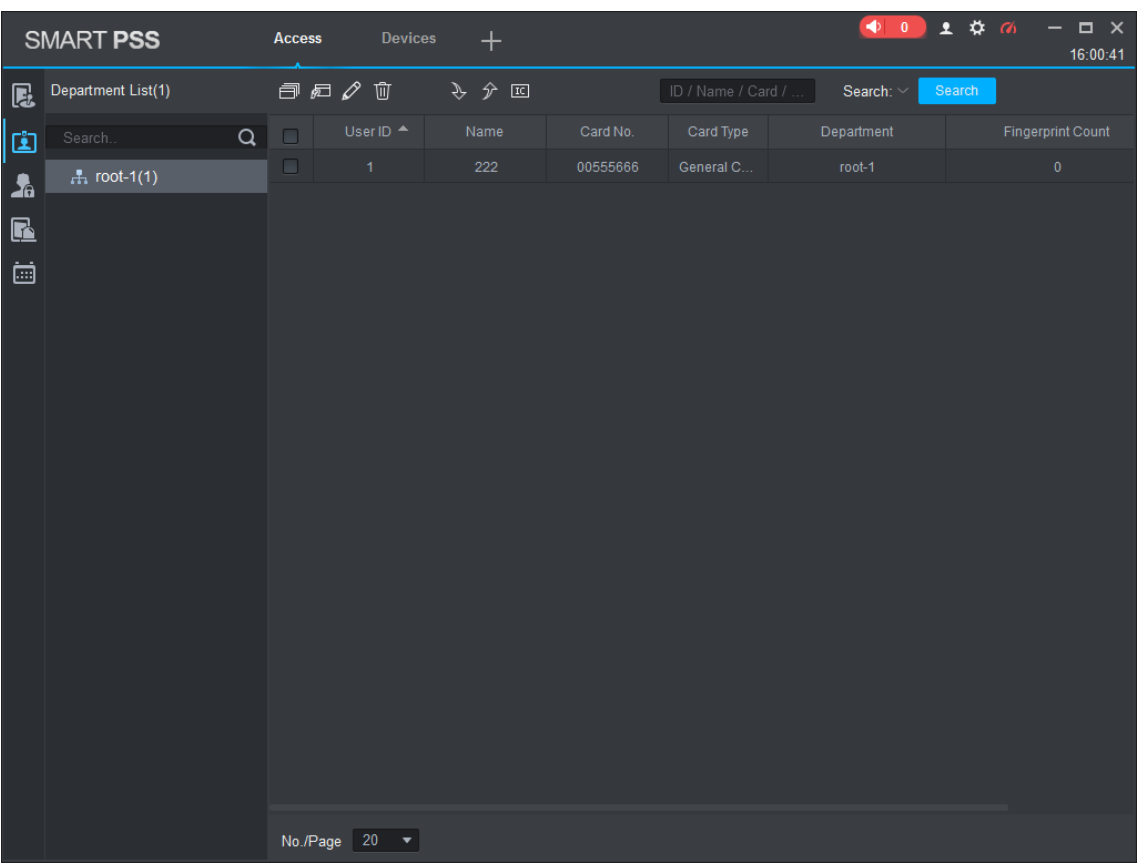

#### Figure 5-8 Setting card type

<span id="page-65-1"></span>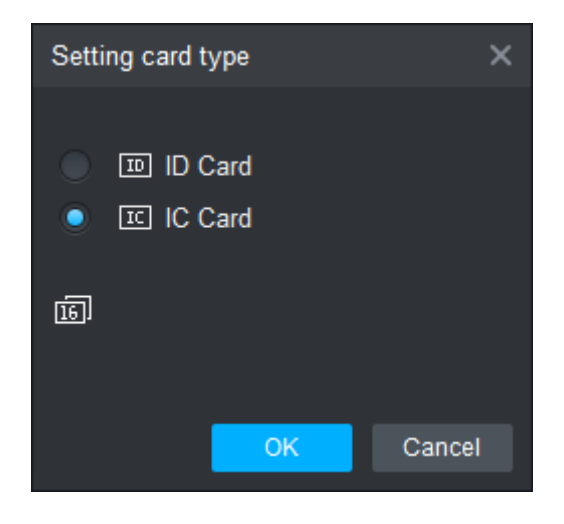

#### **5.4.2 Add One User**

You can add users one by one.

On the **Access** interface, click  $\boxed{2}$ , then click and then enter user's information. Click **Finish** to complete the user adding. See [Figure 5-9](#page-66-0) and [Figure 5-10.](#page-66-1)

#### Figure 5-9 Access

<span id="page-66-0"></span>

|                | SMART PSS          | <b>Access</b> | Devices                      | $+$   |          |                    | $\begin{picture}(180,10) \put(0,0){\line(1,0){10}} \put(10,0){\line(1,0){10}} \put(10,0){\line(1,0){10}} \put(10,0){\line(1,0){10}} \put(10,0){\line(1,0){10}} \put(10,0){\line(1,0){10}} \put(10,0){\line(1,0){10}} \put(10,0){\line(1,0){10}} \put(10,0){\line(1,0){10}} \put(10,0){\line(1,0){10}} \put(10,0){\line(1,0){10}} \put(10,0){\line($ | 土谷面<br>$  \times$<br>16:00:41 |
|----------------|--------------------|---------------|------------------------------|-------|----------|--------------------|----------------------------------------------------------------------------------------------------|-------------------------------|
| r.             | Department List(1) |               | $P \nabla \times \mathbb{R}$ | → テ 回 |          | ID / Name / Card / | Search: V                                                                                                    | Search                        |
| d              | $\alpha$<br>Search | $\Box$        | User ID A                    | Name  | Card No. | Card Type          | Department                                                                                                    | <b>Fingerprint Count</b>      |
| $\frac{1}{20}$ | $H_1$ root-1(1)    | $\Box$        | $\mathbf{1}$                 | 222   | 00555666 | General C          | root-1                                                                                                    | $\mathbf 0$                   |
| $\blacksquare$ |                    |               |                              |       |          |                    |                                                                                                    |                               |
| ö              |                    |               |                              |       |          |                    |                                                                                                    |                               |
|                |                    |               |                              |       |          |                    |                                                                                                    |                               |
|                |                    |               |                              |       |          |                    |                                                                                                    |                               |
|                |                    |               |                              |       |          |                    |                                                                                                    |                               |
|                |                    |               |                              |       |          |                    |                                                                                                    |                               |
|                |                    |               |                              |       |          |                    |                                                                                                    |                               |
|                |                    |               |                              |       |          |                    |                                                                                                    |                               |
|                |                    |               |                              |       |          |                    |                                                                                                    |                               |
|                |                    |               |                              |       |          |                    |                                                                                                    |                               |
|                |                    |               |                              |       |          |                    |                                                                                                    |                               |
|                |                    |               |                              |       |          |                    |                                                                                                    |                               |
|                |                    |               |                              |       |          |                    |                                                                                                    |                               |
|                |                    |               |                              |       |          |                    |                                                                                                    |                               |
|                |                    |               |                              |       |          |                    |                                                                                                    |                               |
|                |                    |               | $No.Page 20 \rightarrow$     |       |          |                    |                                                                                                    |                               |

Figure 5-10 Add user

<span id="page-66-1"></span>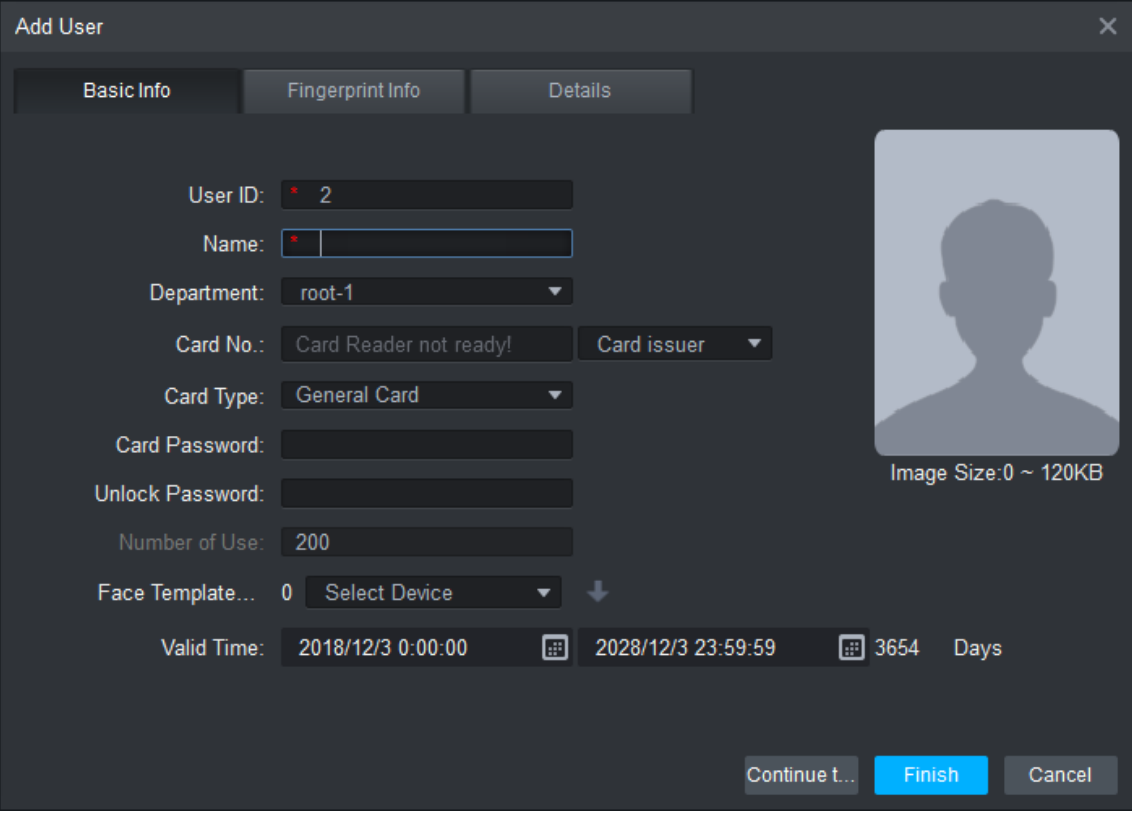

# **5.5 Add Face Images**

Before the standalone performing face unlock function, you need to import face images. Face images can be imported one by one or in batches.

## **5.5.1 Add One by One**

- Step 1 On the Add User interface, click the image with upper body image.
- Step 2 Click **Upload Image**, and then select an image.
- Step 3 Click **Open**.

The image you selected will be displayed.

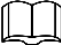

Images must be with pixels above  $500 \times 500$ , and the size must be less than 100KB.

#### **5.5.2 Add in Batches**

Enter image save path in the user adding template, and then import the template to the Smart PSS.

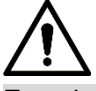

Face images must be the same as user ID.

On the Access interface, click  $\boxed{2}$ , and then click to export the template.

Enter information, click  $\frac{1}{\sqrt{2}}$  to import the template.

## **5.6 Add Door Group**

You can manage doors by grouping doors.

On the **Access** interface, click **AD**, click **Add**, enter door group name, select a time zone. Click **Finish** to complete the user adding. See [Figure 5-11](#page-68-0) and [Figure 5-12.](#page-68-1)

Figure 5-11 Access

<span id="page-68-0"></span>

|                | SMART PSS         |        | <b>Access</b> | <b>Devices</b> | $+$ |                                | ● 0 ± ☆ の      | $  \times$<br>16:02:48 |
|----------------|-------------------|--------|---------------|----------------|-----|--------------------------------|----------------|------------------------|
| r.             | Name:             |        |               | TimeZone: All  |     | $\blacktriangledown$<br>Search |                |                        |
| $\ddot{\Xi}$   | Add               | Delete |               |                |     |                                |                |                        |
| $\mathbf{A}$   | $\Box$            | Name   | Timezone      | Operation      |     | Door Group Details<br>Name:    | TimeZone:      |                        |
| $\blacksquare$ |                   |        |               |                |     | Door List(0)                   | Person list(0) |                        |
| ö              |                   |        |               |                |     |                                | User Name      | Department             |
|                |                   |        |               |                |     |                                |                |                        |
|                | No./Page $20 - 7$ |        |               |                |     |                                |                |                        |

Figure 5-12 Add door group

<span id="page-68-1"></span>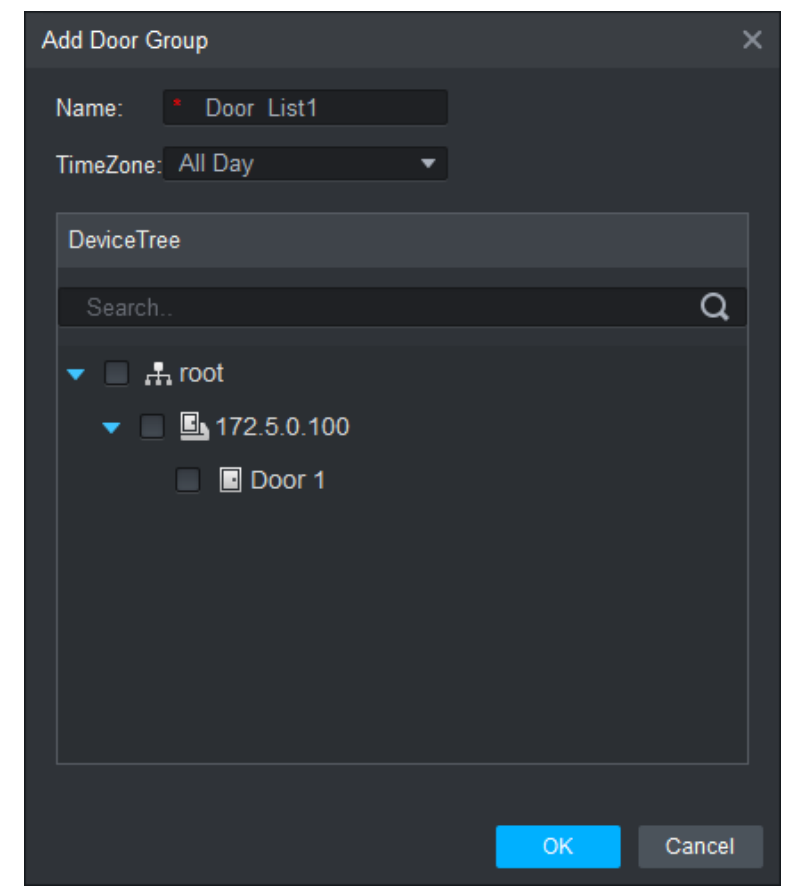

# **5.7 Access Permission Configuration**

You can do access permission configuration. There are two options: door group access permission and user access permission. Information of users who are given access permission in the Smart PSS and access standalones will be synchronized.

## **5.7.1 Giving Permission by Door Group**

<span id="page-69-0"></span>Select a door group, add users to the door list, and then users on the door list get access permissions of all doors on the door list. See [Figure 5-13](#page-69-0) and [Figure 5-14.](#page-70-0)

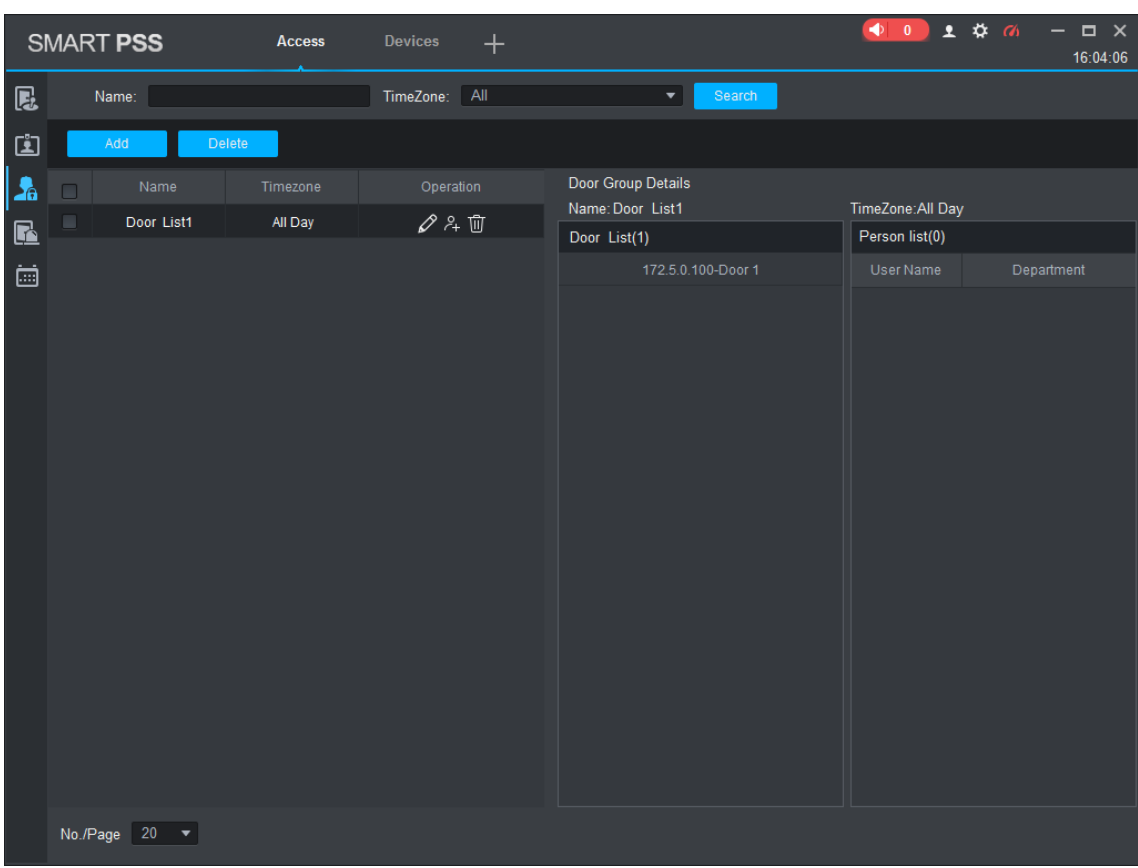

Figure 5-13 Access

<span id="page-70-0"></span>**User Select** Door List1 **Name** Ū <≸ User List  $\Box$ Name Department Dropdown list  $\overline{\phantom{0}}$ User ID/Name Q  $\Box$ Cancel

Figure 5-14 User select

- Step 1 On the **Access** interface, click , click **Add**, click **Door Group Permission**.
- Step 2 Click  $\epsilon^2$ . Select user department in the **Dropdown list**, or enter user ID/Name, and then search users. Select users from the users you searched.
- Step 3 Click **Finish** to complete the configuration.

Users without user ID cannot be searched.

#### **5.7.2 Giving Permission by User ID**

You can give access permission to a user by selecting a user, and then select door groups for the user. See [Figure 5-15](#page-71-0) and [Figure 5-16.](#page-71-1)

Figure 5-15 Access

<span id="page-71-0"></span>

| Department List<br>$\boxed{\alpha}$<br>ID / Name / Card<br>User ID<br>Card No.<br>Operation<br>Door Group Info<br>Name<br>Department<br>白尾目<br>$\Box$<br>$\alpha$<br>Search.<br>$\Box$<br>Door<br>$\mathscr{O}$<br>Timezone<br>222<br>00555666<br>root-1<br>$\mathbf{1}$<br>$\frac{1}{n+1}$ root-1(2)<br>$\Box$<br>$\mathscr{O}$<br>$\bar{z}$<br>222<br>00123456<br>$root-1$<br>No./Page $20 - 7$ | <b>SMART PSS</b> | Access | Devices | $\pm$ |  | $\bullet$ 0 | 主要的<br>$ \blacksquare$ $\times$<br>16:09:05 |
|----------------------------------------------------------------------------------------------------|------------------|--------|---------|-------|--|-------------|---------------------------------------------|
|                                                                                                    |                  |        |         |       |  |             |                                             |
|                                                                                                    |                  |        |         |       |  |             |                                             |
|                                                                                                    |                  |        |         |       |  |             |                                             |
|                                                                                                    |                  |        |         |       |  |             |                                             |
|                                                                                                    |                  |        |         |       |  |             |                                             |
|                                                                                                    |                  |        |         |       |  |             |                                             |
|                                                                                                    |                  |        |         |       |  |             |                                             |

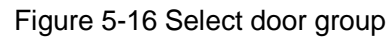

<span id="page-71-1"></span>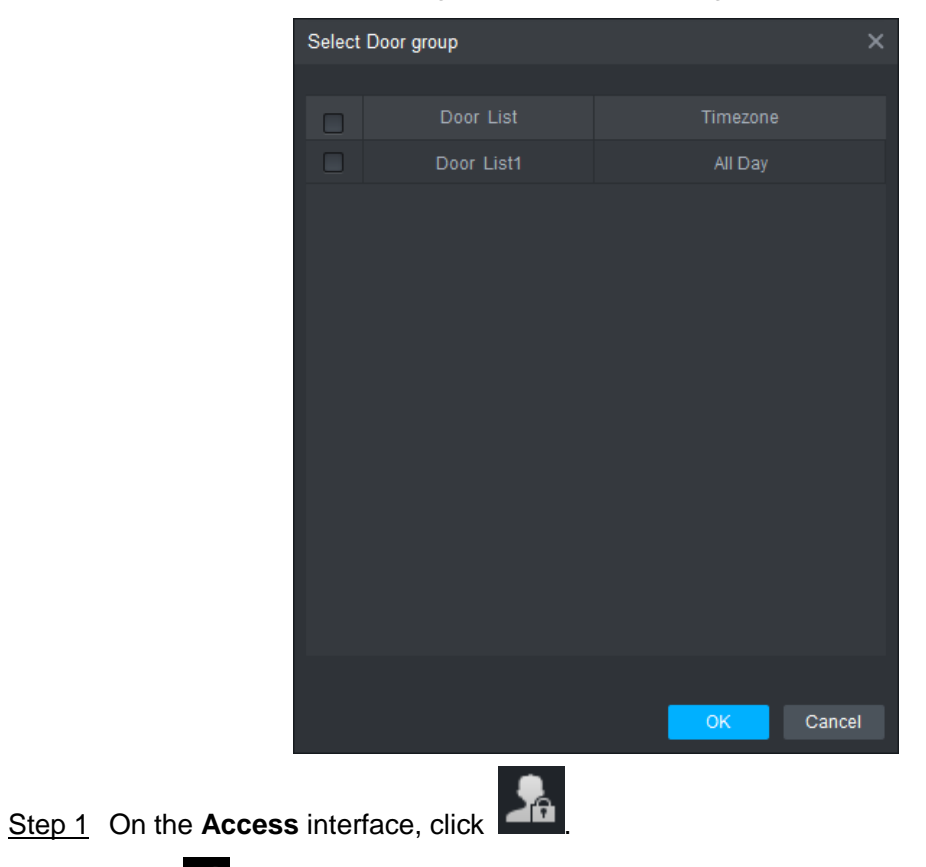

Step 2 Click  $\mathscr{D}$ . The **Select Door Group** interface is displayed.
- Step 3 Select user department in the **Dropdown list**, or enter user ID/Name, and then select a door list.
- Step 4 Click **Finish** to complete the configuration.

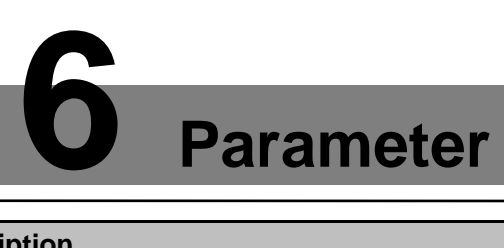

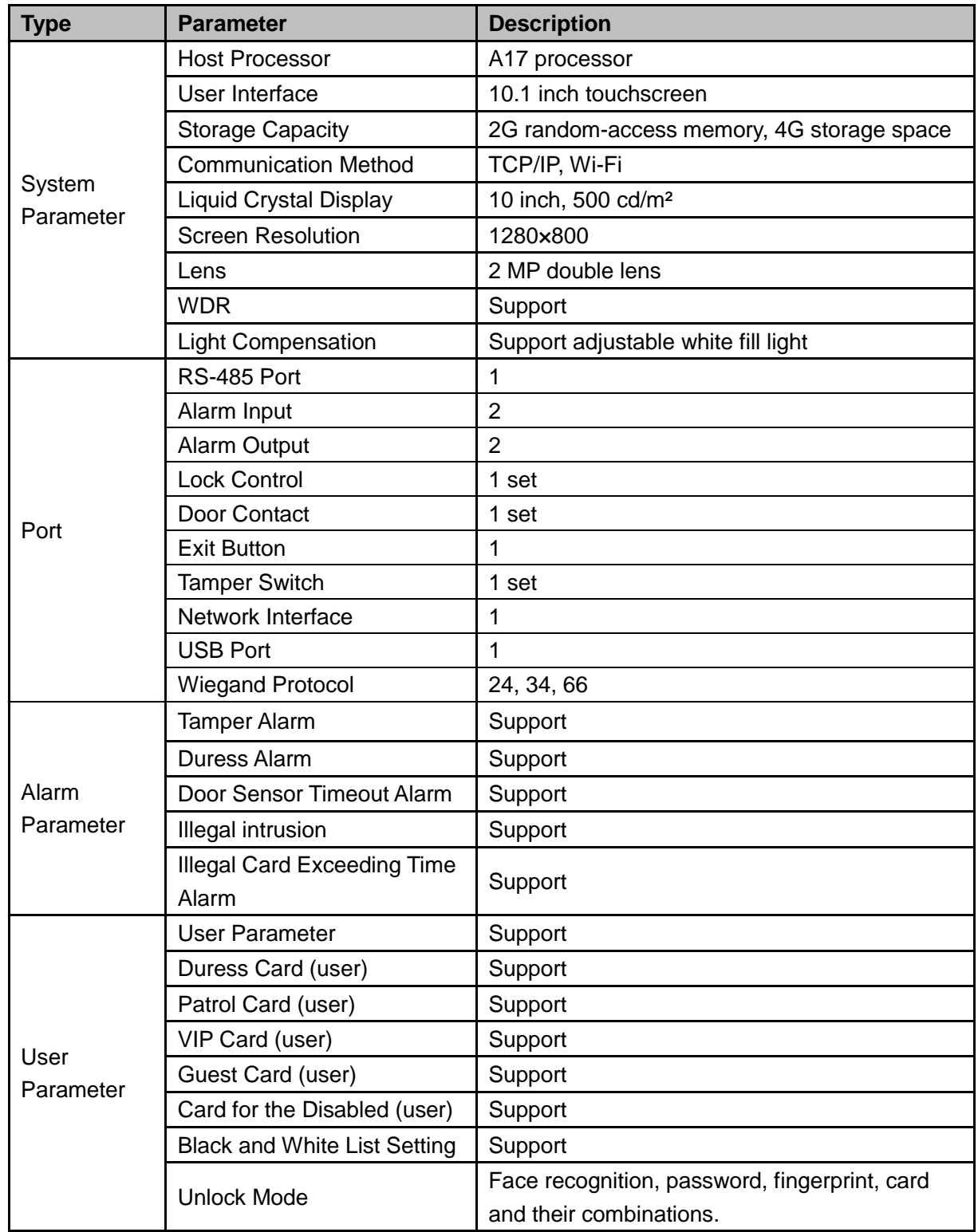

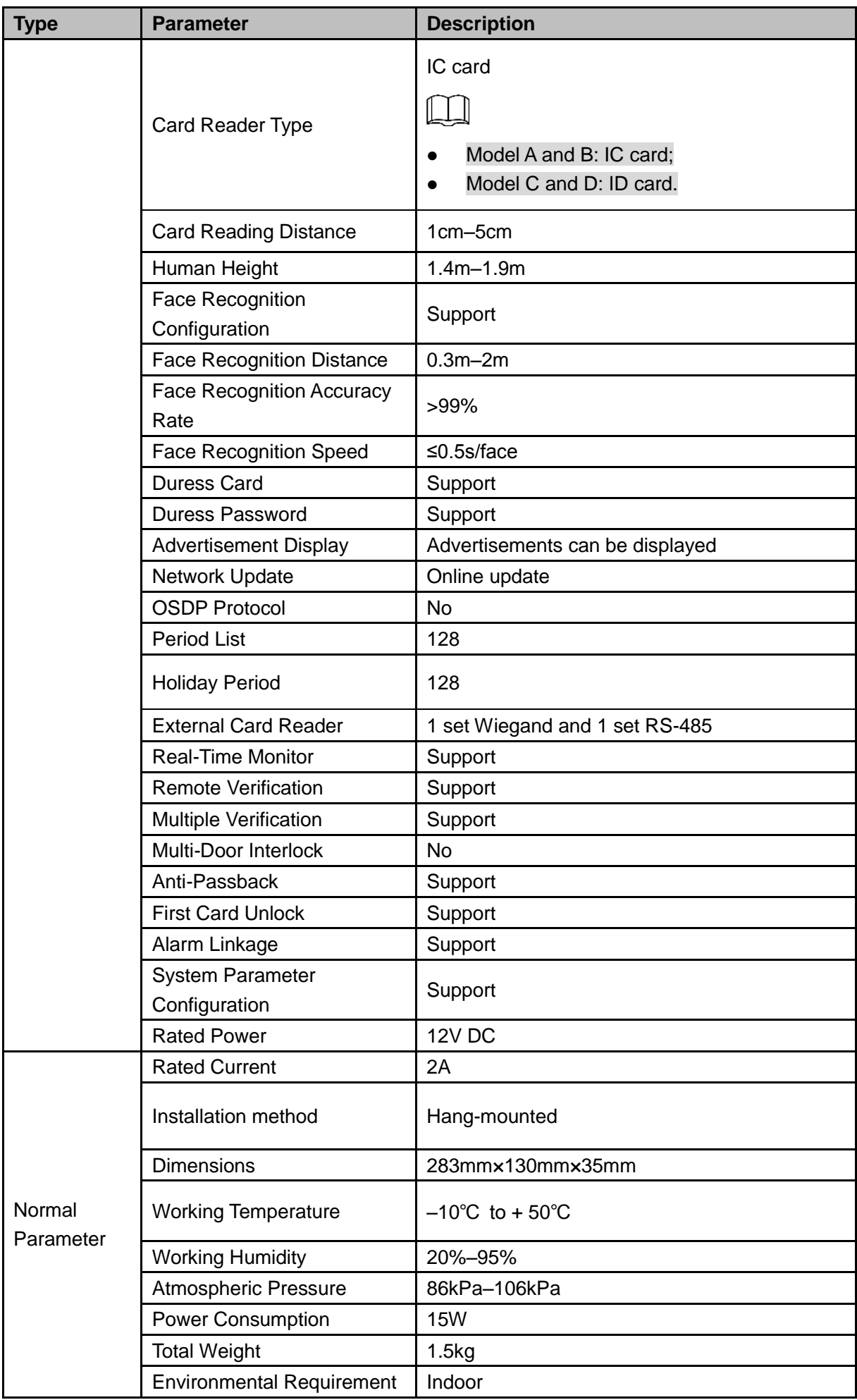

# **7 FAQ**

#### **1 The access standalone cannot boot after power supply is connected.**

Check whether the 12V power supply is correctly connected, and whether the power button is pressed.

### **2 Faces cannot be recognized after the access standalone is booted.**

- $\Diamond$  Make sure that Face is selected in the unlock mode. See ["3.8.2](#page-27-0) [Unlock Mode"](#page-27-0).
- $\Diamond$  Make sure that Face is selected as unlock mode in Access > Unlock Mode > Group Combination. See ["3.8.2.1](#page-27-1) [Unlock Mode"](#page-27-1).

## **3 There is no output signal when the access standalone and the external controller is connected to the Wiegand port.**

Check whether the GND cables of access standalone and the external controller are connected.

### **4 Configurations cannot be made after the administrator and password are forgotten.**

Delete administrators through the platform, or contact technical support to unlock the access standalone remotely.

## **5 User information, fingerprints, and face images cannot be imported into the access standalone.**

Check whether titles of XML files and the title of the first row in the Excel spreadsheet were modified because the system will identify the files through their titles.

### **6 When a user's face is recognized, but information of other users is displayed.**

Make sure that when importing human faces, there are no other people around. Delete the original face, and import it again.

## **Notice**

- Wearing glasses, hats or beards can all influence face registration.
- Do not let your hats cover your eyebrows.
- Do not change you beard style greatly and frequently before and after face registration; otherwise the recognition results might be influenced.
- Keep your face clean when doing face registration and verification.

## Registration Description

You can register faces through the access standalone or through the platform. For registration through the platform, see the platform user manual.

Do not shake your head or body, or the registration might fail.

Make your head be centered on the photo capture frame, tap  $\bigcirc$ . After the countdown stops, the face registration ends.

## Appendix 2 Fingerprint Record Description

## **Notice**

- Make sure that your fingers are clean and dry before recording your fingerprints.
- Press you finger to the fingerprint recording area, and make your fingerprint is centered on the recording area.

## Fingers recommended

Forefingers, middle fingers, and ring fingers are recommended. Thumbs and little fingers cannot be put at the recording center easily.

Appendix figure 2-1 Recommended fingers

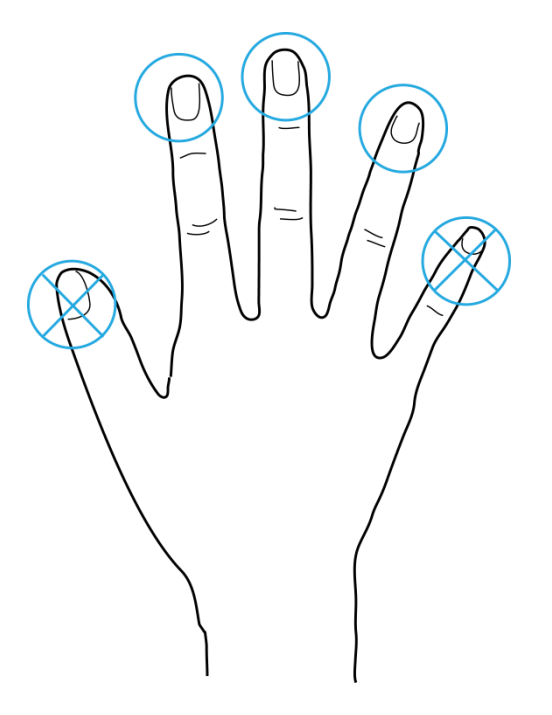

Finger pressing method

Correct method

Appendix figure 2-2 Correct finger pressing

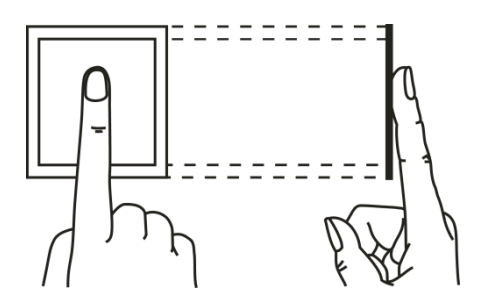

#### • Incorrect method

### Appendix figure 2-3 Wrong finger pressing

Fingertip perpendicular to the record area

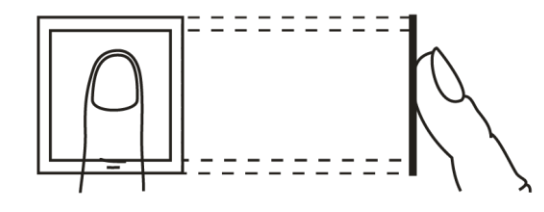

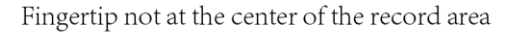

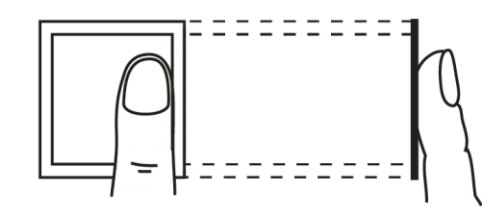

Fingertip not at the center of the record area

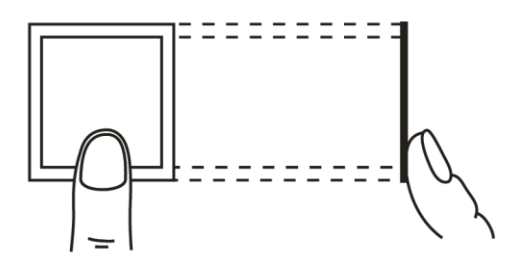

Fingertip inclination

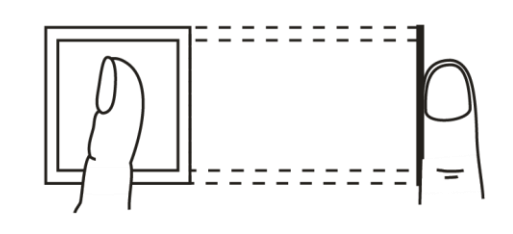

## Appendix 3 Input Method Description

Input method of the access standalone supports Chinese characters, letters, numbers, and symbols.

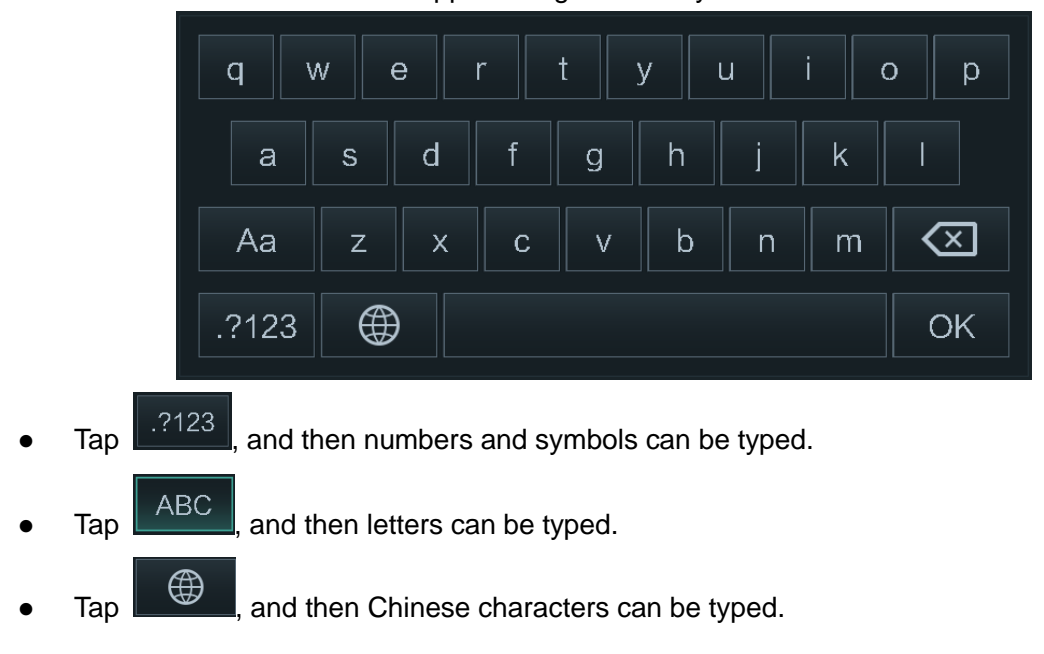

Appendix figure 3-1 keyboards